## **Guardian 500VA, 10kVAC 12kVDC & 20kVDC Hipot Testers Instruction Manual** Form 150514/B5

QuadTech, Inc., 2000, 2008

Domestic Sales 800-253-1230

For additional contact information please visit our website www.quadtech.com

The material in this manual is for informational purposes only and is subject to change, without notice. QuadTech assumes no responsibility for any error or for consequential damages that may result from the misinterpretation of any procedures in this publication.

#### WARNING

Potentially dangerous voltages may be present on front and rear panel terminals. Follow all warnings in this manual when operating or servicing this instrument. Dangerous levels of energy may be stored in capacitive devices tested by this unit. Always make sure the high voltage indicator is **not** on when connecting or disconnecting the device under test.

# **Contents**

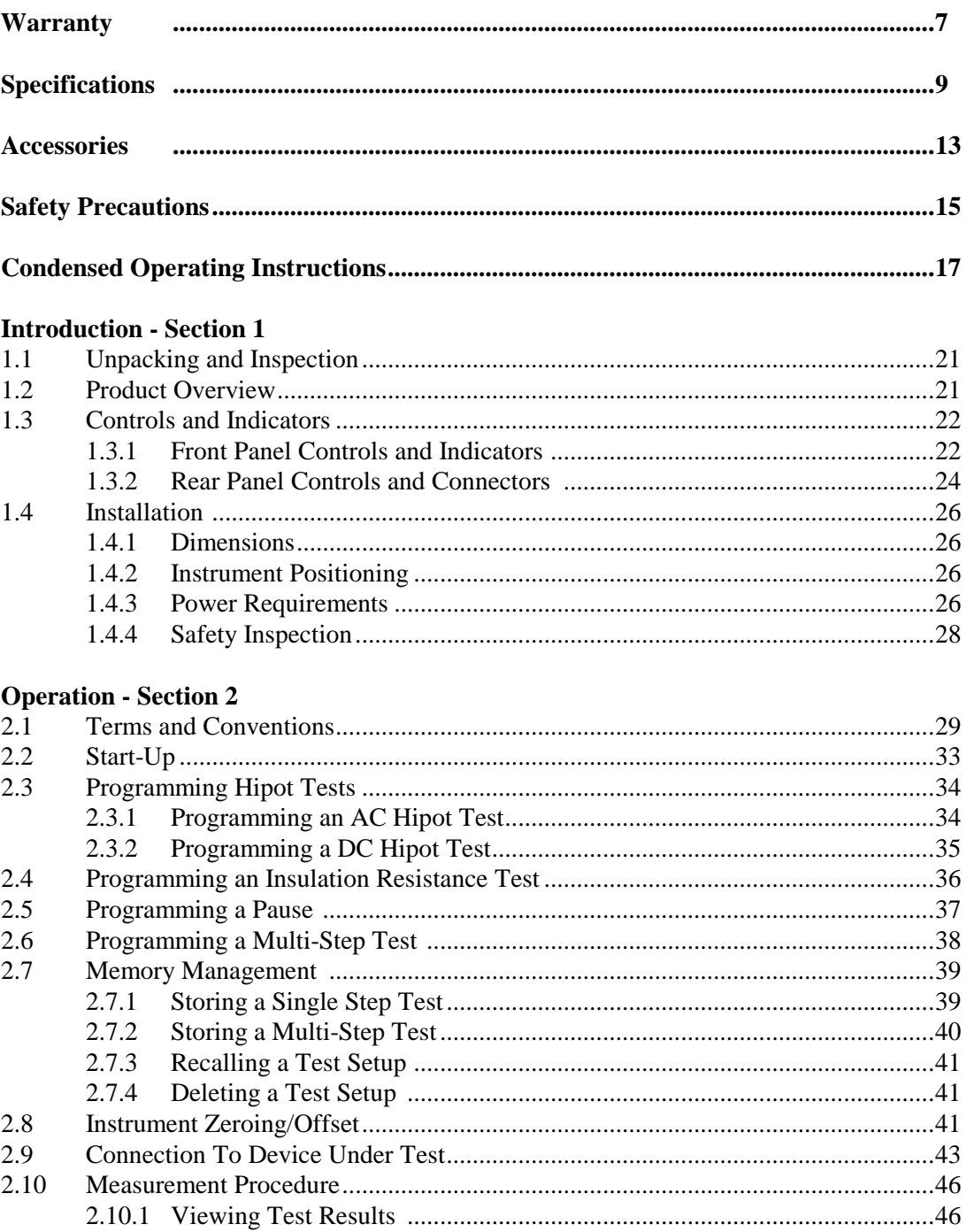

# **Contents (Continued)**

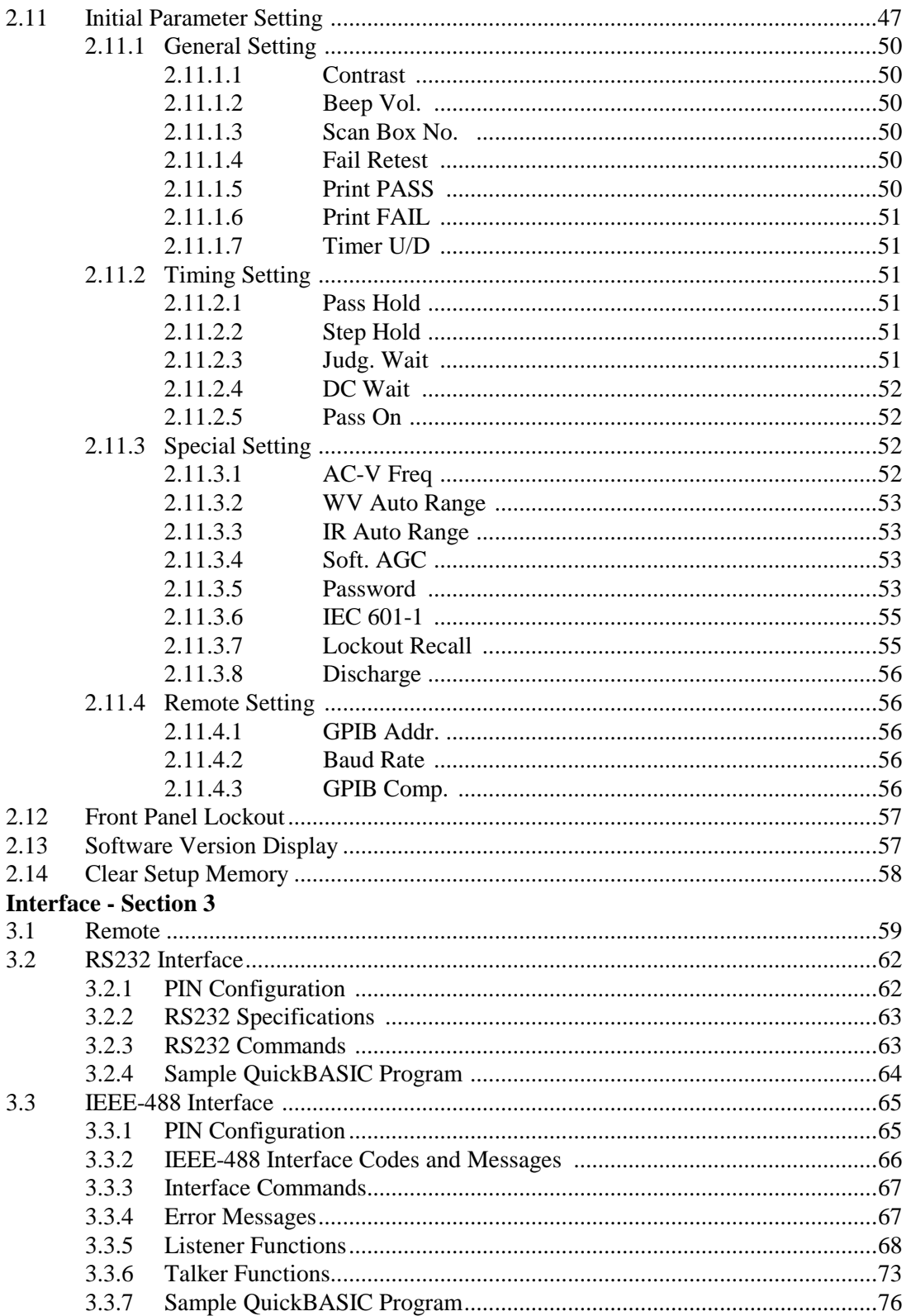

# **Contents (Continued)**

#### **Interface - Section 3 (Continued)**

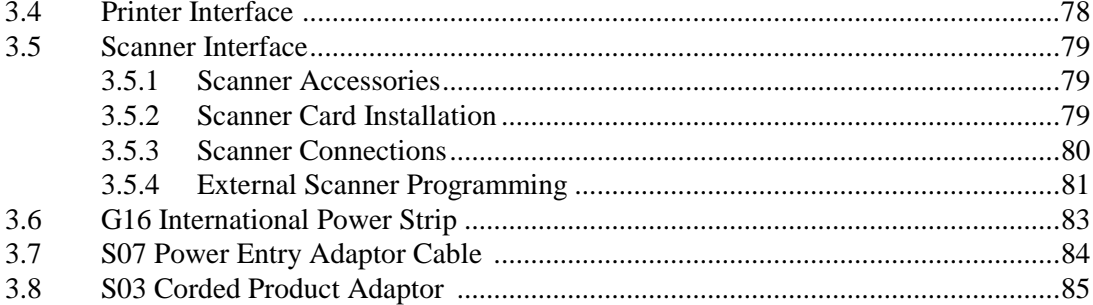

#### **Service & Calibration - Section 4**

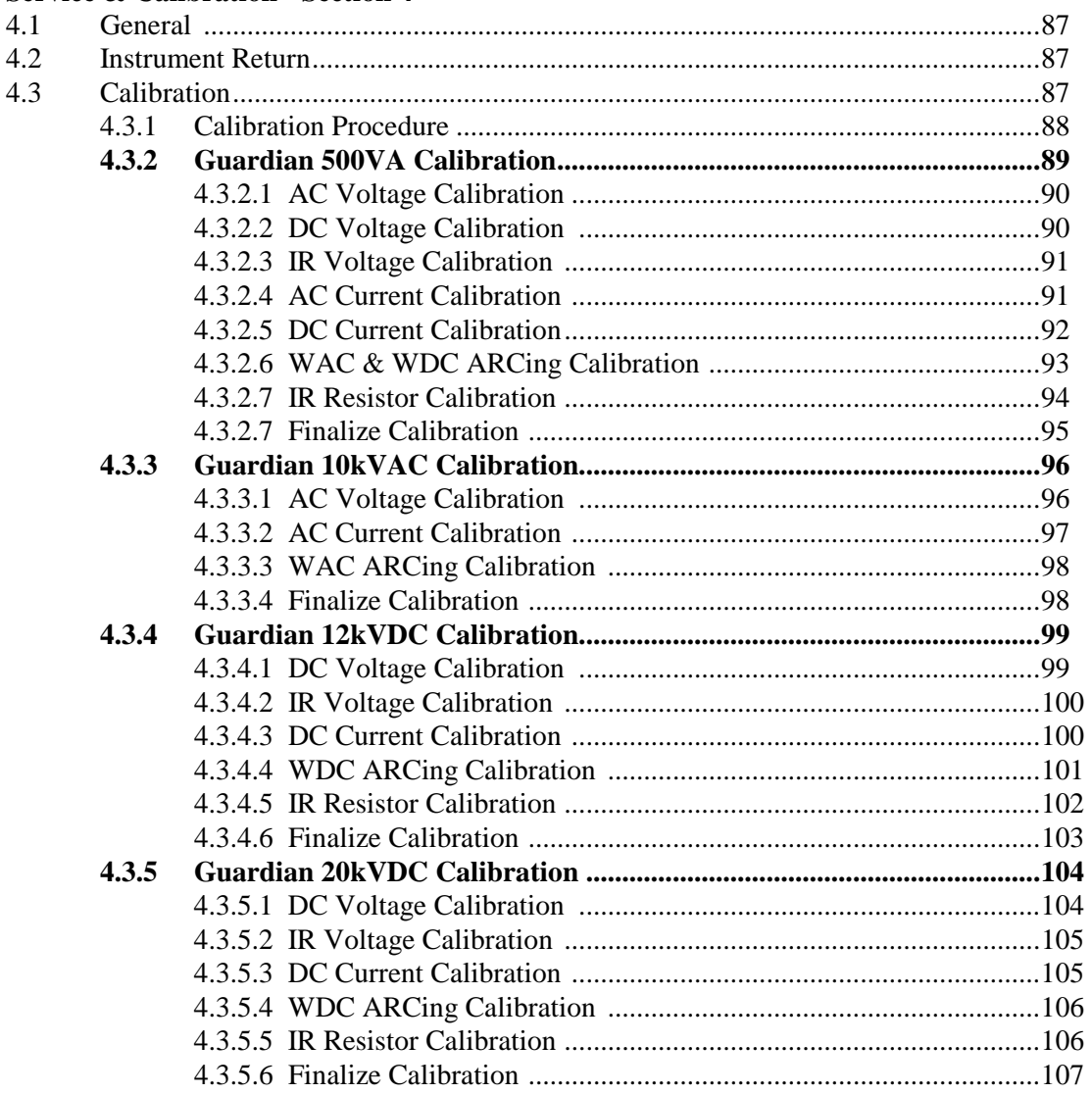

# **Warranty**

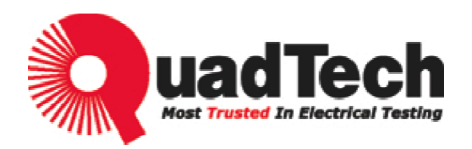

QuadTech warrants that Products are free from defects in material and workmanship and, when properly used, will perform in accordance with QuadTech's applicable published specifications. If within one (1) year after original shipment it is found not to meet this standard, it will be repaired, or at the option of QuadTech, replaced at no charge when returned to a QuadTech service facility.

**Changes in the Product not approved by QuadTech shall void this warranty.** 

**QuadTech shall not be liable for any indirect, special or consequential damages, even if notice has been given of the possibility of such damages.** 

**This warranty is in lieu of all other warranties, expressed or implied, including, but not limited to any implied warranty or merchantability or fitness for a particular purpose.** 

#### SERVICE POLICY

QuadTech's service policy is to maintain product repair capability for a period of at least five (5) years after original shipment and to make this capability available at the then prevailing schedule of charges.

# **Specifications**

# **Program Modes**

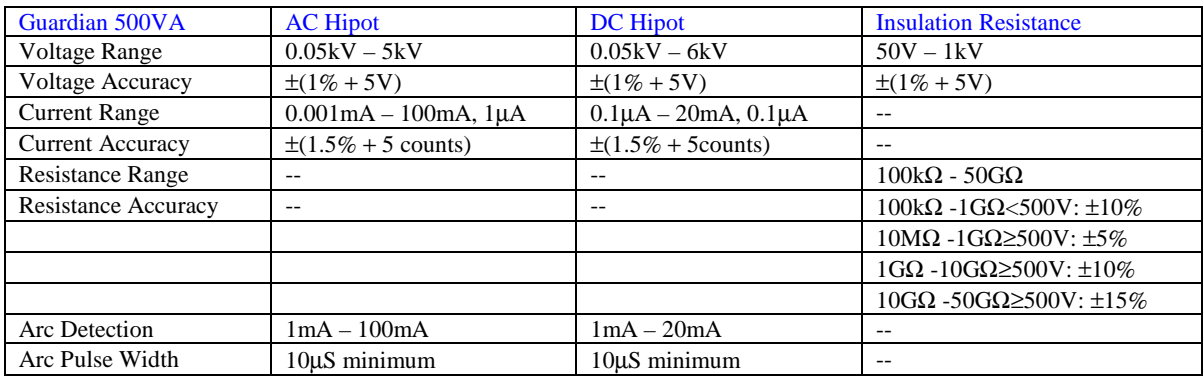

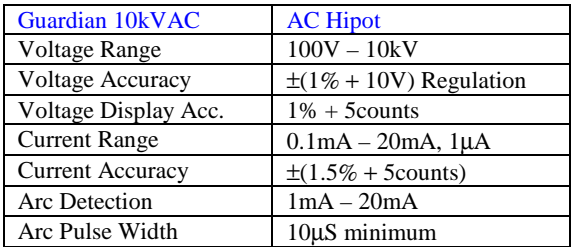

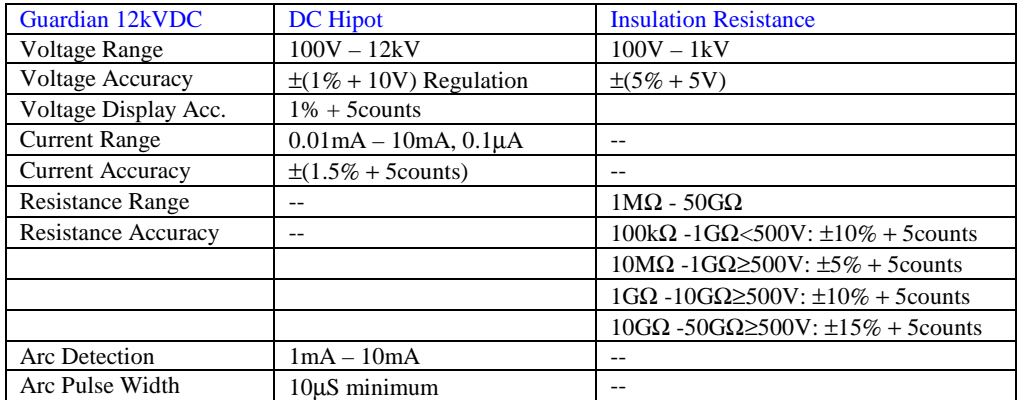

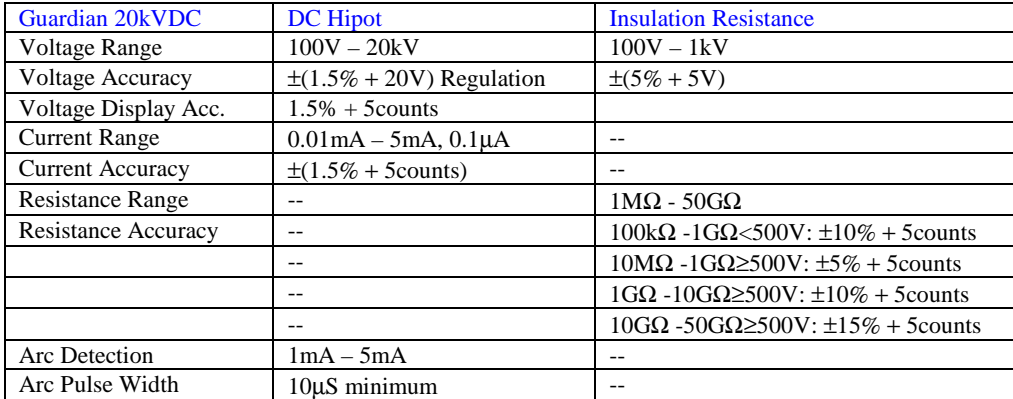

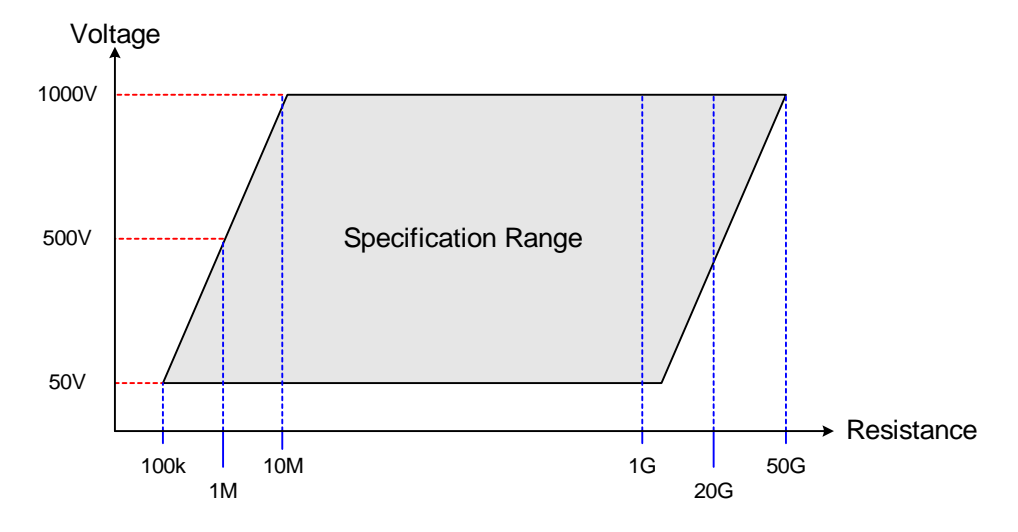

### **G12kV DC, 20kVDC & G500VA Resistance Specification Range**

### **General Features**

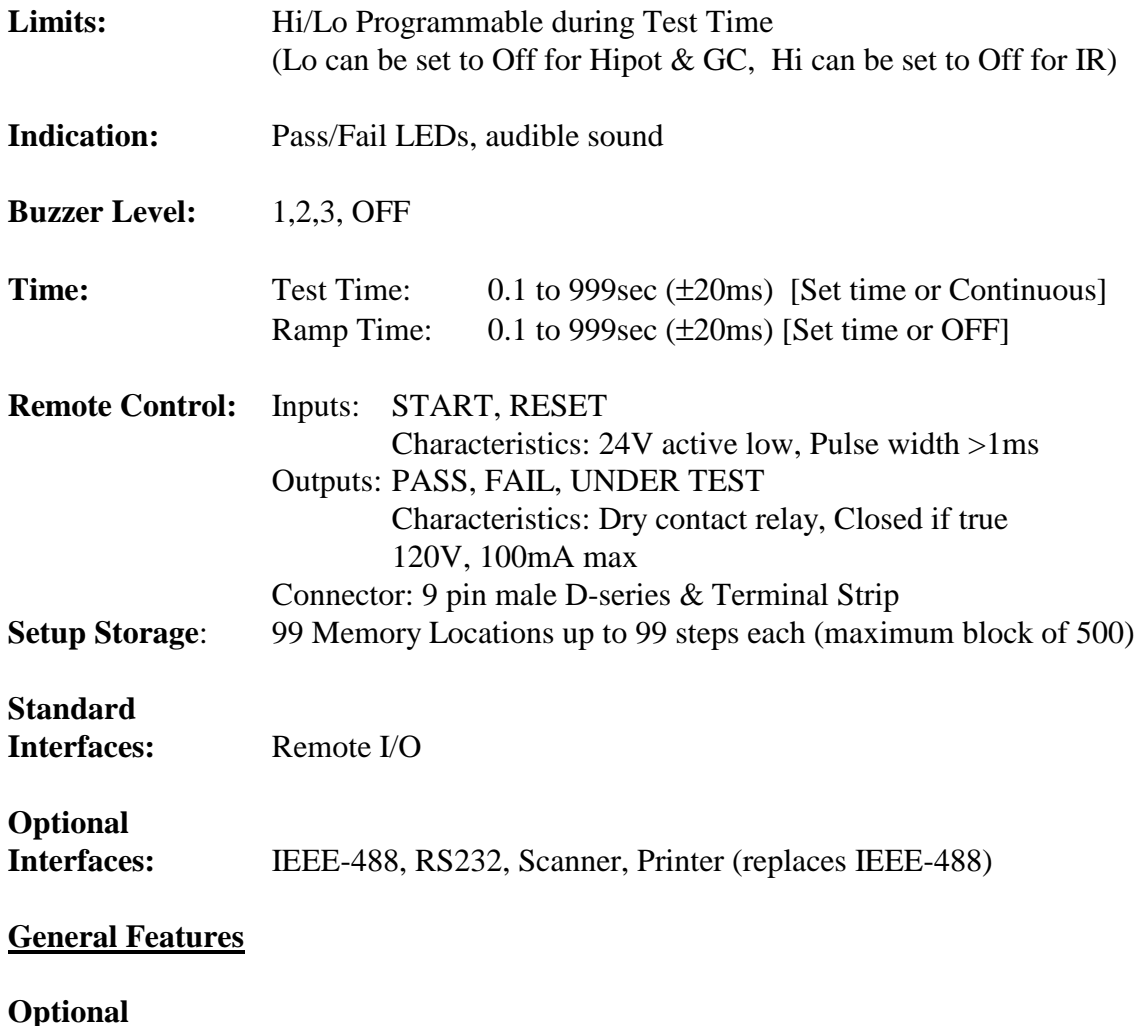

**External Scanner:** Guardian 5000-03 Scanner: 8HV channels, rear connection

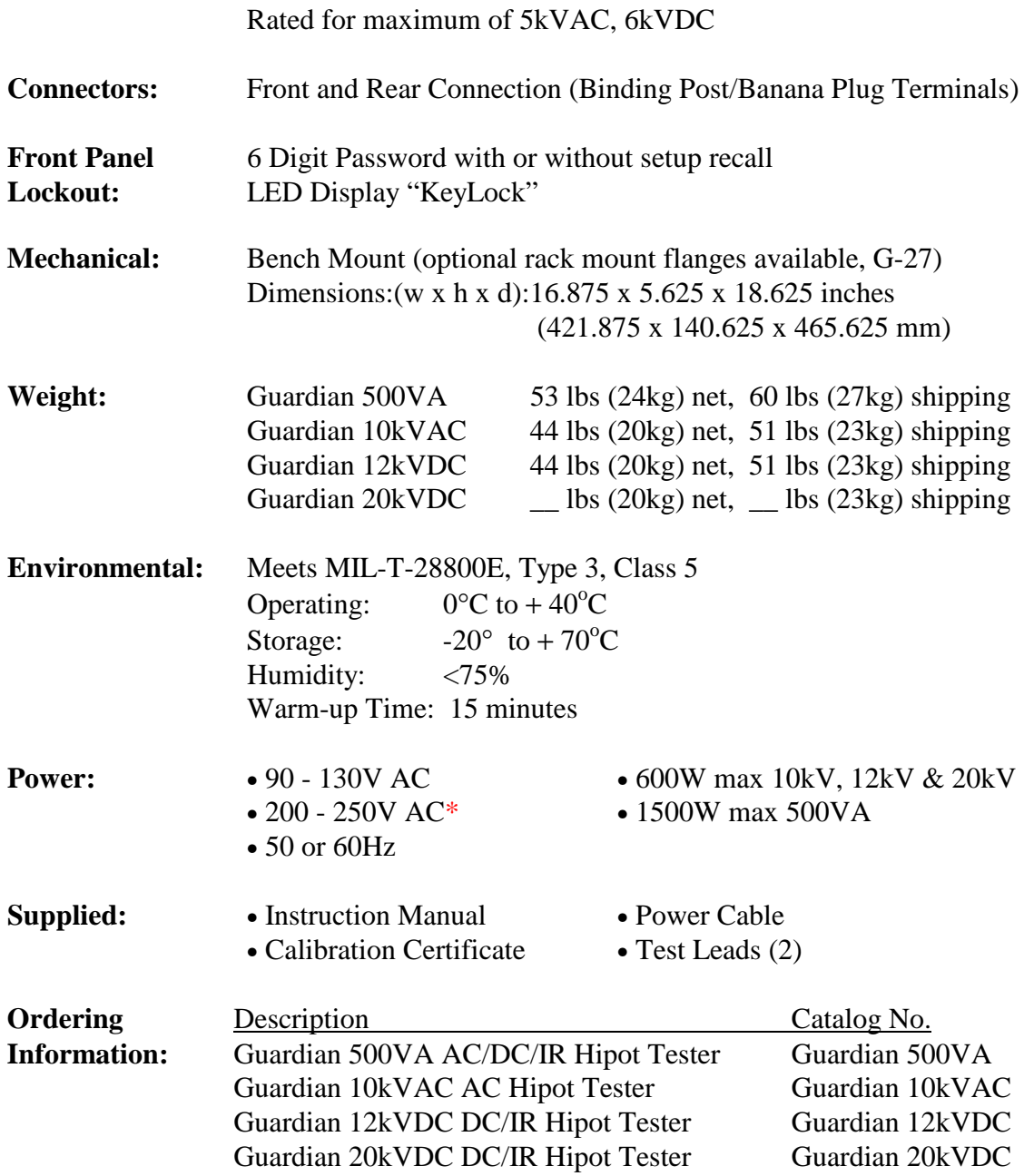

\* G500VA Only: Not recommended for output power >250VA for prolonged use.

# **Accessories**

#### **Accessories/Standard Included**

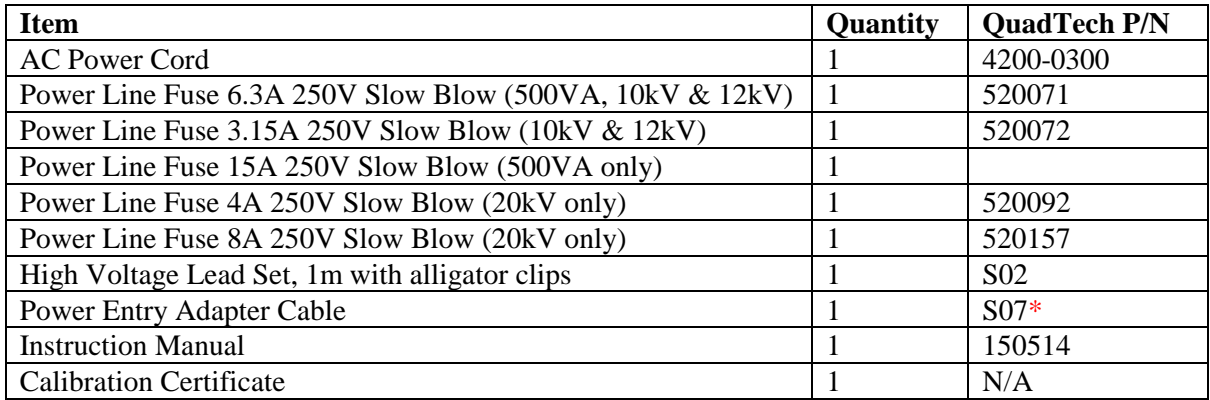

### **Accessories/Options Available**

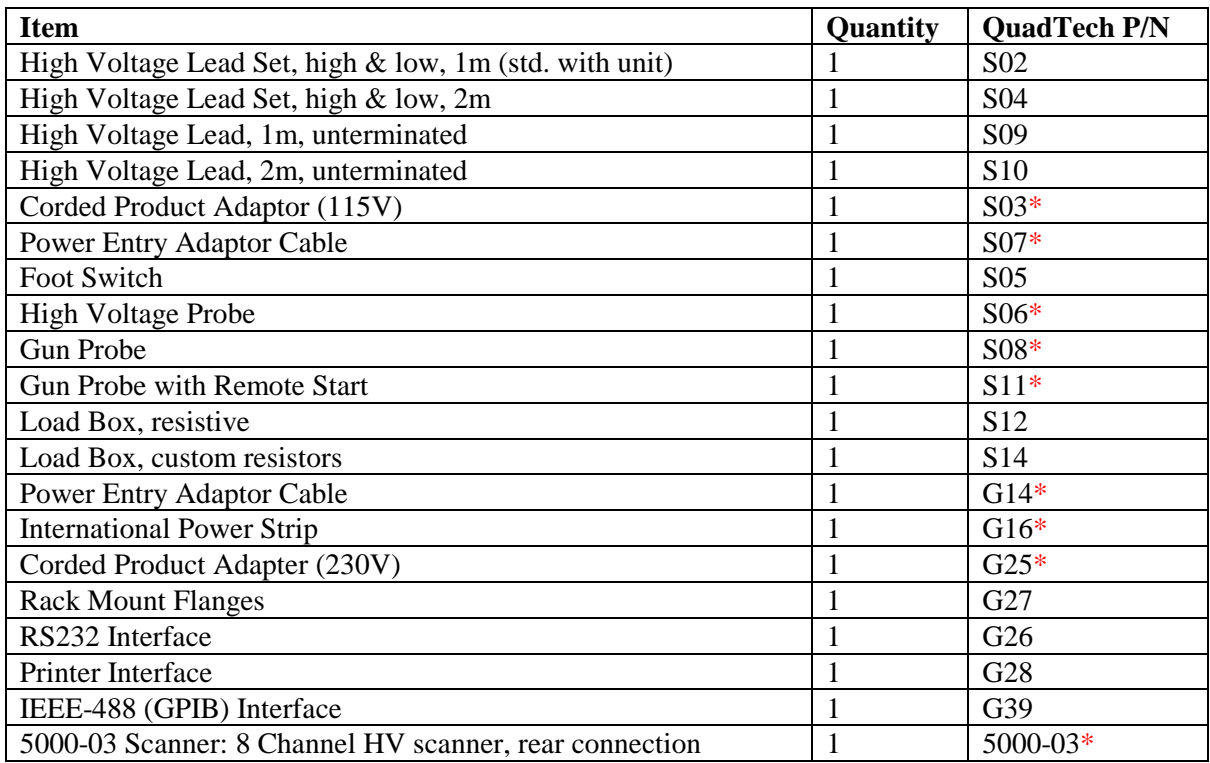

\* Max Voltage Rating is 5kVAC & 6kVDC

# **Safety Precautions**

#### WARNING

The Guardian 10kVAC, 12kVDC, 20kV & 500VA Testers can provide an output voltage as high as 10kVAC, 12kVDC, 20kVDC & 6kVDC respectively to the device under test. Although each Guardian unit is designed with full attention to operator safety, serious hazards could occur if the instrument is used improperly and these safety instructions are not followed.

. The Guardian 10k/12k/20k/500VA units are designed to be operated with their chassis connected to earth ground. Each instrument is shipped with a three-prong power cord to provide this connection to ground. This power cord should only be plugged in to a receptacle that provides earth ground. Serious injury can result if the Guardian unit is not connected to earth ground.

- 2. Tightly connect cable(s) to the (black) GND terminal. If this is not done, the DUT's casing can be charged to the high voltage test level and serious injury or electrical shock hazards could result if the DUT is touched.
- 3. Never touch the metal of the High Voltage probe directly. Touch only the insulated parts of the lead(s).
- 4. Never touch the test leads, test fixure or DUT in any manner (this includes insulation on all wires and clips) when the high voltage is applied and the red DANGER light is ON.
- 5. Before turning on the Guardian unit, make sure there is no device (DUT) or fixture connected to the test leads.
- 6. After each test, press the red [STOP] button for safety. This terminates the high voltage being applied to the output terminals.
- 7. When the red DANGER LED is ON or flashing, NEVER touch the device under test, the lead wires or the output terminals.
- 8. Before touching the test lead wires or output terminals make sure : a) The red [STOP] button has been pressed. b) The red DANGER LED is OFF.
- 9. In the case of an emergency, turn OFF the [POWER] switch using a "hot stick" and disconnect the AC power cord from the wall. DO NOT TOUCH THE Guardian INSTRUMENT.

 Position the equipment so it is easy to disconnect. Disconnect by means of the power plug or the power connector.

- 10. If the DANGER LED does not go OFF when the [STOP] button is pressed, immediately stop using the tester. It is possible that the output voltage is still being delivered regardless of the TEST ON/OFF control signal.
- 11. Be extremely careful when the Guardian 10k, 12k, 20k or 500VA instrument is used in remote control mode. The High Voltage Output is being turned on and off with an external signal.
- 12. For the G500VA instrument only: If the output power is greater than 250VA, then the power input should be 220/240V to avoid internal failure.

#### **Safety Symbols**

The product is marked with the following safety symbols.

**!** Product will be marked with this symbol (ISO#3864) when it is necessary for the user to refer to the instruction manual in order to prevent injury or equipment damage.

**FILE** Product marked with this symbol (IEC417) indicates presence of direct current.

Product will be marked with this symbol (ISO#3864) when voltages in excess of 1000V are present.

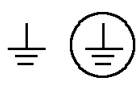

Indicates the grounding protect terminal, which is used to prevent electric shock from the leakage on chassis. The ground terminal must connect to earth before using the product.

**Warning P**rocedure can cause hazard to human if the warning is neglected.

**Caution A**void product misuse. It may cause damage to the product itself and the DUT if the caution is neglected.

Note **Important** information or tips for the procedures and applications.

#### **Warning Signal During Testing**

"DANGER – HIGH VOLTAGE TEST IN PROGRESS, UNAUTHORIZED PERSONS KEEP AWAY"

#### **Disposal**

Do not dispose of electrical appliances as unsorted municipal waste, use separate collection facilities. Contact your local government for information regarding the collection systems available. If electrical appliances are disposed of in landfills or dumps, hazardous substances can leak into the groundwater and get into the food chain, damaging your health and well-being. When replacing old appliances with new one, the retailer is legally obligated to take back your old appliances for disposal.

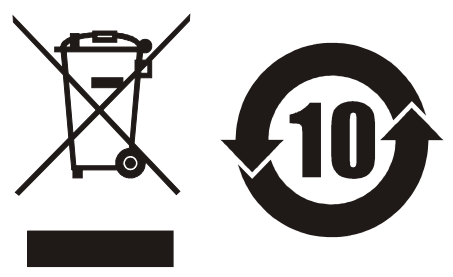

# **Condensed Operating Instructions**

WARNING

High Voltage is applied to the white H.V. output terminal anytime the red DANGER LED is lit or flashing. Always make sure the DANGER LED is OFF when connecting or disconnecting the Device Under Test (DUT).

#### **General Information**

The Guardian 10kVAC Hipot tester outputs AC voltage over a 0.1 to 10kVAC range. The AC current limit is adjustable from  $1\mu A$  to  $20mA AC$  in  $1\mu A$  or  $10\mu A$  steps. The Guardian 12kVDC unit outputs DC voltage over a 0.1kV to 12kVDC range. The DC current limit is adjustable from  $1\mu A$  to 10mA. The Guardian  $12kVDC$  unit also measures insulation resistance of  $1M\Omega$  to 50G $\Omega$  over a 100V to1kV range. The Guardian 20kVDC unit outputs DC voltage over a 0.1kV to 20kVDC range. The DC current limit is adjustable from 0.1µA to 5mA. The Guardian 20kVDC unit also measures insulation resistance of  $1\text{M}\Omega$  to  $50\text{G}\Omega$  over a 100V to1kV range. The Guardian 500VA unit outputs AC & DC voltage and insulation resistance. The voltage applied to the device under test is adjustable from 0.05 to 5kVAC (6kVDC). The current limit is adjustable from 0.001mA to 100mA AC (20mA DC) in 1µA steps. The Guardian 500VA unit also measures insulation resistance of  $1M\Omega$  to  $50G\Omega$  over a 50V to1kV range. PASS and FAIL LEDs provide a visual display of test results based on preset limits.

#### **Start-Up**

The Guardian units can be operated from a power source between 90 and 250VAC at a power line frequency of 50 or 60Hz. The G10kVAC, G12kVDC  $\&$  G20kVDC units are shipped from QuadTech with a 6.3A fuse in place for AC 90-130V operation. (A 3.15A fuse is included for 200-250V operation). The G500VA unit is shipped with a 15A fuse in place for 90-130V operation. (A 6.3A fuse is included for 200-250V operation). All Guardian units are shipped with the line voltage selector set for 120V. If the G500VA power source is to exceed 250VA, then the power source must be 220/240V. Refer to paragraph 1.4.3 to change a fuse and to change the line voltage selector.

Connect the Guardian unit AC power cord to the source of proper voltage. The Guardian instrument is designed to be operated with its chassis connected to earth ground. Each Guardian unit is shipped with a three prong power cord to provide this connection to ground. This power cord should only be plugged in to a receptacle which provides earth ground. Serious injury can result if the Guardian instrument is not connected to earth ground.

Press the [POWER] button on the front panel to apply power. To switch the power off press the [POWER] button again or if measurements are to be made proceed with Test Parameter Set-Up below. Note: the Guardian instrument should warm-up for a minimum of 15 minutes prior to use.

# **Condensed Operating Instructions**

#### **Test Parameter Set-Up**

Press [PROG] and enter the Test Parameters according to your test specification.

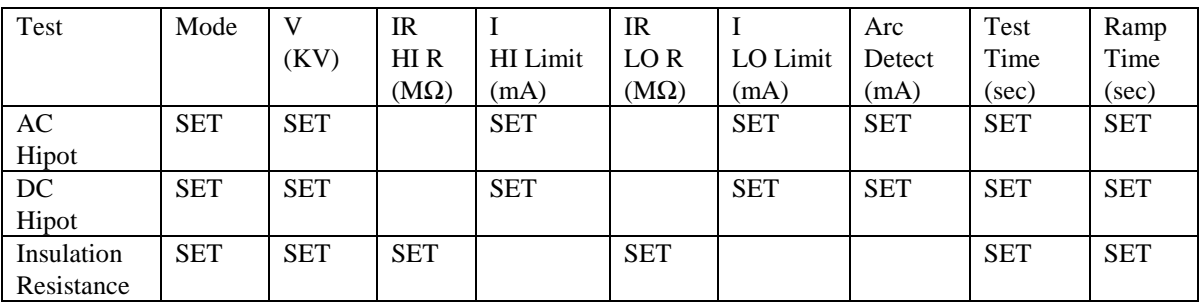

#### **NOTE**

Refer to paragraphs 2.3.1, 2.3.2, 2.4, 2.5, 2.6 and 2.7 for a full description of programming test parameters and instruction on how to store the test setup. Test parameters must be set before the Guardian unit can be zeroed.

#### **Zeroing/Offset**

After setting your test parameters, zero the Guardian unit by using the automatic offset. With no device connected, connect the appropriate cable (or other fixture) to the front panel OUTPUT connectors.Refer to paragraph 2.8 for cable connections based on tests to be made. Test leads for AC Hipot, DC Hipot and IR measurements should be OPEN and test leads for GR should be SHORTED.

Press OFFSET key once. Display reads "Offset is GET. Press Test Key". Press [TEST] key once. Display shows your test set-up. Press [OFFSET] key once. Display shows your offset. Offset has to be recalculated each time you change your test parameters, test leads or test fixture.

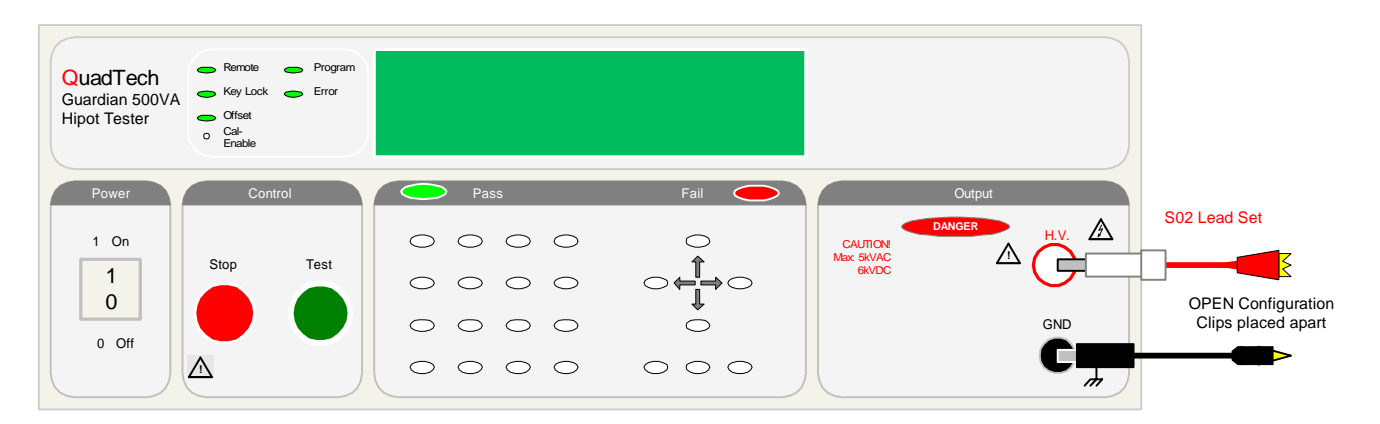

**Figure COI-1: Zero/Offset Connection for AC Hipot, DC Hipot, & IR** 

# **Condensed Operating Instructions**

#### **Measurement Mode**

The Guardian 10kVAC Hipot Tester measures AC Hipot. The Guardian 12kVDC & 20kVDC Hipot Testers measure DC Hipot and Insulation Resistance. The Guardian 500VA measures AC Hipot, DC Hipot and Insulation Resistance. Refer to paragraph 2.9 for the appropriate cable connection to the device under test. Refer to paragraphs 2.3.1, 2.3.2, 2.4, 2.5, and 2.6 for instruction on programming a test listed above.

#### **AC Hipot Measurement Example:**

- 1 Turn Power ON.<br>2 Allow Guardian
- 
- 2 Allow Guardian unit to warm-up for 15 minutes.<br>3 Connect Black ground cable to Guardian GND te
- 3 Connect Black ground cable to Guardian GND terminal.<br>4 Connect Red high voltage cable to Guardian H.V. termin
- 4 Connect Red high voltage cable to Guardian H.V. terminal.<br>5 Press [PROG] and enter your Test Parameters Press [PROG] 5 Press [PROG] and enter your Test Parameters Press [PROG] again to accept it.<br>6 STORE Test set-up (If desired).
- 6 STORE Test set-up (If desired).<br>7 Connect test cables in OPEN com
- 7 Connect test cables in OPEN configuration.<br>8 Press [OFFSET] then [TEST] to Zero the G
- 8 Press [OFFSET] then [TEST] to Zero the Guardian unit.<br>9 Connect Device Under Test (DUT).
- 9 Connect Device Under Test (DUT).<br>10 Press red [STOP] button.
- Press red [STOP] button.
- 11 Press green [TEST] button.<br>12 Record Readings.
- 12 Record Readings.<br>13 Press red [STOP]
- Press red [STOP] button.

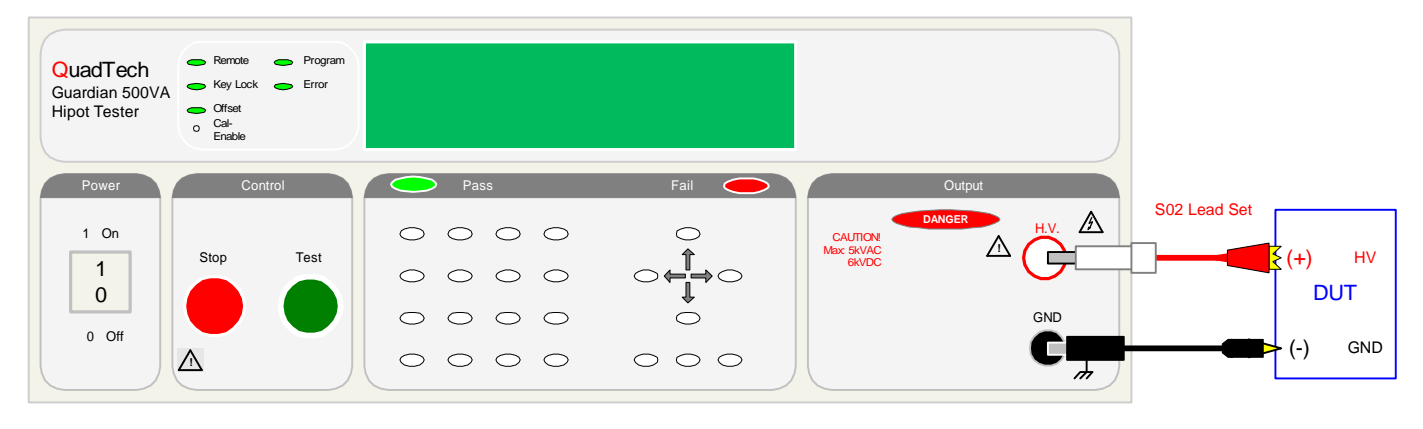

**Figure COI-2: S02 Cable Connection To Device Under Test** 

# **Section 1 : Introduction**

#### **1.1 Unpacking and Inspection**

Inspect the shipping carton before opening. If damaged contact the carrier agent immediately. Inspect the Guardian instrument for any damage. If the instrument appears damaged or fails to meet specifications notify QuadTech (refer to instruction manual front cover) or its local representative. Retain the shipping carton and packing material for future use such as returning for recalibration or service.

#### **1.2 Product Overview**

The Guardian 500VA Hipot Tester combines three critical safety tests into a single instrument: AC hipot, DC hipot, and Insulation Resistance. The hipot test can be programmed over a voltage range of 0.05 to 5kV AC and 0.05 to 6kV DC with a min/max current detection range of 1µA to 100mA AC and 0.1µA to 20mA DC. Insulation resistance measurements are possible to  $50G\Omega$  at programmable DC test voltages between 50 and 1000V. The Guardian 12kVDC Hipot Tester performs DC hipot and Insulation Resistance. The DC hipot test can be can programmed over a voltage range of 0.1 to 12kV DC with a min/max current detection range of 0.1µA to 10mA DC. The Guardian 20kVDC Hipot Tester performs DC hipot and Insulation Resistance. The DC hipot test can be can programmed over a voltage range of 0.1 to 20kV DC with a min/max current detection range of  $0.1\mu A$  to 5mA DC. With both the 12kV  $\&$  20kV DC units, insulation resistance measurements are possible to  $50G\Omega$  at programmable DC test voltages between 100 and 1000V. The Guardian 10kVAC Hipot Tester performs AC hipot. The AC hipot test can be can programmed over a voltage range of 0.1 to 10kV AC with a min/max current detection range of 1µA to 20mA AC. Each Guardian instrument comes standard with internal storage of up to 99 memory groups. .

#### WARNING: HIGH VOLTAGE

The Guardian 500VA is capable of generating up to 6000VDC. The Guardian 10kVAC is capable of generating up to 10,000VAC. The Guardian 12kVDC is capable of generating up to 12,000VDC. The Guardian 20kVDC is capable of generating up to 20,000VDC Do NOT touch the Test Terminals when the red DANGER LED is ON. Always make sure the DANGER LED is OFF when connecting or disconnecting the device under test (DUT)

#### **1.3 Controls and Indicators**

#### **1.3.1 Front Panel Controls and Indicators**

Figure 1-1 illustrates the controls and indicators on the front panel of the Guardian 500VA instrument. The Guardian 10kVAC, 12kVDC and 20kVDC instruments have the same front panel with the exception of the Maximum Voltage Caution Warning and Model Number. Figure 1-2 is a detailed illustration of the key pad (4a-y of Figure 1-1). Table 1-1 identifies the controls and indicators with descriptions and functions.

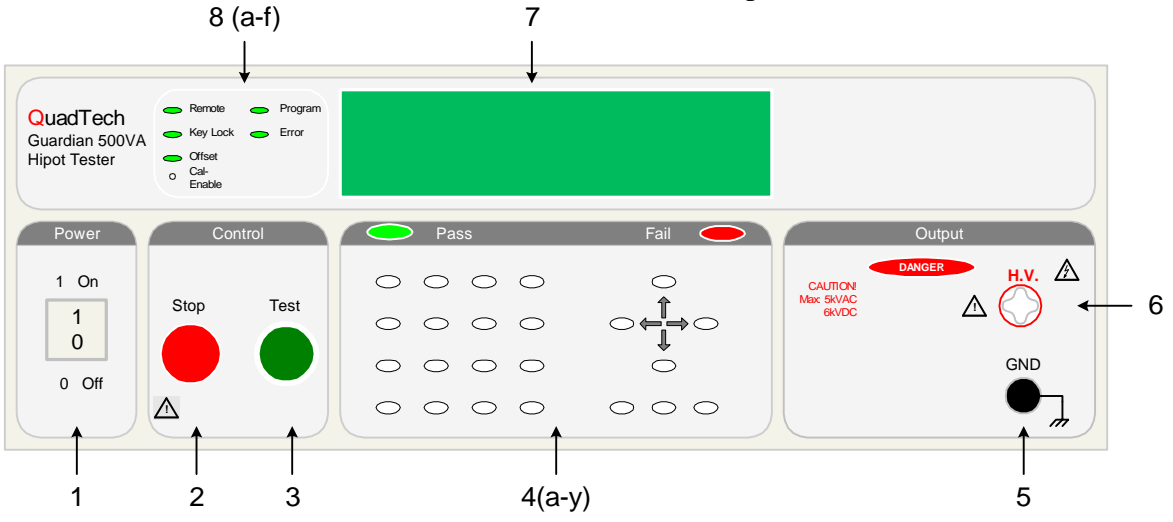

**Figure 1-1: Front Panel Controls & Indicators** 

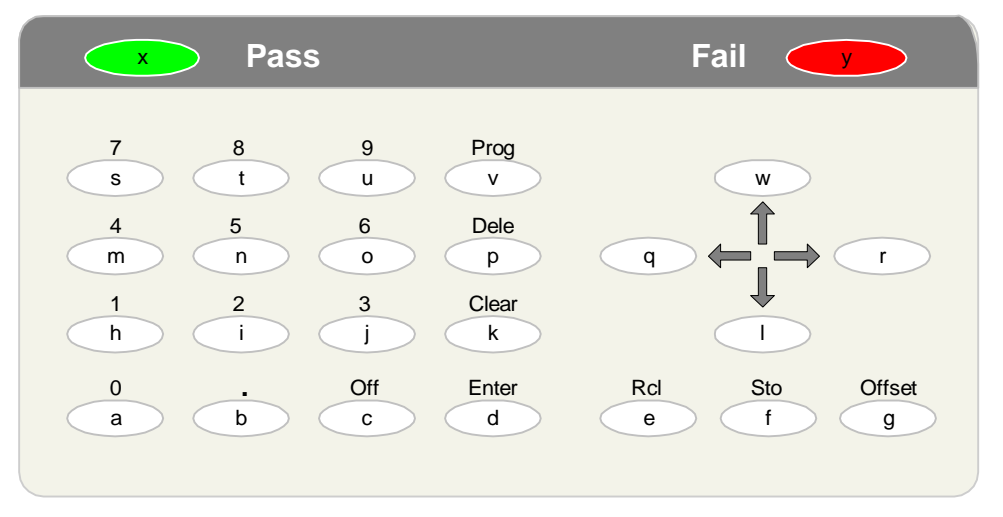

NOTE: The lower case letters inside the white buttons are for identification purposes only. They do NOT appear on the instrument.

**Figure 1-2: Close-Up Guardian Key Pad (4a-y)** 

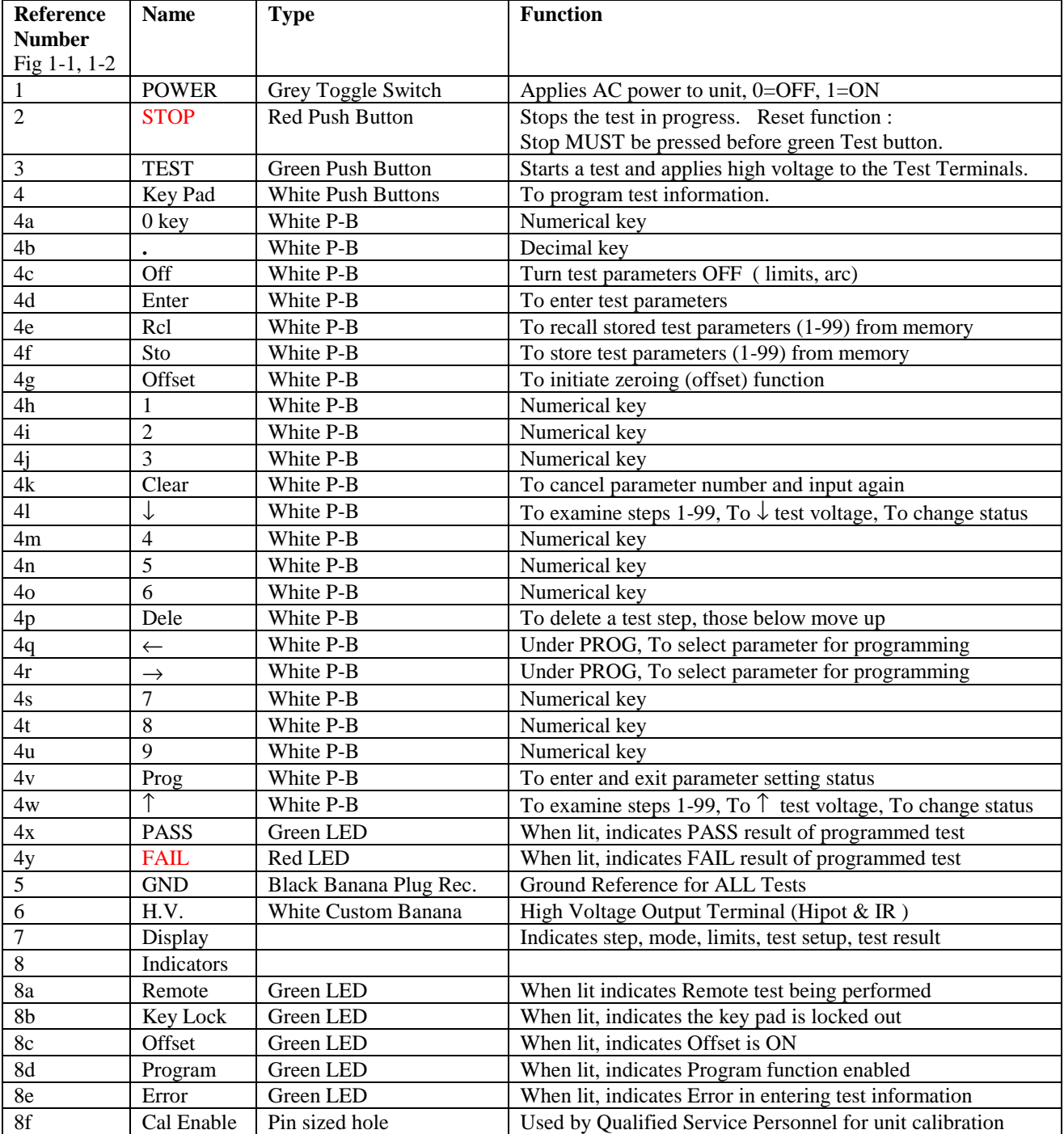

## **Table 1-1 : Guardian Front Panel Controls and Indicators**

#### **1.3.2 Rear Panel Controls and Indicators**

Figure 1-3 illustrates the controls and indicators on the rear panel of the Guardian 500VA, the Guardian 10kVAC and the 12kVDC instruments. Figure 1-4 illustrates the rear panel of the Guardian 20kVDC instrument. Table 1-2 identifies the controls and indicators of Figures 1-3 and 1-4 with description and function.

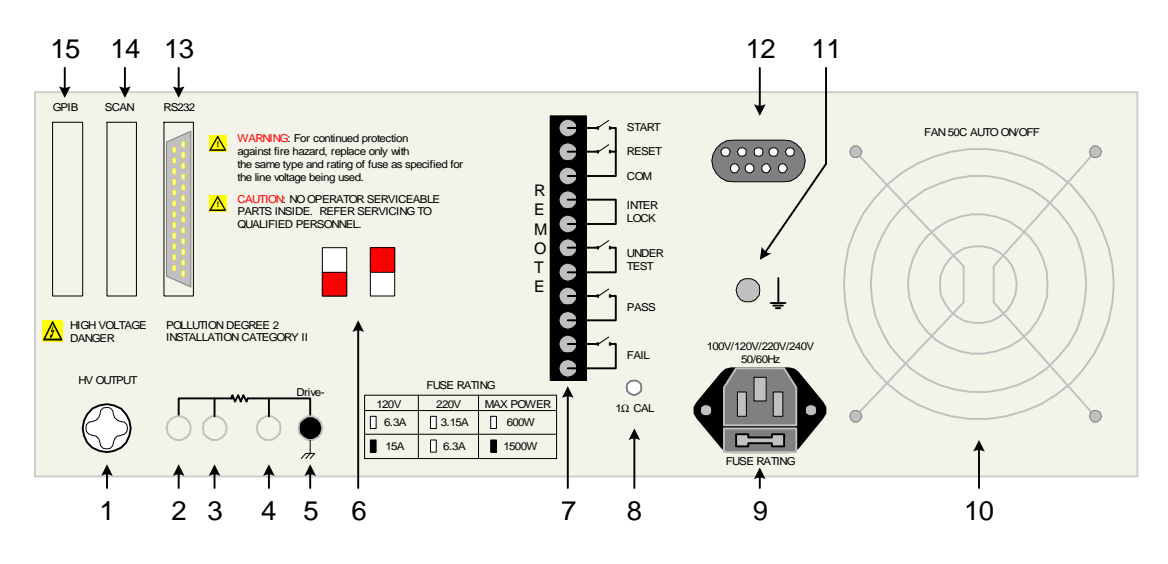

**Figure 1-3: Rear Panel Controls and Indicators** 

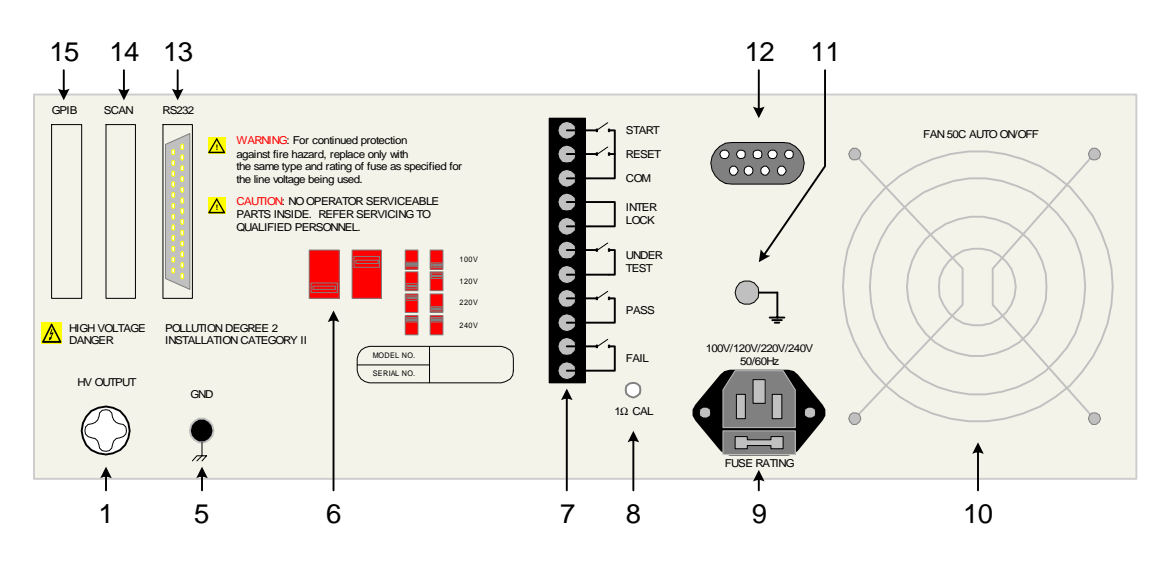

**Figure 1-4: Guardian 20kVDC Rear Panel Controls and Indicators** 

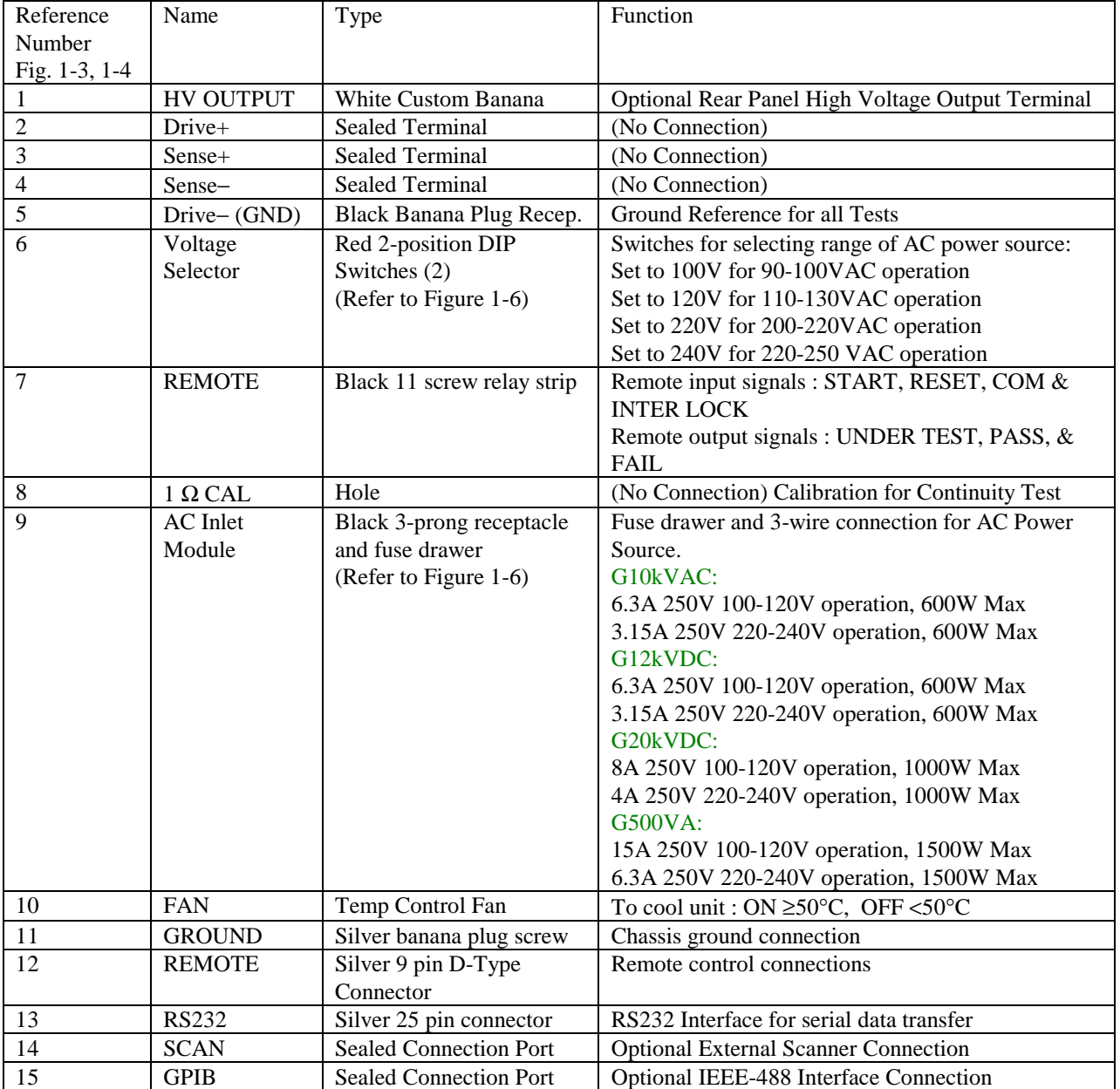

# **Table 1-2: Guardian Rear Panel Connectors and Controls**

#### **1.4 Installation**

#### **1.4.1 Dimensions**

The Guardian instrument is supplied in bench configuration. Flip feet are provided under the front feet so that the unit can be tilted back for convenient operator viewing.

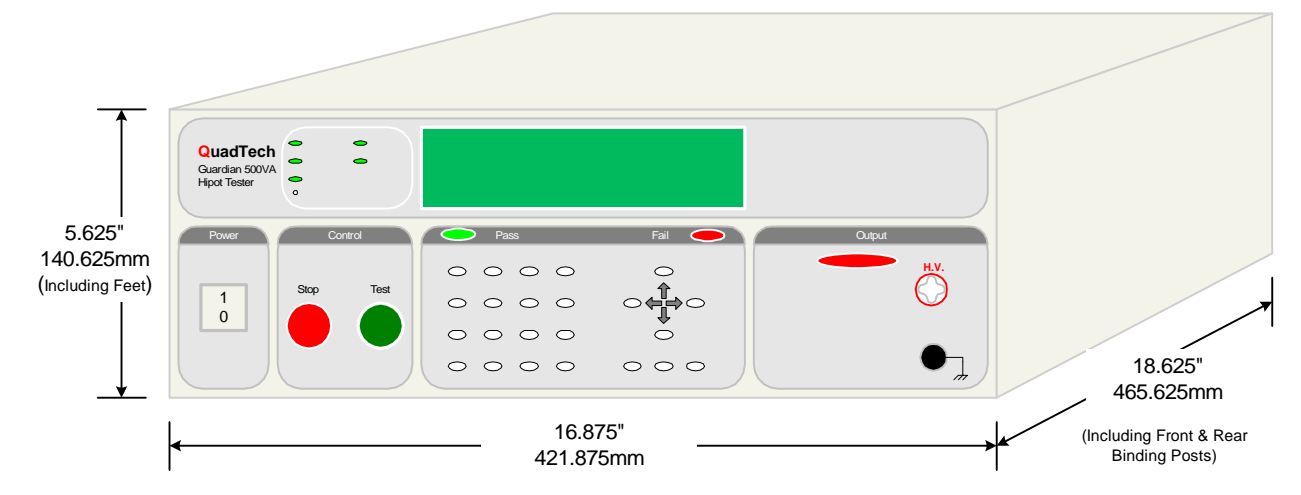

**Figure 1-5 : Guardian 500VA, 10kVAC, 12kVDC & 20kVDC Instrument Dimensions** 

#### **1.4.2 Instrument Positioning**

The Guardian 500VA, 10kVAC, 12kVDC & 20kVDC instruments contain a digital display for direct readout of the measured parameters. The optimum viewing angle is slightly down and about  $10^{\circ}$  either side of center. For bench operation the front flip feet should always be used to angle the instrument up. In bench or rack mount applications the instrument should be positioned with consideration for ample air flow around the rear panel fan ventillation hole. An open space of at least 3 inches (75mm) is recommended behind the rear panel.

### **1.4.3 Power Requirements**

**!** The Guardian 500VA, 10kVAC, 12kVDC & 20kVDC instruments can be operated from a power source of 90 to 130 VAC or 200 to 250 VAC. Power connection is via the rear panel through a standard receptacle. Before connecting the 3-wire power cord between the unit and AC power source make sure the voltage selection switches on the rear panel and fuse (Figure 1-6) are in accordance with the power source being used. The G10kVAC & G12kVDC units require a 6.3A 250V fuse for 120V operation (3.15A 250V fuse for 220V operation) with a max power rating of 600W. The G20kVDC unit requires an 8A 250V fuse for 120V operation (4A 250V for 220V operation) with a max power rating of 1000W. The G500VA unit requires a 15A 250A fuse for 120V operation (6.3A 250V fuse for 220V operation) with a max power rating of 1500W. Always use an outlet that has a properly connected protection ground.

NOTE: If G500VA power output is to exceed 250VA, then the power source must be 220/240V.

#### **Procedure for Changing A Guardian 500VA, 10kVAC, 12kVDC & 20kVDC Fuse**

WARNING Make sure the unit has been disconnected from its AC power source for at least 5 minutes before proceeding.

Remove the fuse drawer, by inserting a flat head screwdriver behind the small tab located just below the 3 prong receptacle, and force outward.

Once the fuse drawer has been removed from the instrument snap the fuse from the holder and replace. Make sure the new fuse is of the proper rating. Note that the fuse drawer can also be used to store a spare fuse.

Install the fuse drawer back into the inlet module (fuse down) by pushing in until it locks securely in place.

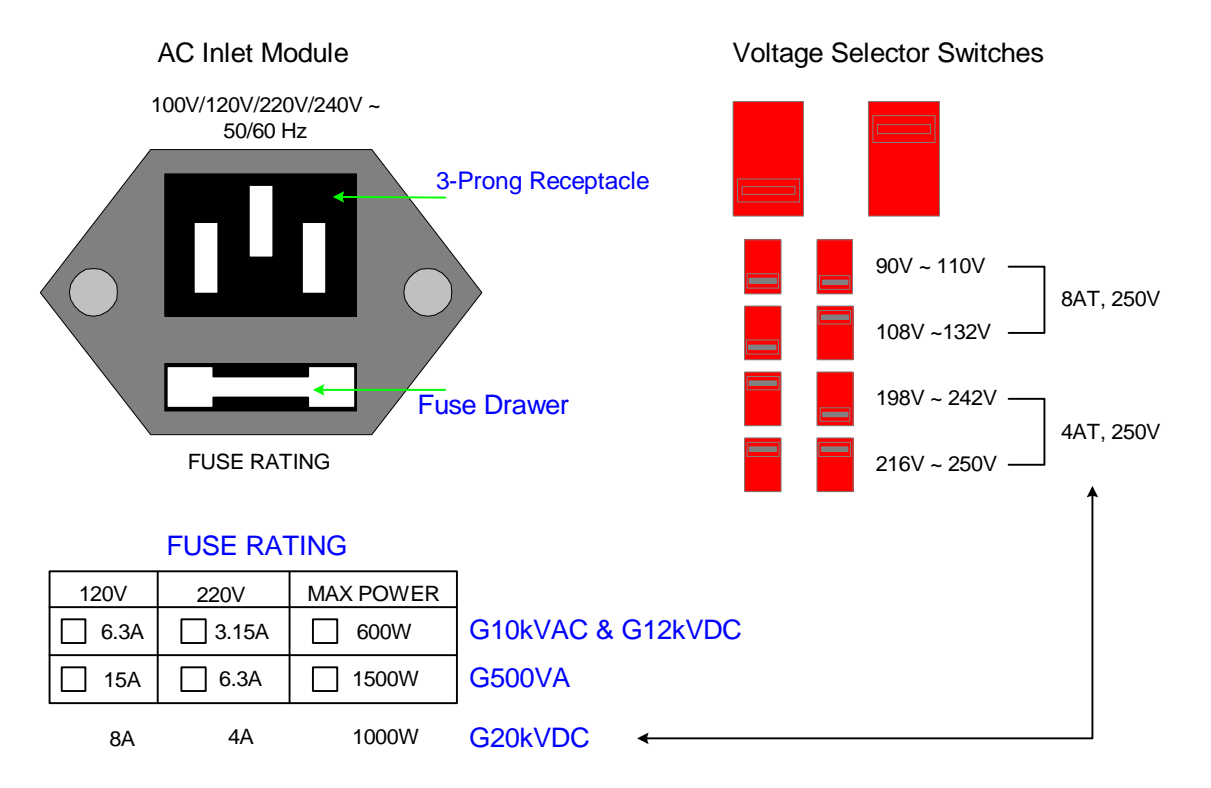

**Figure 1-6 : Guardian 500VA, 10kVAC, 12kVDC & 20kVDC Fuse Drawer** 

#### **1.4.4 Safety Inspection**

**!** Before operating the instrument inspect the power inlet module on the rear of the Guardian unit to ensure that **the properly rated fuse is in place**, otherwise damage to the unit is possible. Refer to paragraph 1.4.3.

The Guardian 500VA, 10kVAC, 12kVDC & 20kVDC units are shipped from QuadTech with a standard U.S. power cord, QuadTech P/N 4200-0300(with Belden SPH-386 socket or equivalent and 3-wire plug conforming to IEC 320). Make sure that the instrument is used only with these cables (or approved international cord set) to ensure that the instrument is provided with **connection to protective earth ground.** 

The surrounding environment should be free from excessive dust to prevent contamination of electronic circuits. The surrounding environment should also be free from excessive vibration. Do not expose the Guardian unit to direct sunlight, extreme temperature or humidity variations, or corrosive chemicals.

# **Section 2 : Operation**

#### **2.1 Terms and Conventions**

#### **Table 2-1: Measurement Unit Prefixes**

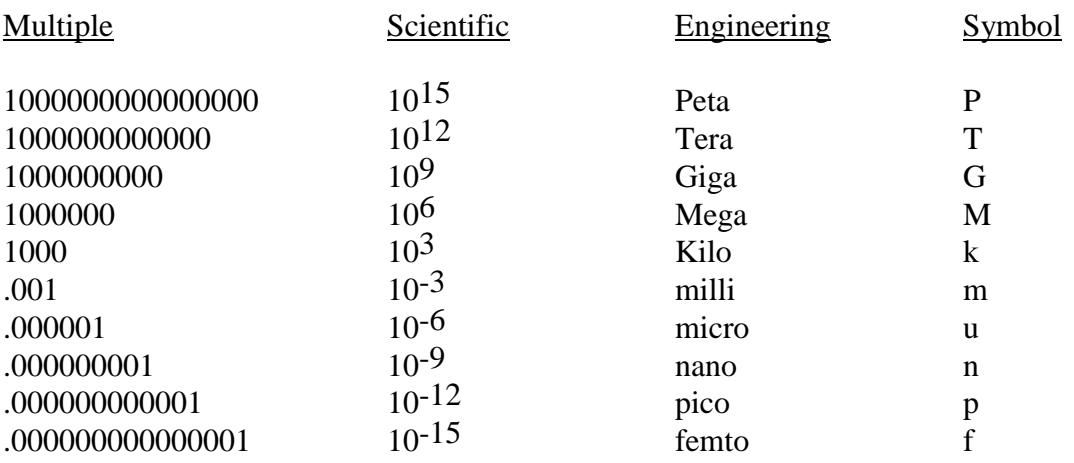

ARCing: Sparking or 'flashing over' caused by a breakdown of electrical insulation.

### Current:

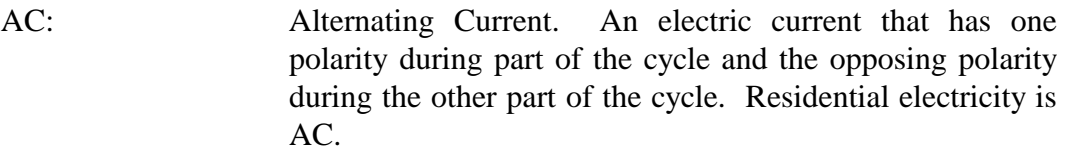

- DC: Direct Current. Non-reversing polarity. The movement of charge is in one direction. Used to describe both current and voltage. Batteries supply direct current (DC).
- Charging Current: An insulated product exhibits the basic characteristics of a capacitor. Application of a voltage across the insulation causes a current to flow as the capacitor charges. This current instantaneously rises to a high value as voltage is applied then exponentially decays to zero as the DUT becomes fully charged. Charging current decays to zero much faster than dielectric absorption.

```
150514
```
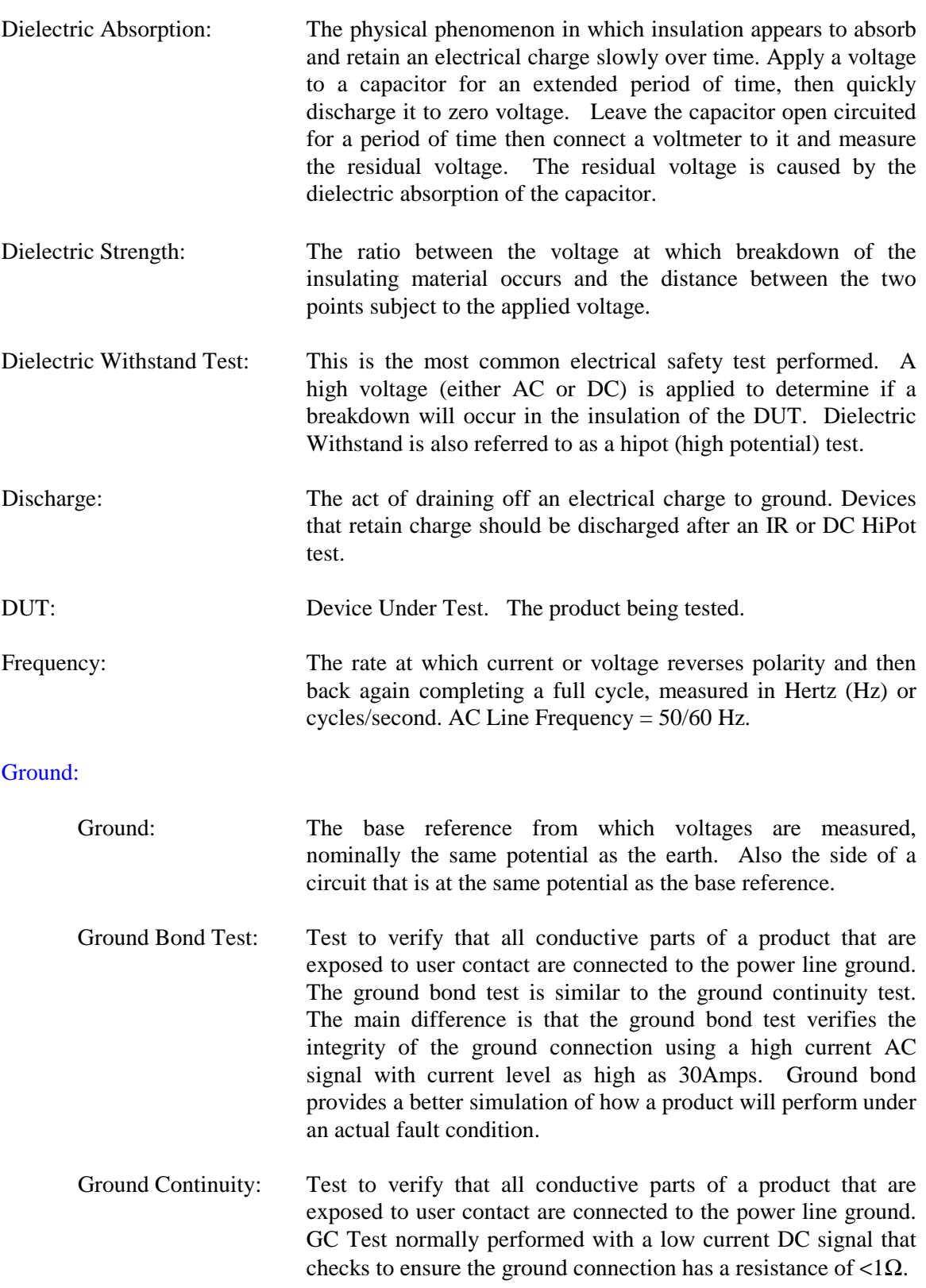

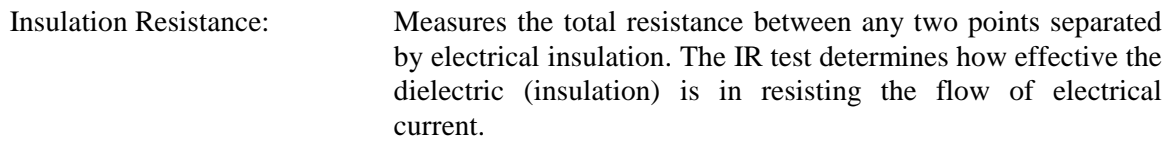

#### Interface:

- IEEE-488: General Purpose Interface Bus (GPIB). An industry standard definition of a Parallel bus connection for the purpose of communicating data between devices.
- RS232: An industry standard definition for a Serial line communication link or port.
- Scanner: A electronic device designed to switch or matrix signals.

#### Leakage Current (LC):

- Leakage Current: The residual flow of current that flows through the insulation after a high voltage has been applied for a period of time. The leakage current is equal to the applied voltage divided by the insulation resistance. Leakage current is the main measured value for AC hipot and DC hipot.
- Applied Part LC Test: A line leakage current test which measures the current that would flow from or to applied parts and between applied parts such as sensor and patient leads. This test is the most complicated and time consuming line leakage test.
- Earth LC Test: The most important and most common of the line leakage tests. Earth leakage current is basically the current flowing back through the ground conductor on the power cord. It is measured by opening the ground conductor, inserting a circuit with the simulated impedance of the human body and measuring the voltage across part of the circuit with a true RMS voltmeter.
- Enclosure LC Test: A line leakage test which measures the current that flows through the human body if the body had touched the enclosure of the DUT.
- Line LC Test: A line voltage leakage current test simulates the effect of a person touching exposed metal parts of a product and detects whether or not the leakage current that flows through the person's body remains below a safe level. Line leakage tests are conducted by applying power to the product being tested, then measuring the leakage current from any exposed metal on the chassis of the product under various fault conditions such as "no ground". A special circuit is used to simulate the impedance of the human body.

## Limits:

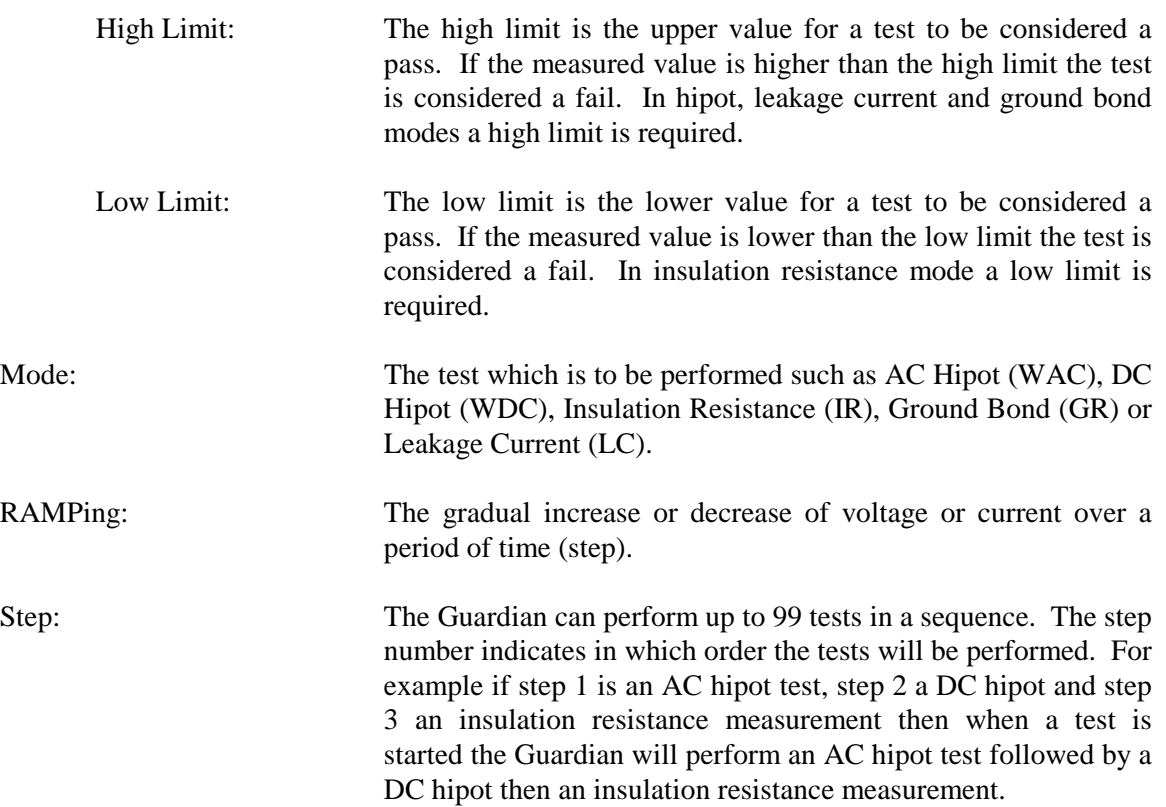

#### **2.2 Startup**

Check to make sure the Red Voltage Selector Switches on the rear panel agree with the power source available. Depending on the power source the switch positions should be in the up or down positions as shown in Figure 1-6 (AC Inlet Module & Voltage Selector Switches).

WARNING NEVER TOUCH THE TEST LEADS IN ANY MANNER (this includes insulation on all wires and clips) when the HIGH VOLTAGE IS APPLIED and red DANGER LED is ON.

USE ALL PRECAUTIONS NECESSARY TO AVOID TOUCHING THE DEVICE UNDER TEST WHEN THE RED DANGER LED IS ON OR FLASHING.

Connect the instrument power cord to the source of proper voltage. **The instrument is to be used only with three wire grounded outlets.**

Power is applied to the Guardian instrument by pressing the beige [POWER] toggle switch on the front panel to ON (1 position). The Guardian unit should have a warm-up time of at least 15 minutes prior to use.

WARNING DO NOT TURN INSTRUMENT POWER ON OR OFF WITH TEST DEVICES CONNECTED.

#### **Operation with External Scanner**

If the Guardian instrument is equipped with an external scanner, then the scanner channels must be programmed for an AC hipot, DC hipot and insulation resistance test. When an external scanner is connected to the Guardian instrument, two additional display screens appear during programming. Refer to Figure 2-1. Use the numerical keypad to enter which channel or channels have HV (High) or GROUND (Low) applied during the test. If "disable" is selected, the scanner will not be used. The instruction "Select Scanner Disable" prompts the user to define which of the 8 scanner channels are high or low per scan box. The first external scanner is defined as Scan Box 1. Scan Box 2 is the second external scanner. Scan Box 3 is the third external scanner. Up to 8 external scanners can be added for a total of 64 channels. Refer to paragraph 3.5 for external scanner programming.

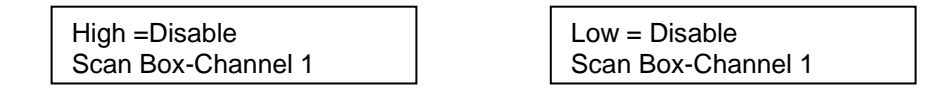

#### **Figure 2-1: Scanner Programming Display**

NOTE: The 5000-03 External Scanner is rated for a maximum of 5000V AC & 6000 VDC.

#### **2.3 Programming Hipot Tests**

#### **2.3.1 Programming an AC Hipot Test (G500VA & G10kVAC units only)**

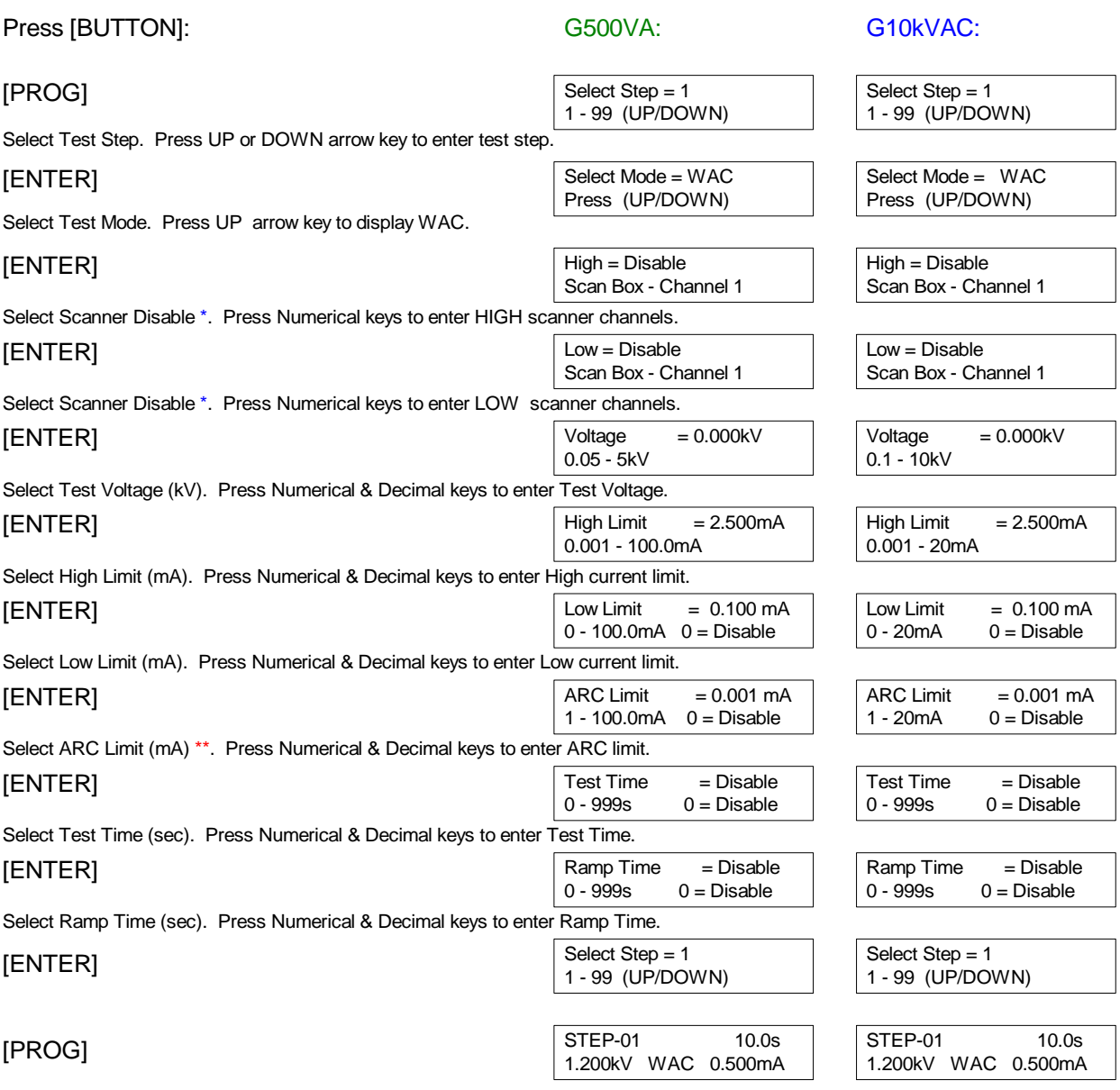

### **\* Applicable only if an external scanner is installed. Refer to ¶ 2.2 and 3.5**

**\*\* Although the ARC detect limit can be programmed down to the 1**µ**A level (depending on instrument), the instrument will only detect (measure) the**  ARC value at  $\geq 1 \text{mA}$ .

#### **2.3.2 Programming a DC Hipot Test (G500VA, G12kVDC & G20kVDC units only)**

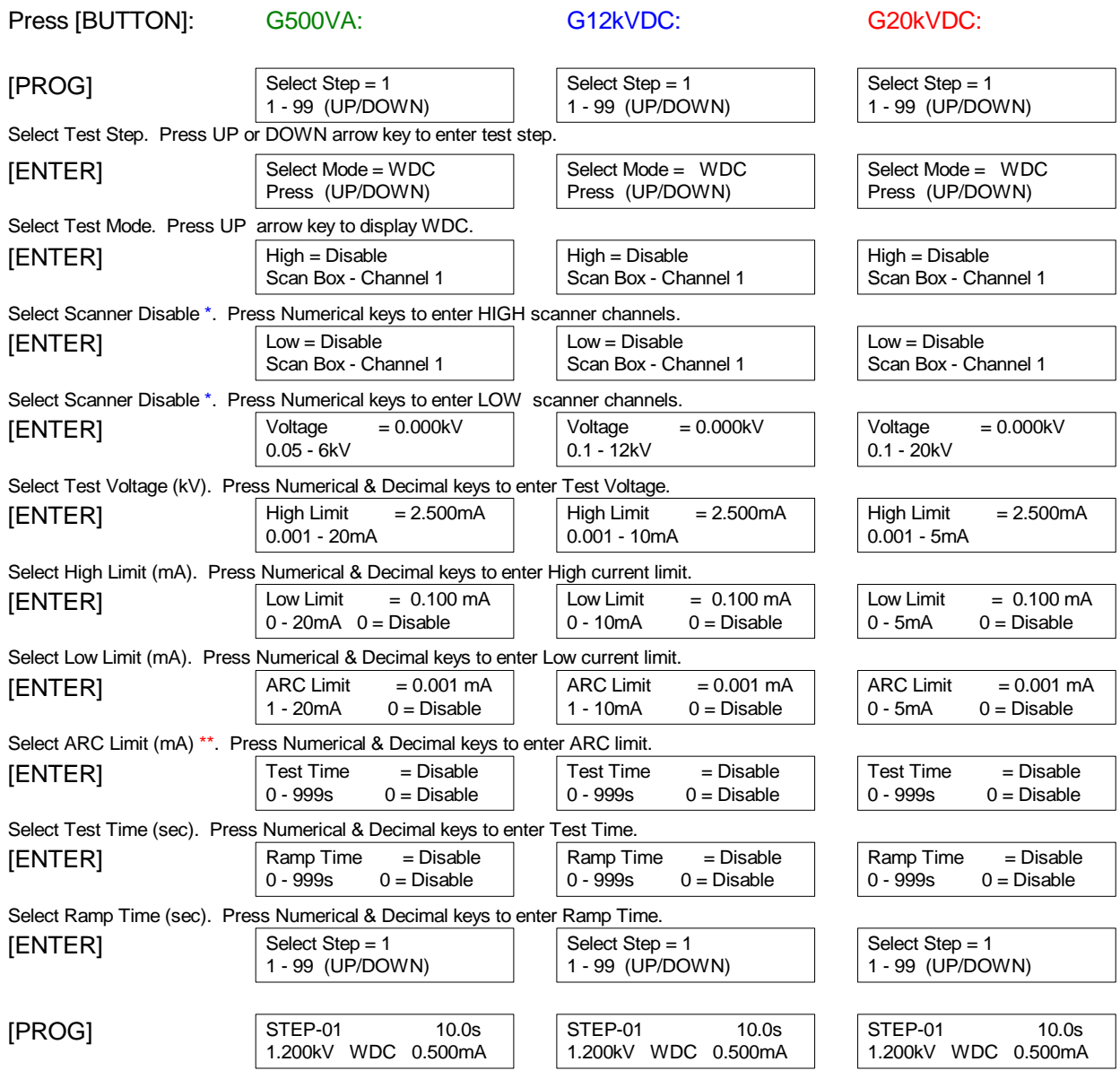

- **\* Applicable only if an external scanner is installed. Refer to ¶ 2.2 and 3.5**
- **\*\* Although the ARC detect limit can be programmed down to the 1**µ**A level (depending on instrument), the instrument will only detect (measure) the**  ARC value at  $\geq 1 \text{mA}$ .

### **2.4 Programming an Insulation Resistance Test (G500VA, G12kVDC & G20kVDC only)**

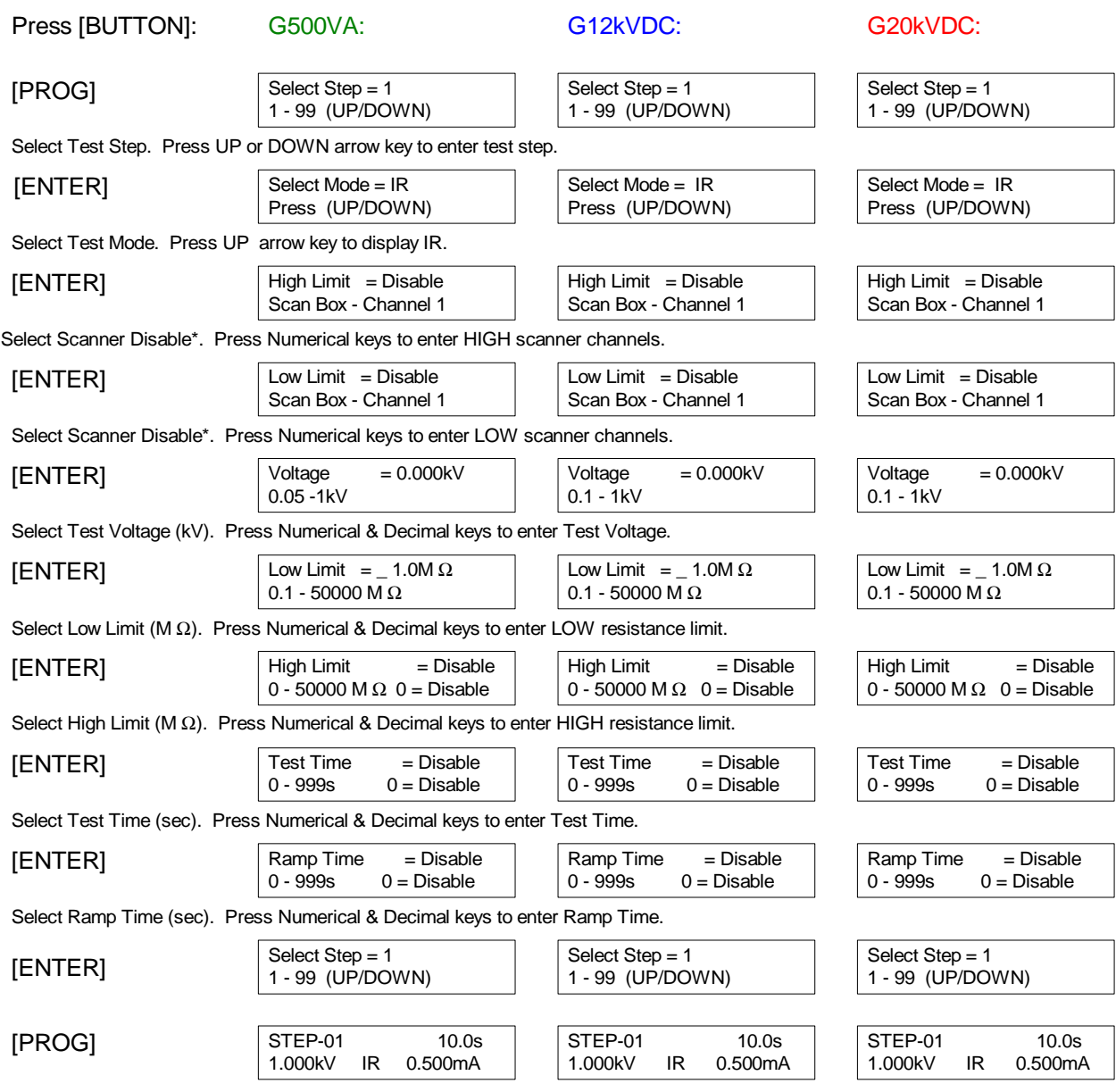

### **\* Applicable only if an external scanner is installed. Refer to ¶ 2.2 and 3.3.**
## **2.5 Programming a Pause**

PAUSE" is a mode selection that allows a test sequence to be stopped while test leads are changed or other operations performed. A 20-character user programmable message will be displayed on the screen when in PAUSE mode and the test will continue when the [TEST] button is pressed or start initiated via remote I/O. The Under Test relay on the remote I/O can also be cycled during PAUSE if required.

# **Instrument Operation in PAUSE Mode:**

Up/Down ( $\hat{v}$ ) arrow can be used to cycle through alphanumeric characters. Right/Left ( $\Rightarrow \Leftarrow$ ) arrows go to next or previous character. Under Test "ON/OFF": When ON, the under test relay on remote I/O is closed during Pause mode. When OFF, the under test relay is open on remote I/O during Pause mode.

During test sequence when a Pause is encountered the tester stops, displays Pause and 20 character message until test button is pressed again or start is initiated via remote I/O.

# **PAUSE programming menu:**

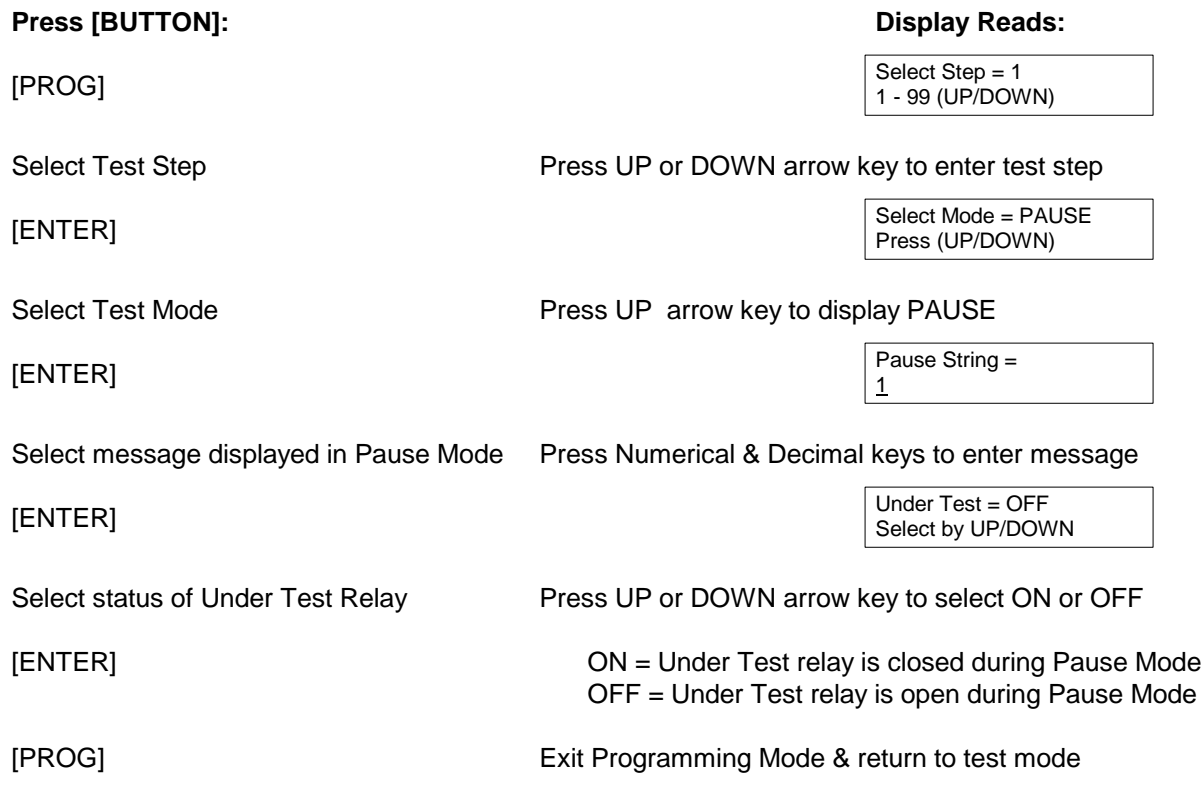

# **2.6 Programming A Multi-Step Test**

Each test can consist of 1 to 99 steps in sequence, for example, a typical three step test might be an AC hipot test followed by a DC hipot test then an Insulation Resistance test. Each step may be programmed for any available function (WAC, WDC, IR or PAUSE) with programmed test conditions independent from the other step.

To change the test mode proceed as follows:

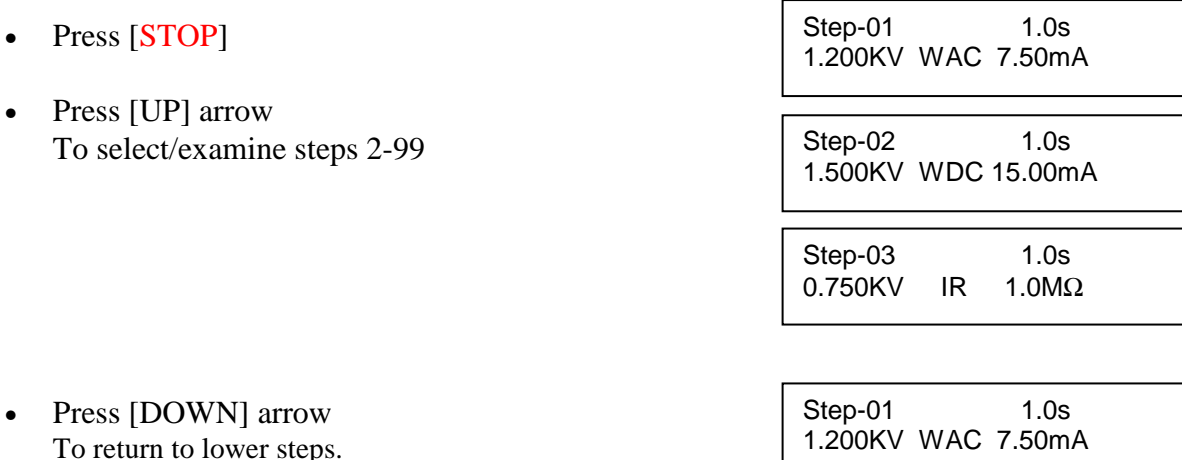

• NOTE for a SINGLE STEP TEST **The test voltage (or current for a ground test) for Step 2 must be set to 0.00. Likewise, for a TWO STEP test the voltage or current for Step 3 must be set to 0.00.** 

- To change a test mode select the step to be changed (1 to 99) as described above.
- Press [PROG]
- Press [UP] arrow key To select step to be changed

Step-01 1.0s 1.200KV WAC 15.00mA

Select Step  $= 1$ 1-99 (UP/DOWN)

Press [ENTER]

Select Mode = WAC Press UP/DOWN

• REPROGRAM per  $\P$  2.3.1 (AC Hipot), 2.3.2 (DC Hipot), 2.4 (IR) or 2.5 (PAUSE).

## **2.7 Memory Management**

#### **2.7.1 Storing a Single Step Test**

To store a single test setup, program the test in accordance with your test specification and paragraphs 2.3.1, 2.3.2, 2.4 or 2.5 of this manual. Follow the procedure illustrated below. The (00) in the bottom right hand corner of display denotes the # of steps currently stored at the selected location.

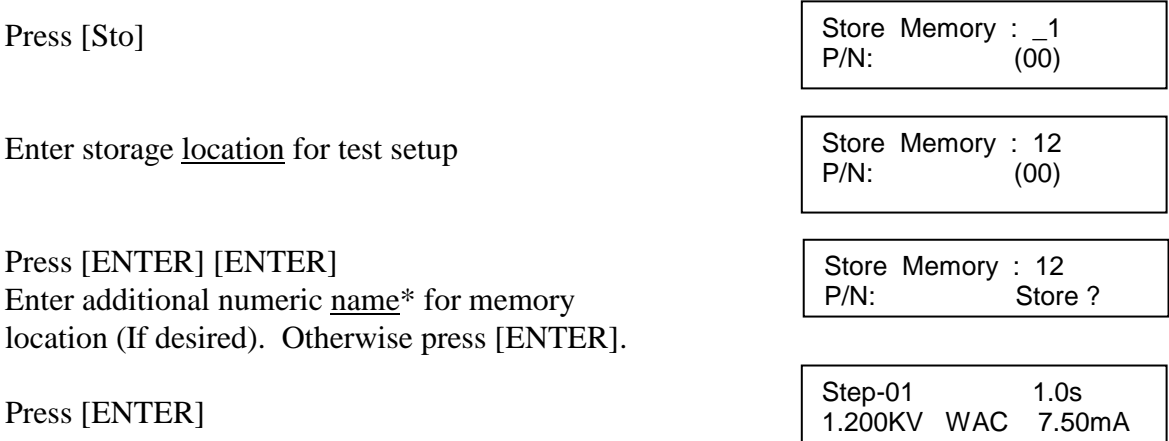

#### **\* To create an alpha numeric name for a particular memory location:**

- Use the  $\lceil \hat{v} \rceil$  arrow or  $\lceil \hat{v} \rceil$  arrow to scroll through numeric characters 0-9 then alpha characters A-Z.
- To select the number or letter you want, press the right arrow  $[\Rightarrow]$ .
- Then choose next number or letter and press the right arrow  $[\Rightarrow]$  again.
- Up to 11 digits can be used to identify the location name.
- When you are finished naming the location, press [ENTER] to accept name.
- Press [ENTER] to accept store.

# **2.7.2 Storing a Multi-Step Test**

To store a multi-step test, program the tests in accordance with your test specification and paragraphs 2.3.1, 2.3.2, 2.4, 2.5 and 2.6 of this manual. An example of an AC/DC/IR test sequence is illustrated below.

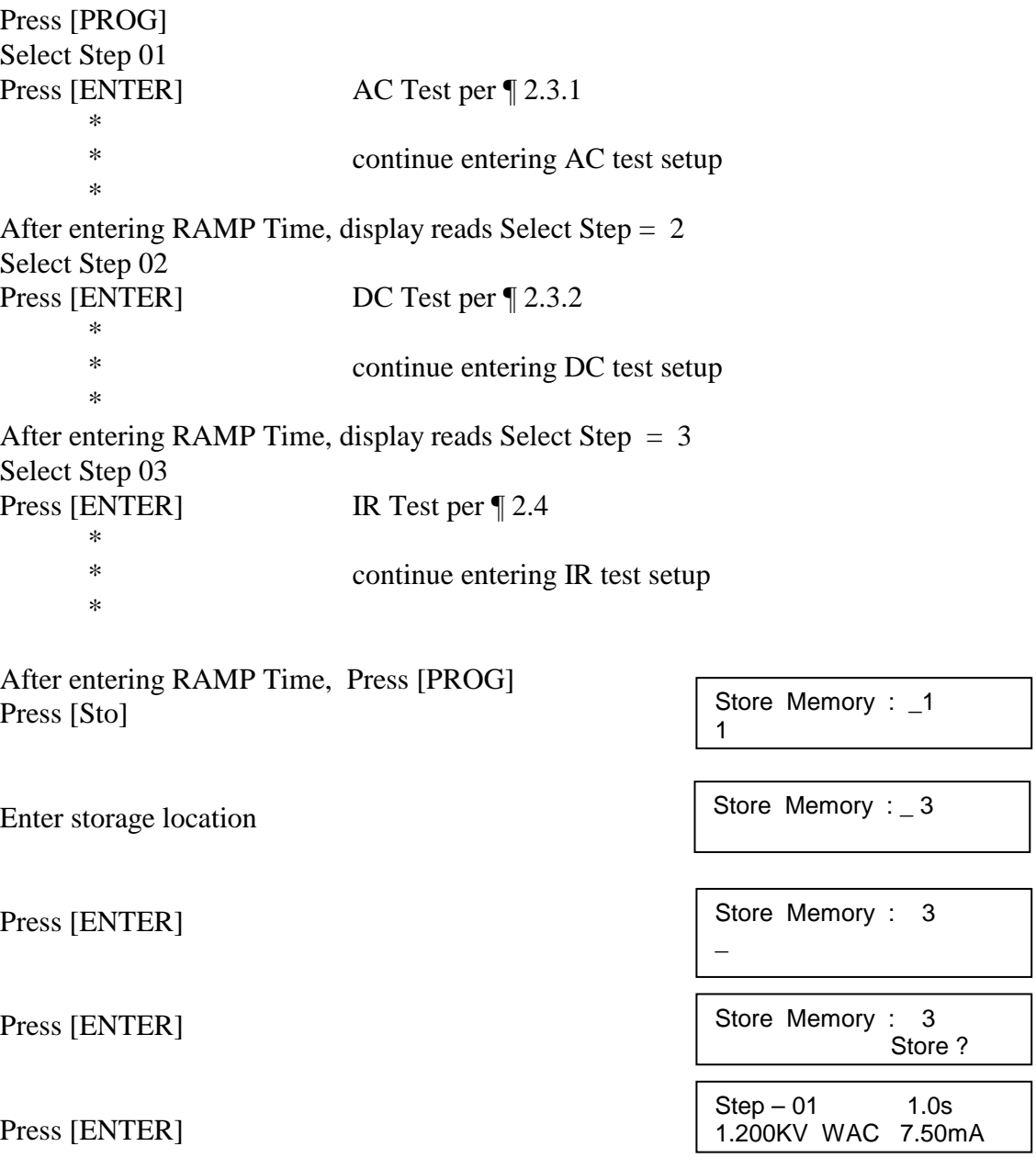

To verify the storage, press **[Rcl]** once. Enter the storage location. Press **[ENTER]** three times. Use **[UP]** arrow key to view Steps 02 and 03. Use [DOWN] arrow key to return to Step 01.

# **2.7.3 Recalling a Test Setup**

To recall a test setup: Press **[Rcl]** once. Enter the storage location. Press **[ENTER]** three times. Use **[UP]** arrow key to view Steps 02, 03, ... Use DOWN arrow key to return to Step 01.

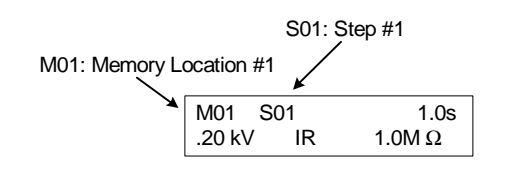

## **2.7.4 Deleting a Test Setup**

To delete a test step from a test setup: Use **[UP]** arrow key (or **[DOWN]** arrow key) to get to that step. Press **[Prog]**. (to enter programming mode) Press **[Delete]**. (to remove test step) Press **[Prog]**. (to exit programming mode)

#### **2.8 Instrument Zeroing/Offset**

The Guardian 500VA, 10kVAC, 12kVDC & 20kVDC instruments provide automatic zeroing/offset for lead or fixture effects. During the zeroing/offset process a correction is made (subtracted out) as the result of lead leakage current and stored in instrument memory to be applied to ongoing measurements. For maximum measurement accuracy it is recommended that the unit be zeroed after power-up, any time the test parameters are changed and any time the test leads or fixture are changed. The offset is saved under setup storage, 1 - 99 setups, and is also saved on a power down and power back up. **The instrument should warm-up for at least 15 minutes before zeroing. REFER TO ¶ 2.9 FOR THE CORRECT CABLE CONNECTION.** 

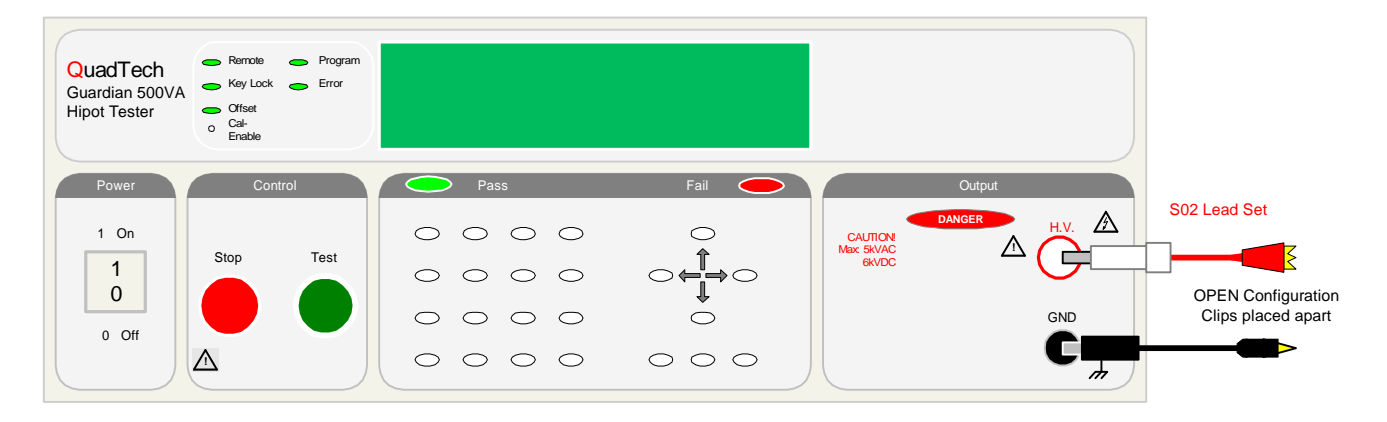

**Figure 2-2: Zero/Offset OPEN Configuration** 

150514

# **Offset Continued:**

Proceed as follows for automatic zeroing/offset:

- Plug the appropriate cable (or other fixture) into the front panel OUTPUT connectors, **with no device connected**. Refer to paragraph 2.9 for cable configurations based on test to be made. NOTE: Test leads for AC Hipot, DC Hipot and IR measurements should be OPEN before performing the OFFSET function.
- Press the [OFFSET] key.
- Press the green [TEST] button. Green Offset LED is lit
- Press the [OFFSET] key. Green Offset LED is lit
- Press the [OFFSET] key once.
- Press the [ENTER] key to acccept OFFSET ON or OFF

Offset is GET Press Test Key.

Step-01 Pass 0.0s 1.200KV WAC 0.038mA

Offset is ON Press the Offset Key.

Offset is OFF Press the Offset Key.

Step-01 1.0s 1.200KV WAC 7.50mA

The following formulas apply to the offset function:

For AC offset current < 80µA:

Display current  $=\sqrt{\text{(current read)}}^2 - \text{(offset current)}^2$ 

For DC offset or AC offset current  $\geq 80\mu$ A:

Display current  $=$  (current read) - (offset current)

# **2.9 Connection to Device Under Test**

Before connecting the device for test press the red [STOP] key and make sure the red DANGER light is OFF.

Depending on the test to be conducted (AC/DC hipot or Insulation Resistance) connect the test cables to the front panel OUTPUT connectors. Refer to the Figures 2-3 through 2-5 to determine the correct configuration. When using the black cable, with the metal retaining bracket, make sure it is locked behind the connector to prevent this cable from accidentally coming loose.

# WARNING

Never touch the test leads or the device under test when they are connected to the instrument and the red DANGER light is on or flashing.

#### **S02 Cable Lead Set**

Connect the custom white banana cable to the HV connector on the Guardian instrument and the large red alligator clip to the high side of the device under test. Connect the black banana cable to the GND terminal on the Guardian instrument and the small black alligator clip to the low side of the device under test.

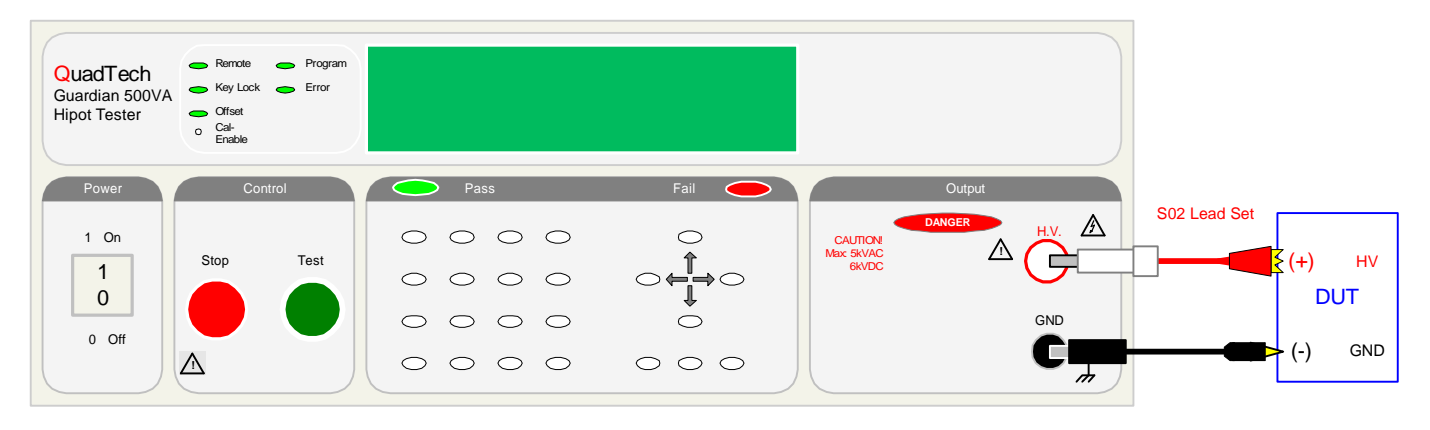

**Figure 2-3: Connection for Hipot/IR Test (Using S02 Cable Lead Set)** 

# **S07 Power Entry Adapter**

The S07 (or G14) Power Entry Adapter Cable allows an AC inlet connection of product to Guardian unit via a three lead set. The leads consist of a white plug for connection to HV output, a black banana plug with retaining bracket for connection to the GND terminal and a black spade lug also for connection to GND. Figure 2-4 illustrates the connection of the S07 Power Entry Adapter Cable to the Guardian 500VA unit.

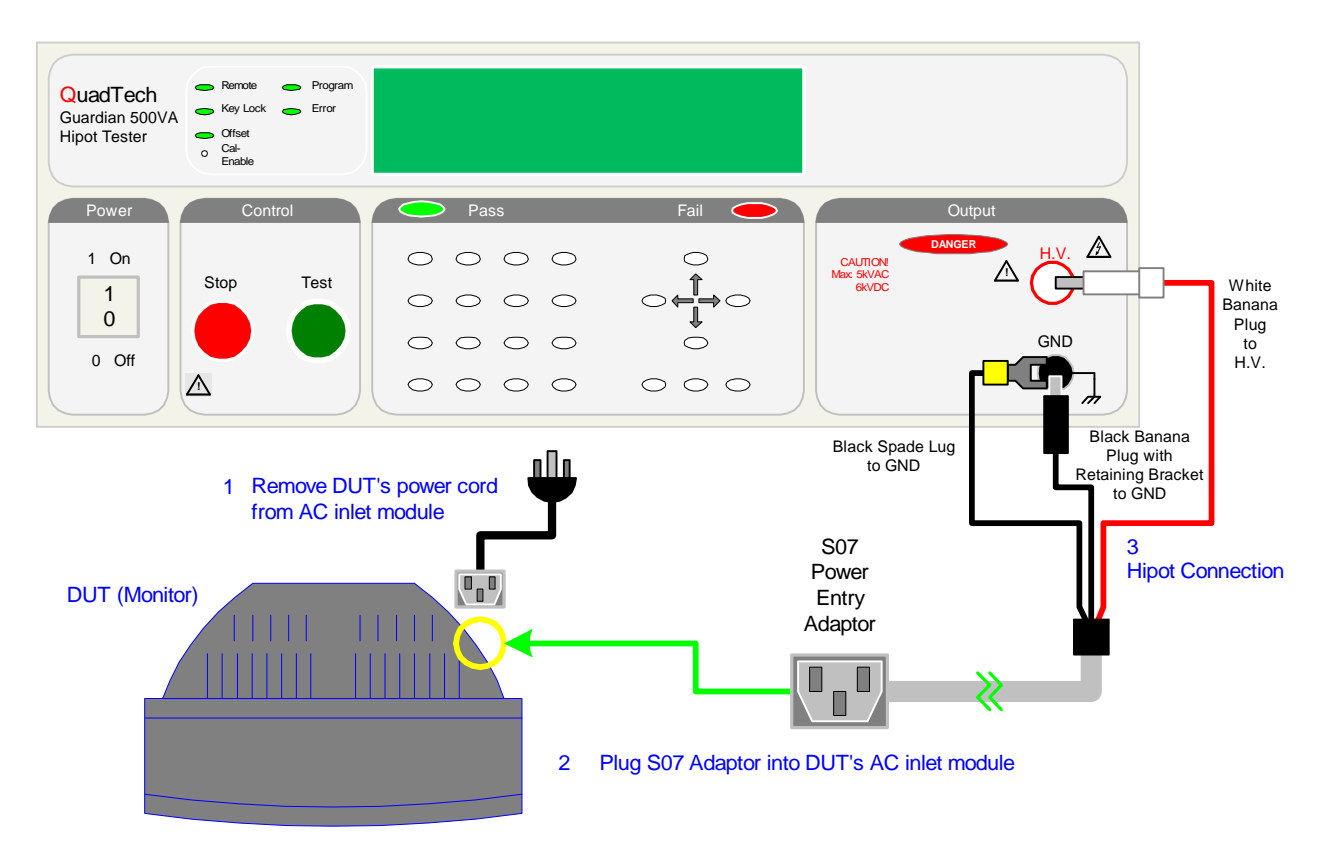

**Figure 2-4: Connection for Hipot/IR Test (Using S07 Power Entry Cable)** 

#### **S03 Corded Product Adapter**

The S03 Corded Product Adapter allows a three prong receptacle connection for product to Guardian unit through a two lead set. The leads consist of a white plug for connection to HV output and a black banana plug for connection to the GND terminal. Figure 2-5 illustrates the connection of the S03 Corded Product Adapter to the Guardian 500VA instrument.

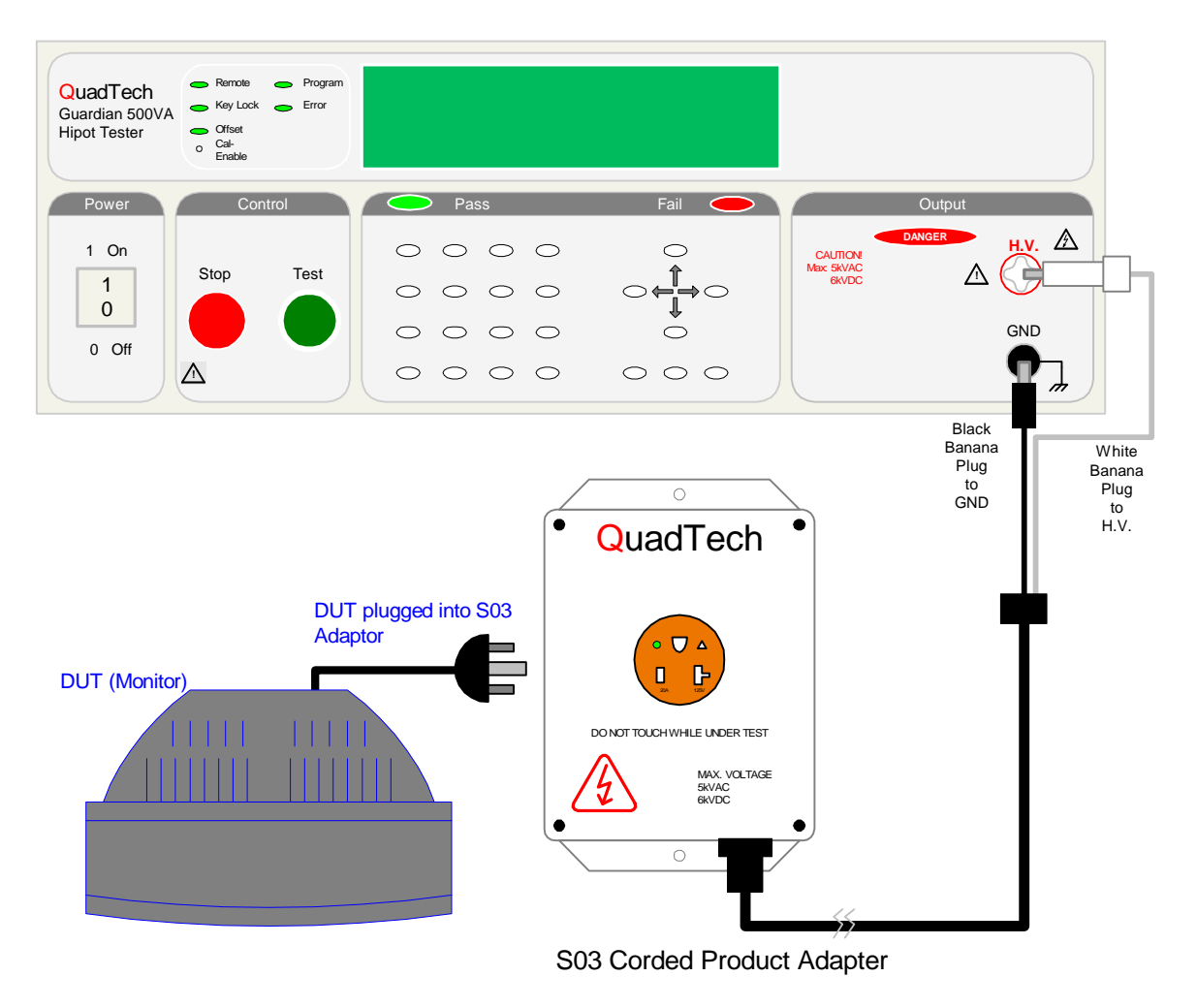

**Figure 2-5: Connection for Hipot/IR Test (Using S03 Corded Product Adaptor)** 

## **2.10 Measurement Procedure**

Before a measurement is made, verify the following:

- 1 Guardian instrument power is ON
- 2 15 minute warm-up
- 3 Test parameters programmed
- 4 Test Setup stored
- 5 Offset function selected
- 6 Device Under Test (DUT) connected

The operator has a choice of performing a test at power-up conditions (test conditions at which the instrument was last powered down), or recalling one of 99 possible stored setups. Refer to paragraphs 2.3, 2.4, 2.5 or 2.6 for instructions to change the test mode and/or test conditions.

#### **To initiate a test at "power-up conditions" proceed as follows:**

- Press [STOP] Green Offset LED is lit
- Press [TEST] Danger LED flashes, Offset LED is lit Green PASS LED is lit
- Press [STOP] Any time to stop test Green Offset LED is lit

Step-01 1.0s 1.200KV WAC 7.50mA

Step- 01 Pass 0.0s 1.200KV WAC 0.012mA

Step-01 1.0s 1.200KV WAC 7.50mA

#### **2.10.1 Viewing Test Results:**

To VIEW the test results (from a multi-step test):

Press **[RCL]**. The instrument prompts "Memory Location?" Press **[0]**. Press **[ENTER]**. Then scroll up and down to view the test results.

# **2.11 Initial Parameter Settings**

The Guardian 500VA, 10kVAC, 12kVDC and 20kVDC instruments have a number of parameter settings that seldom require change, the instrument will power-up with default settings. Each of these parameters are listed in the Table 2-2 and can be changed using the following procedure.

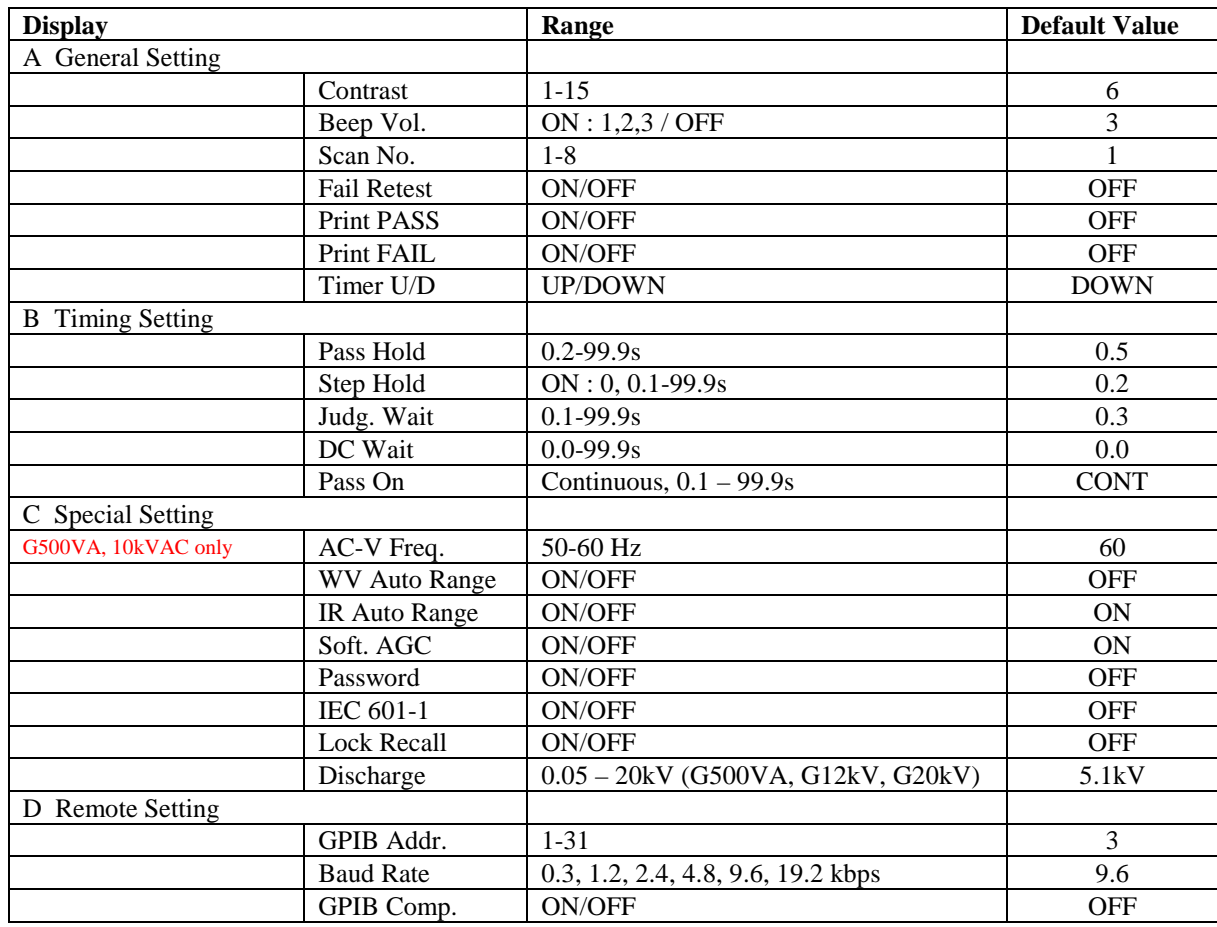

# **Table 2-2: Initial Parameter Setting**

#### **NOTE**

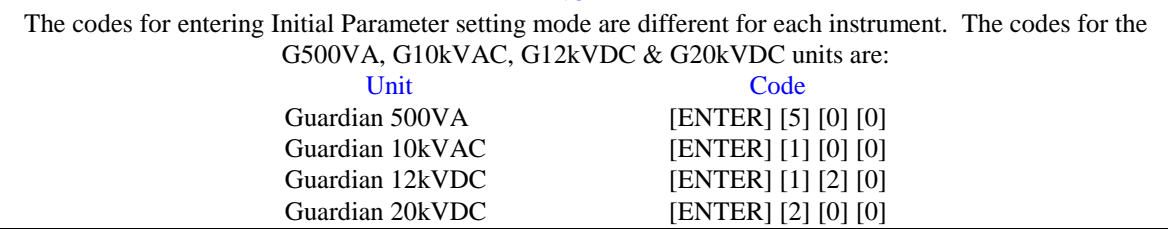

# **To select initial parameter setting mode:**

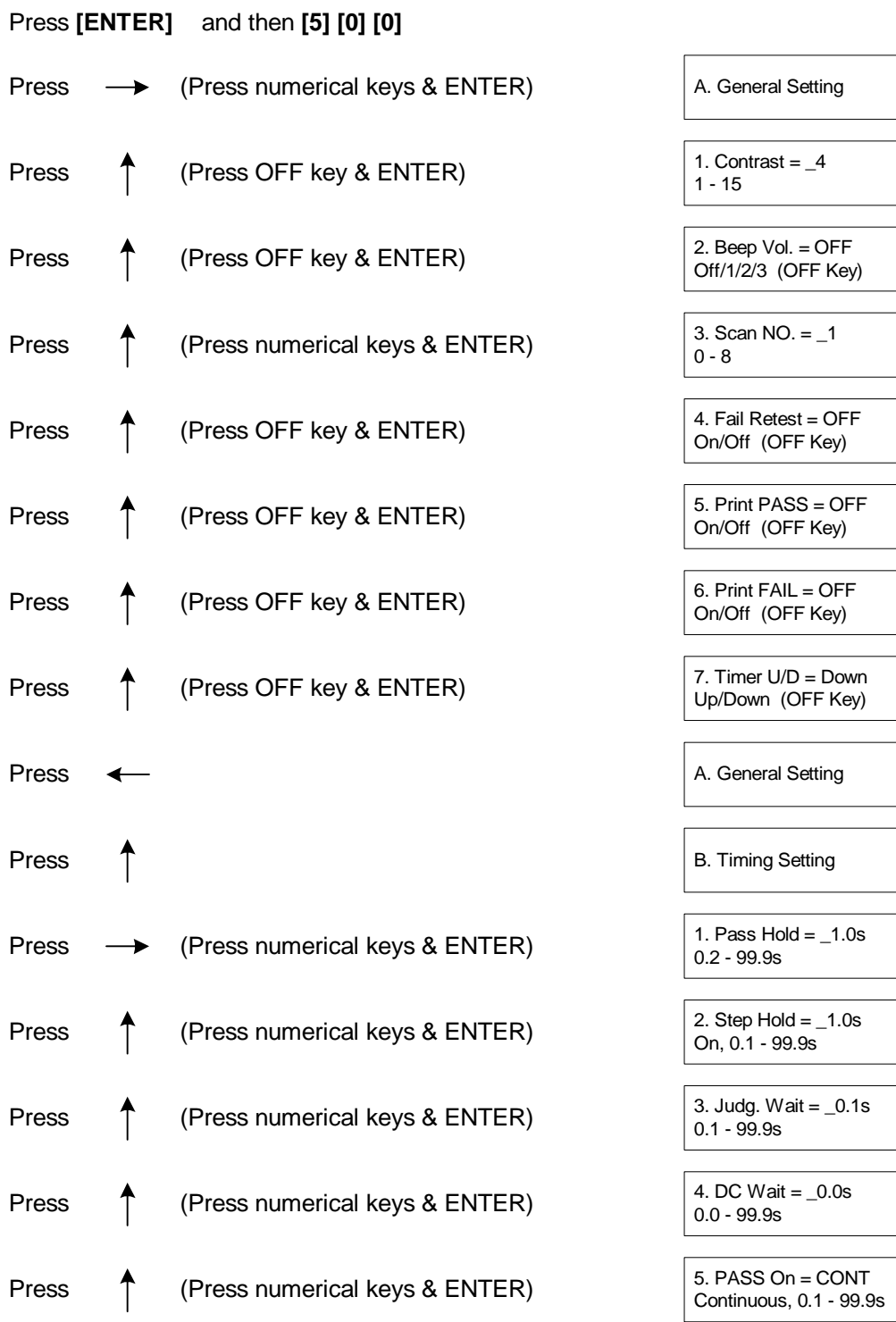

Continued on next page.

#### **Initial Parameter Settings – continued:**

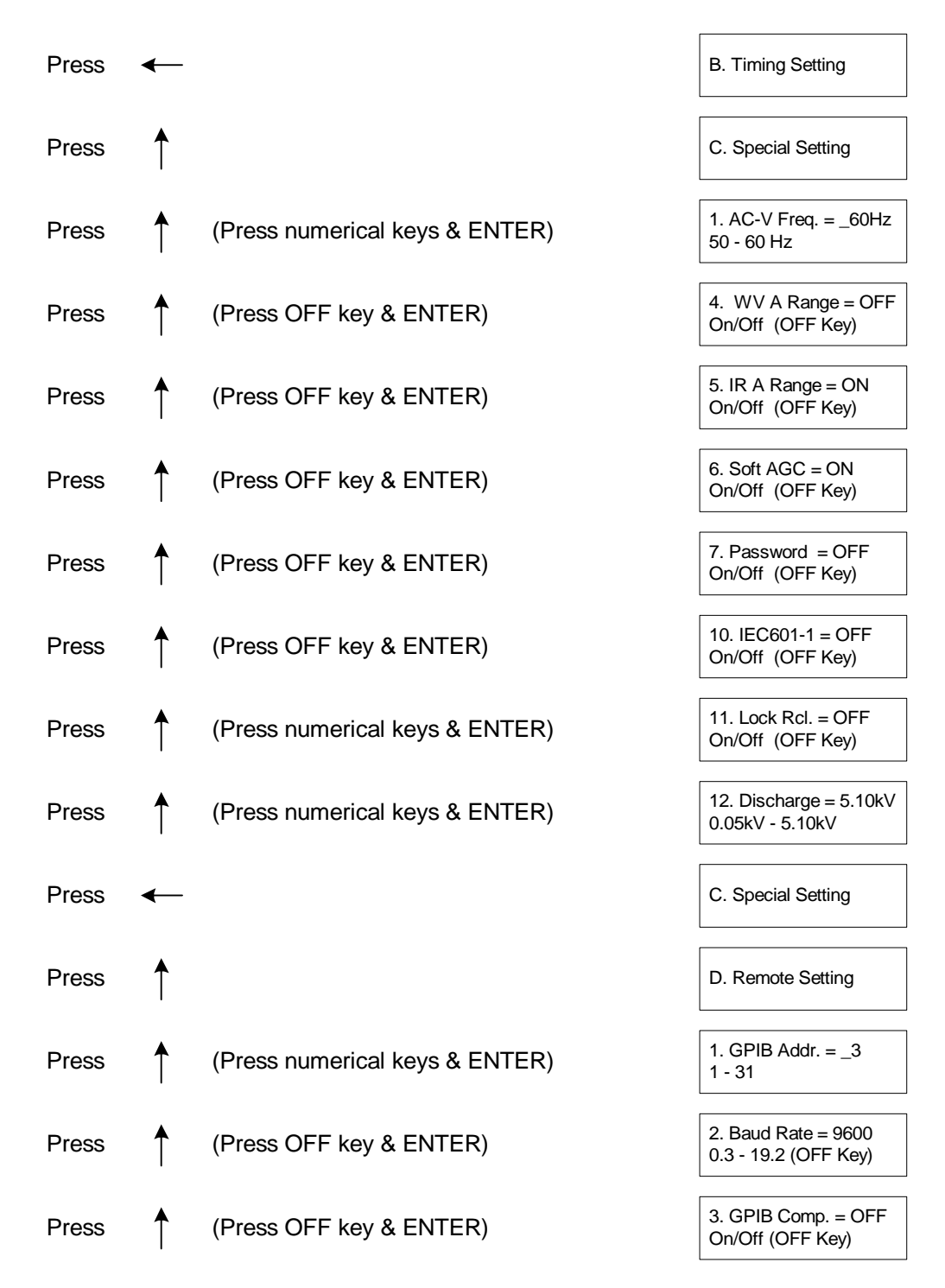

Note: The AC Frequency parameter setting is applicable to the Guardian 500VA and 10kVAC instruments only. Illustrated above is the entire scroll through the initial parameter settings. The parameters can be changed singularly. To exit Initial Parameter Setting mode, press [PROG]. The display will return to test set-up.

# **2.11.1 General Settings**

In Initial Parameter Setting mode, the Guardian 500VA, 10kVAC, 12kVDC and 20kVDC instruments have seven programmable parameters listed under "General Setting". These parameters are Contrast, Beep Volume, Scan Box Number, Fail Retest, Print PASS, Print FAIL and Timer U/D.

# **2.11.1.1 Contrast**

The Contrast of the display is adjustable from  $1 - 15$ . A value of 1 is brightest, a value of 15 is darkest. The default setting for Contrast is 6.

Note: Contrast can be adjusted at any time the unit is powered up by pressing the left/right arrow key. If display is totally blank, press the right arrow key to bring the Contrast back.

# **2.11.1.2 Beep Vol.**

The volume of the buzzer has four levels of adjustment : OFF, 1, 2  $\&$  3. When OFF is selected the buzzer will not sound. When [1] is selected the buzzer emits a low volume sound. [2] corresponds to a mid level volume and [3] corresponds to a high level volume. The instrument default value is 3 for Beep Volume.

#### **2.11.1.3 Scan Box No.**

The Scan Box No. setting allows the option of selecting which scan box is being used. The range is  $0 - 8$  and the default value is 1 (First External Scanner). A value of "0" denotes that no scanner is attached.

#### **2.11.1.4 Fail Retest**

The Fail Retest setting allows the option of automatic retest of a device upon fail. The programmable setting is ON or OFF and the default setting is OFF.

#### **2.11.1.5 Print PASS**

The Print PASS function of the Guardian 500VA, 10kVAC, 12kVDC and 20kVDC instruments is used in conjunction with the printer interface. The instrument default value is OFF. When Print PASS is selected ON, the test data will be printed out when a PASS occurs.

#### **2.11.1.6 Print FAIL**

The Print FAIL function of the Guardian 500VA, 10kVAC, 12kVDC and 20kVDC instruments is used in conjunction with the printer interface. The instrument default value is OFF. When Print FAIL is selected ON, the test data will be printed out when a FAIL occurs.

#### **2.11.1.7 Timer U/D**

Timer U/D controls/changes whether the test time counts down or counts up. The range for Timer U/D is UP or DOWN and the default value is DOWN.

# **2.11.2 Timing Settings**

In Initial Parameter Setting mode, the Guardian 500VA, 10kVAC, 12kVDC and 20kVDC instruments have five programmable parameters listed under "Timing Setting". These parameters are Pass Hold, Step Hold, Judg. Wait, DC Wait and Pass On.

#### **2.11.2.1 Pass Hold**

The Pass Hold setting allows the option of programming a hold time for a PASS buzzer after a single or a multiple step test. The range for Pass Hold is  $0.2 - 99.9$  sec and the default value is 0.5sec. Refer to Figure 2-6.

#### **2.11.2.2 Step Hold**

The Step Hold setting allows the option of programming a hold time between steps. The range for Step Hold is ON,  $0.1 - 99.9$  sec. and the default value is 0.2sec. When Step Hold is ON, the test will stop after each step and display PASS/FAIL for that step. Refer to Figure 2-6.

#### **2.11.2.3 Judg. Wait**

The Judgement Wait setting allows the option of programming a hold time on each step. This allows the device to be fully charged prior to a measurement being made and then judged PASS/FAIL. The range for Judgement Wait is 0.1 – 99.9sec and the default value is 0.3sec. Refer to Figure 2-6.

# **2.11.2.4 DC Wait**

DC Wait is for a fixed discharge time (discharge circuit in effect) after the measurement for DC HIPOT ONLY. The range for DC wait is adjustable from 0.0 to 99.9 seconds and the default value is 0.0s. Refer to Figure 2-6.

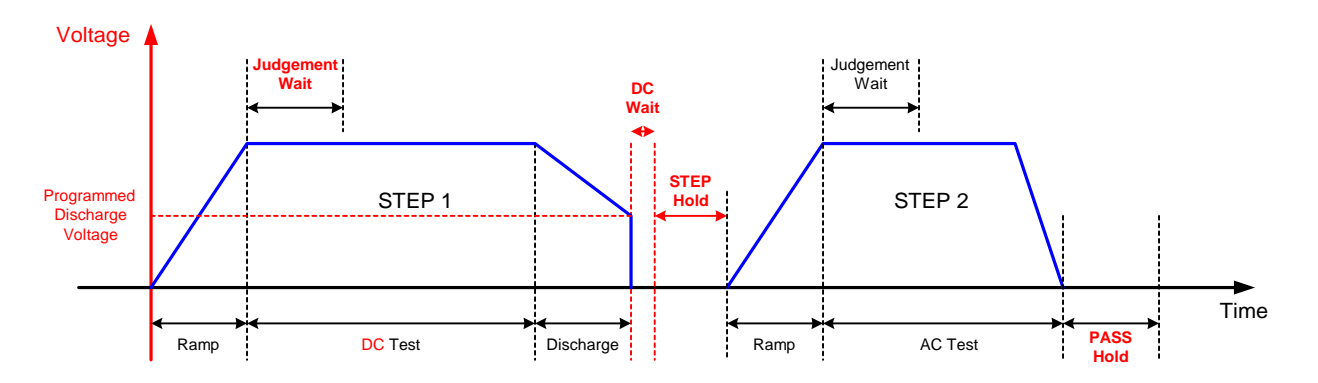

**Figure 2-6: Timing Diagram Guardian Hold Settings** 

# **2.11.2.5 Pass On**

This function applies to the Pass Relay on the Remote I/O interface. The PASS ON setting provides the option of programming a pass relay closed time after a PASS condition at the completion of the test. When set to CONT, the relay opens at start of next test or when unit is reset. Use the numerical keys then [ENTER] to enter the time in seconds. The range for PASS ON is 0.1 – 99.9sec or CONT (continuous) and the instrument default value is CONT. The beeper will also sound for the duration of the Pass ON time to indicate the test is complete.

# **2.11.3 Special Settings**

In Initial Parameter Setting mode, the Guardian 500VA, 10kVAC, 12kVDC and 20kVDC instruments have eight programmable parameters listed under "Special Setting". These parameters are AC-V Frequency, WV Auto Range, IR Auto Range, Software Automatic Gain Control, Password, IEC 601-1, Lock Rcl and Discharge.

# **2.11.3.1 AC-V Freq**

The AC V Freq. setting allows the option of programming the frequency for the AC hipot test. The range of AC-V Freq. is 50 – 60Hz and the default value is 60Hz. AC-V Freuency is applicable to the Guardian 500VA and Guardian 10kVAC Hipot Testers. It is not applicable to the Guardian 12kVDC or Guardian 20kVDC instruments.

# **2.11.3.2 WV Auto Range**

In an AC or DC Hipot test, the WV Auto Range setting permits the use of the full scale current range (ON) or using the user programmed maximum current limit (OFF). The low current range (3mA full scale) results in increased measurement resolution. The default value of WV Auto Range is OFF. "WV" denotes withstand voltage as in dielectric withstand voltage.

# **2.11.3.3 IR Auto Range**

The Insulation Resistance Auto Range function sets auto range off or on for insulation resistance measurements. In an inulation resistance test when IR Auto Range is ON, the Guardian instrument begins the resistance range based on the programmed low limit and adjusts ranges to the optimum measurement range. The default value of IR Auto Range is ON. When IR Auto Range is selected OFF, the IR measurement speed increases by 50%.

# **2.11.3.4 Soft. AGC**

The Software Automatic Gain Control setting allows the option of correcting the output voltage (ON). This is okay when measuring resistors but under special circumstances when measuring large capacitive devices it is best to select Soft. AGC OFF. The default value is ON.

#### **2.11.3.5 Password**

The Password setting allows the option of locking out the System Settings, Clear RAM and Key Lock functions when ON is selected. The password can be up to 8 digits using the numerical keys 0 through 9. When a password is entered, the Guardian unit comes back with "CHK : \_" and the password needs to be entered a second time to identify. Pressing the [Dele] key will clear the password just entered. This password will also change the password for front panel lockout.

If the password function has been turned ON and a password entered, then System Settings, Clear RAM and Key lock are de-activated. The override to a password is [ENTER] [8][5][2][4][6][3][1][7][9] [ENTER]. The display will then show the password. Return to System (Special) Settings to disable the password function.

Figure 2-7 illustrates the password setting function. The Guardian 500VA Initial Parameter Entry Code ( [ENTER] [5] [0] [0]) is used in Figure 2-7. Refer to paragraph 2.11 for Initial Parameter Entry Codes for the G10kVAC, G12kVDC and G20kVDC instruments.

150514

# **Password Example:**

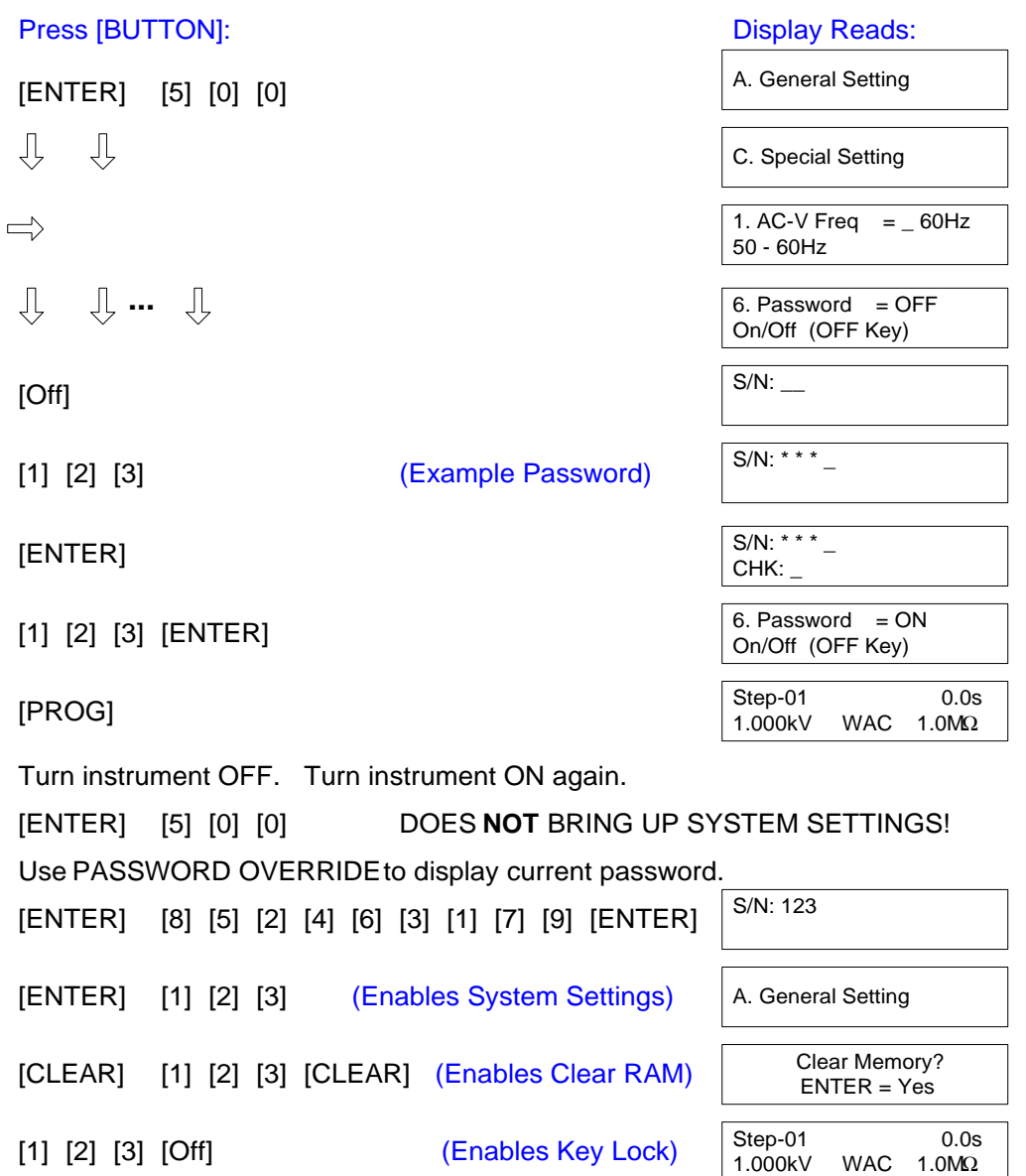

**Figure 2-7: Setting a Password** 

## **2.11.3.6 IEC 601-1**

The IEC601-1 feature is applicable to DC hipot test only (G500VA, G12kVDC & 20kVDC instruments). This test is Insulation Breakdown per IEC60601-1, Clause 20. The Guardian instrument will initially apply  $\frac{1}{2}$  the programmed test voltage, then gradually apply a linear ramp to the test voltage over the programmed ramp time until the required test voltage is achieved. The Guardian instrument holds the voltage for the programmed test time then ramps back down identical to the ramp up.

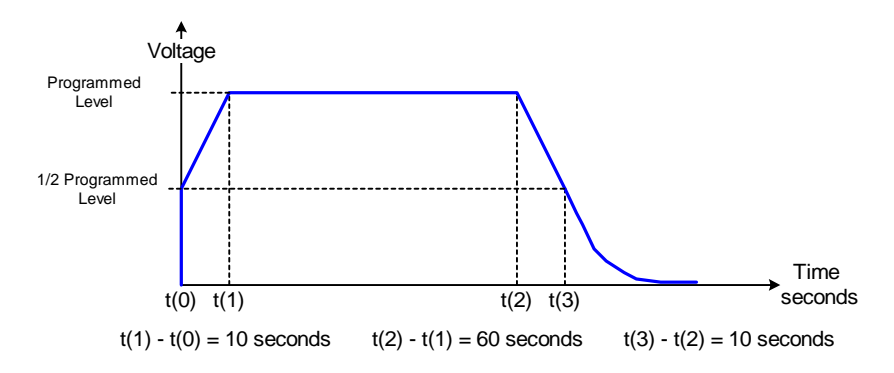

**Figure 2-8: 1/2 Programmed Test Voltage** 

Within Initial Parameter Special Settings, use the [Off] key on the Guardian instrument keypad to enable/disable the IEC-601 function. The default setting is OFF.

# **2.11.3.7 Lock Recall**

"Lock Rcl" is used to lockout the ability to recall stored information. The range for Lock Rcl is ON or OFF and the default value is OFF. When the front panel is locked using the "Key Lock" function (¶2.11) memory locations may or may not be recalled. If Lock Rcl is ON, memory locations can not be recalled when "Key Lock" is ON. When Lock Rcl is OFF, memory locations can be recalled.

150514

## **2.11.3.8 Discharge**

The Discharge function lets the user to set voltage that the G500VA, G12kVDC or G20kVDC instrument will discharge to upon completion of a hipot test. Use the numerical keys then [ENTER] to enter a voltage value in kV. The range is 0.05kV to 20kV and the instrument default value is 5.10kV. The time it will take to discharge to a specific voltage is dependent on the capacitance of the DUT. The Discharge time is a natural log function.

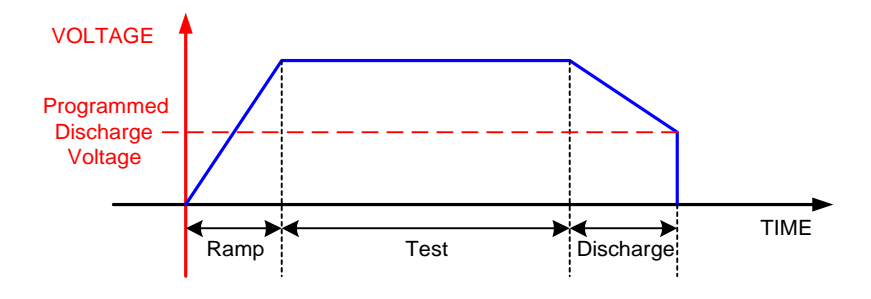

**Figure 2-9: Discharge** 

# **2.11.4 Remote Settings**

In Initial Parameter Setting Mode, the Guardian 500VA, 10kVAC, 12kVDC and 20kVDC instruments have three programmable parameters listed under "Remote Setting". These parameters are GPIB Address, Baud Rate and GPIB Compatibility.

# **2.11.4.1 GPIB Addr.**

The GPIB Addr. setting allows the option of programming the GPIB (IEEE-488) address. The range is  $1 - 31$  and the instrument default value is 3.

#### **2.11.4.2 Baud Rate**

The Baud Rate setting allows the option of selecting the Baud Rate in kbps. The range is 0.3, 1.2, 2.4, 4.8, 9.6, and 19.2 kbps. The instrument default value is 9.6 kbps.

# **2.11.4.3 GPIB Comp.**

"GPIB Comp" is the compatibility function of the G500VA, 10kVAC, 12kVDC and 20kVDC units. "GPIB Comp" can be selected ON or OFF. The instrument default value is OFF. When selected ON the Guardian 500VA, 10kVAC, 12kVDC and 20kVDC GPIB data output is compatible with the Guardian 5000 GPIB data output.

# **2.12 Front Panel Lockout**

With front panel lock in effect the ability to change test conditions is prohibited. Only the [TEST] and [STOP] buttons and the setup recall function ([Rcl]) are functional.

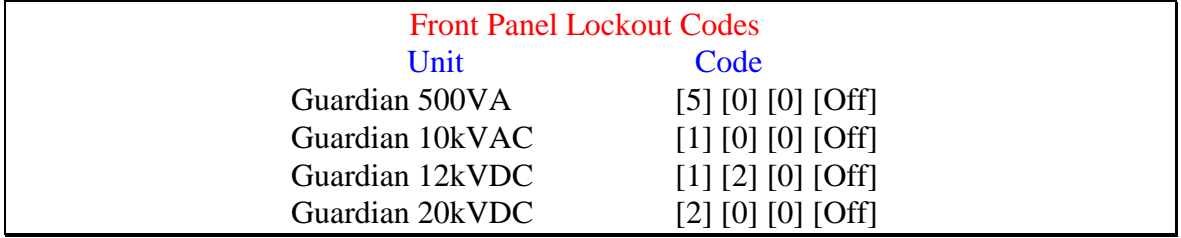

#### **To activate the front panel lockout:**

• With the instrument in standby status ([STOP] button previously pressed and no lights flashing) enter the Front Panel Lockout Code using the data entry keys. The green KEY LOCK indicator light will illuminate indicating the instrument is in the lockout state. The display shows the test set-up.

#### **To deactivate the front panel lockout:**

• With the instrument in standby status ([STOP] button previously pressed and no lights flashing) enter the Front Panel Lockout Code using the data entry keys. The green KEY LOCK indicator light will go out indicating the instrument is no longer in the lockout state. The display shows the test set-up.

> **NOTE** Code for lockout will change if password has been entered (¶ 2.11.3.4)

#### **2.13 Software Version Display**

The version of software, installed in the instrument, is displayed on the front panel upon instrument power-up.

# **2.14 Clear Setup Memory**

All stored test conditions in instrument memory (99 setups) can be cleared with a few key strokes.

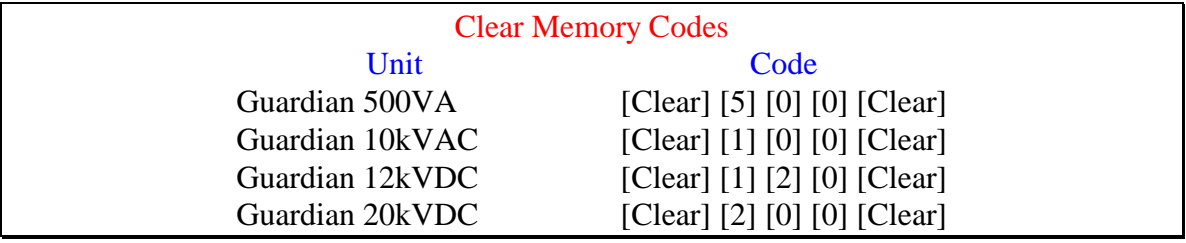

#### **To clear setup memory:**

• With the instrument in standby status ([STOP] button previously pressed and no lights flashing) enter the Clear Memory Code using the data entry keys.

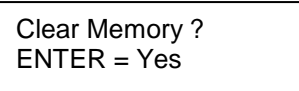

• Press [ENTER]

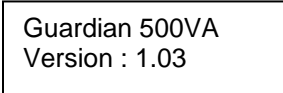

GPIB Address : 03 Baud Rate : 9600

- The Beeper sounds loud (to alert that memory has been cleared) and all LED's flash once. The display is held for just a few seconds and then reverts to the test set-up display.
- The Beeper will remain ON until it is turned OFF by entering Initial Parameter Setting mode [ENTER 500], selecting [A. General Setting], [2. Beep Vol. = OFF] and pressing [ENTER]. Remember to press [PROG] to exit Initial Parameter Setting and return to test set-up display.

# **Section 3 : Interface**

# **3.1 Remote**

A 9 pin D-series remote control connector is located on the rear panel of the Guardian instrument. There is a black 11 screw relay strip for the remote output signals : UNDER TEST, PASS & FAIL and input connections : START, RESET, COM & INTER LOCK.

Inputs require a contact closure and outputs provide a contact closure, as illustrated in Figure 3-1.

Before connecting the instrument to its power source the **interlock function** on the rear panel remote connector must be properly utilized. **This is an important safety feature for the protection of the operator.** Turn on of the instrument's high voltage is inhibited with no interlock connection and is functional with the interlock jumper in place (as shipped from the factory).

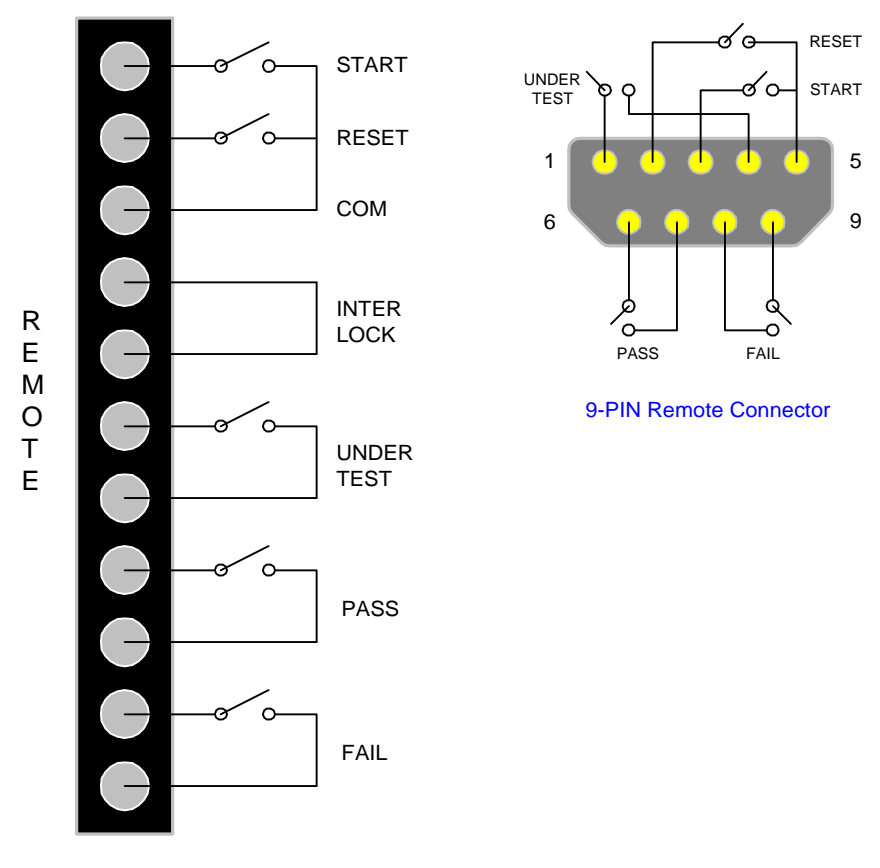

11 Screw Terminal Strip

**Figure 3-1: Remote Control Connector** 

The G500VA, 10kVAC, 12kVDC and 20kVDC instruments have three output signals on the rear panel. The UNDER TEST output terminal is short during TEST as the relay contacts connect to the device powered by  $115\text{VAC}$  and current < 0.3A. The PASS output terminal is short when the DUT is judged GOOD. The FAIL output terminal is short when the DUT is judged NO-GOOD.

Figures 3-2 and 3-3 illustrate possible remote control connections. Use extreme care when using a remote control connection as the High Voltage Output is being turned ON and OFF with with an external signal.

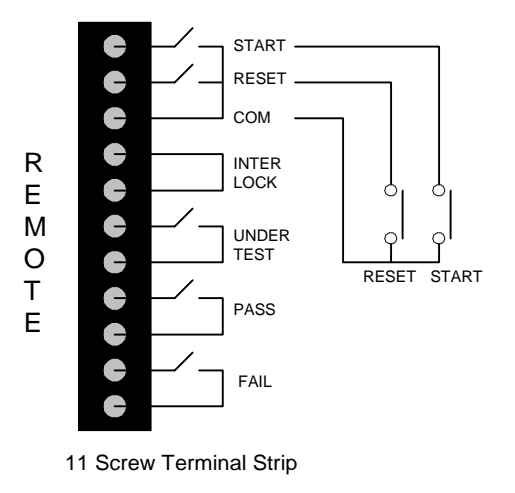

**Figure 3-2: Single Control of TEST or STOP**

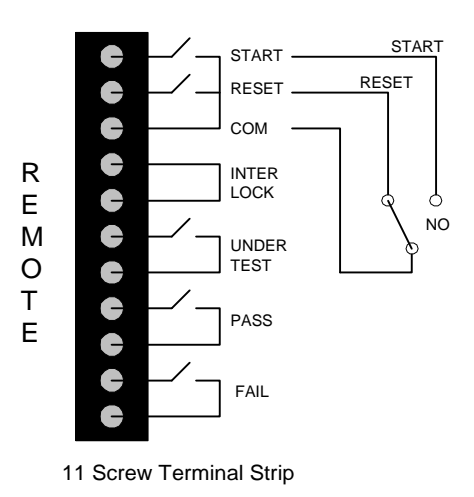

**Figure 3-3: Continuous Control of STOP**

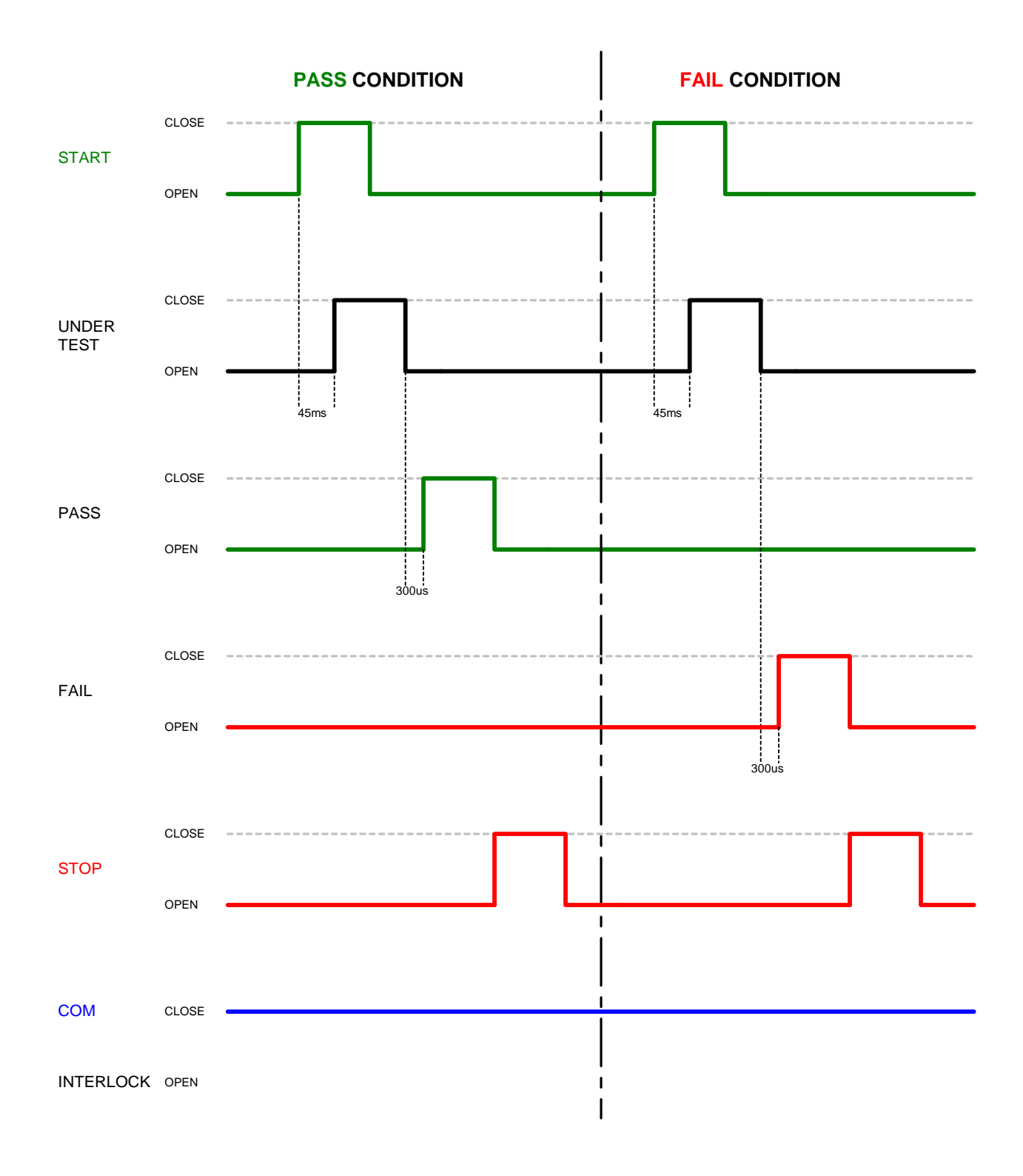

**Figure 3-4: Guardian Instrument Timing Diagram** 

# **3.2 RS232 Interface (Optional)**

An RS232 interface is optional for the Guardian 500VA, 10kVAC, 12kVDC and 20kVDC instruments.

#### **3.2.1 PIN Configuration**

The black 25-PIN connector is located on the rear panel of the Guardian instrument. Figure 3-5 illustrates the RS232 PIN configuration.

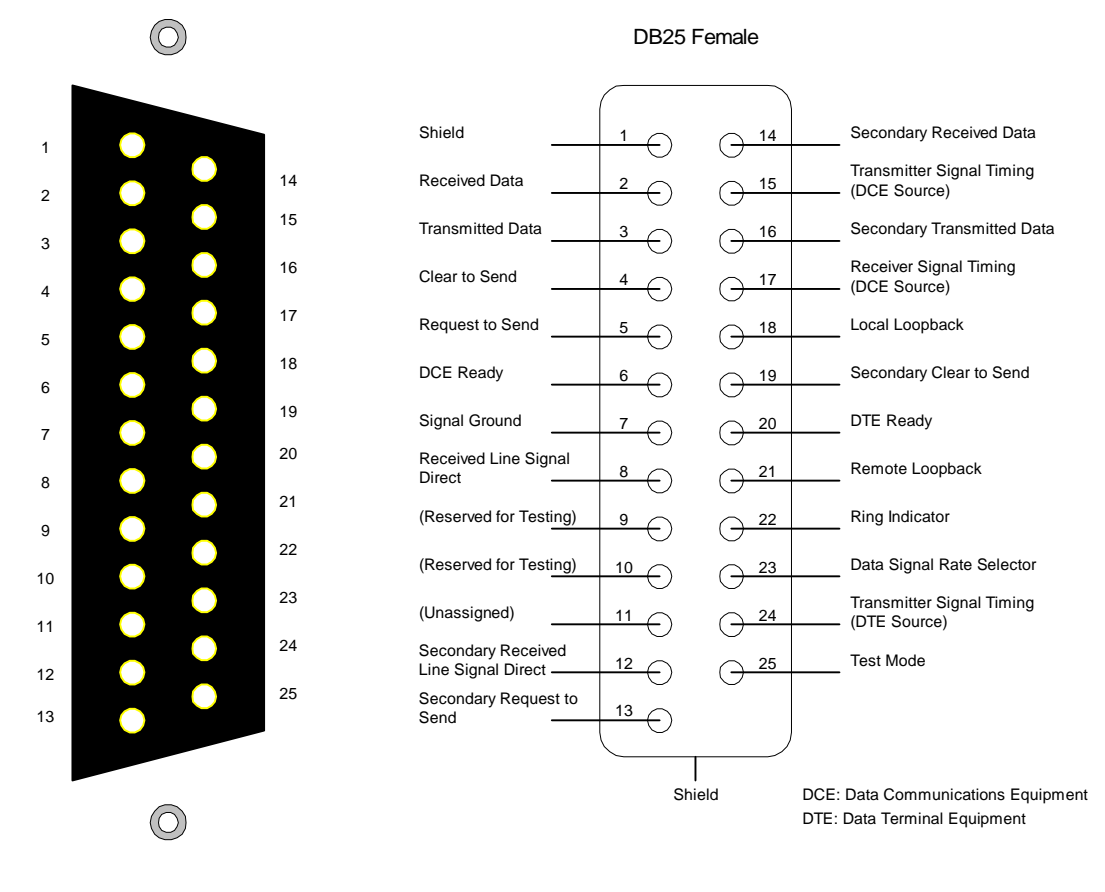

Guardian 500VA, 10kVAC, 12kVDC & 20kVDC RS232 Interface PIN Configuration: Rear Panel View Guardian 500VA, 10kVAC, 12kVDC & 20kVDC RS232 Interface Pin Designations

# **Figure 3-5: RS232 PIN Configuration**

# **3.2.2 RS232 Specifications**

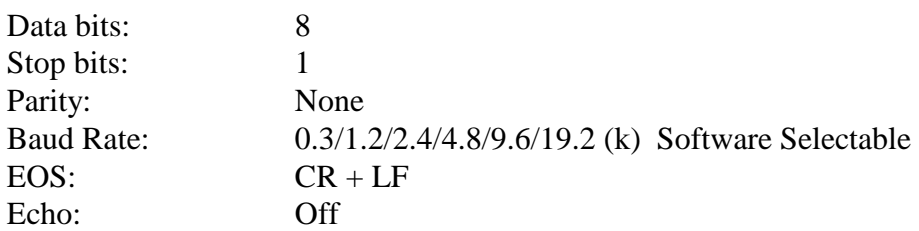

# **Selecting Baud Rate**

Setting the baud rate is done in the initial parameter settings, ¶ 2.10.4.2. Select the initial parameter Remote Settings, then select Baud Rate.

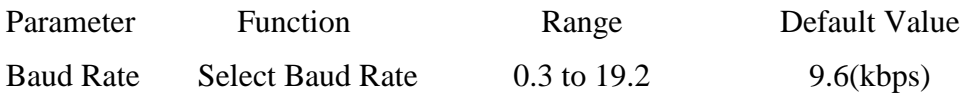

Use the numerical keys to select baud rate then press [ENTER]. Press [PROG] key to exit initial parameter settings.

# **3.2.3 RS232 Commands**

The command set for the RS232 interface is the same as the IEEE-488 interface command set listed in paragraphs 3.3.3 through 3.3.5 of this Instruction Manual.

> **NOTE** CR + LF is the end code for the RS232 Commands.

# **3.2.4 Sample QuickBasic Program**

CLS REM OPEN "com2:9600,n,8,1,rs" FOR RANDOM AS #2: PRINT #2, "\*idn?" 'get unit identification FOR  $j = 1$  TO 2000: NEXT  $j$ 'determine number of bytes at com port DO WHILE  $(LOC(2) = 0)$ FOR  $j = 1$  TO 2000: NEXT  $j$  LOOP ' then get the rest of the string  $Y = X + LOC(2)$ DO WHILE  $(X \le Y)$  $Y = X$ FOR  $j = 1$  TO 2000: NEXT  $j$  $X = LOC(2)$ LOOP

'read information at com port  $R$ = INPUT$(X, #2)$ 

'print identification to screen PRINT R\$

CLOSE #2 END

# **3.3 IEEE-488 Interface (Optional)**

#### **3.3.1 PIN Configuration**

An optional IEEE-488 interface is available for the Guardian 500VA, 10kVAC, 12kVDC and 20kVDC instruments. The interface is factory installed when the unit is ordered. Connection through a blue 24 pin connector (labeled GPIB) on the rear panel. This interface can be used to interconnect a system containing a number of instruments and a controller in which each meets IEEE Standard 488.2 (Standard Digital Interface for Programmable Instrumentation). Figure 3-6 illustrates the PIN Configuration of the IEEE-488 interface.

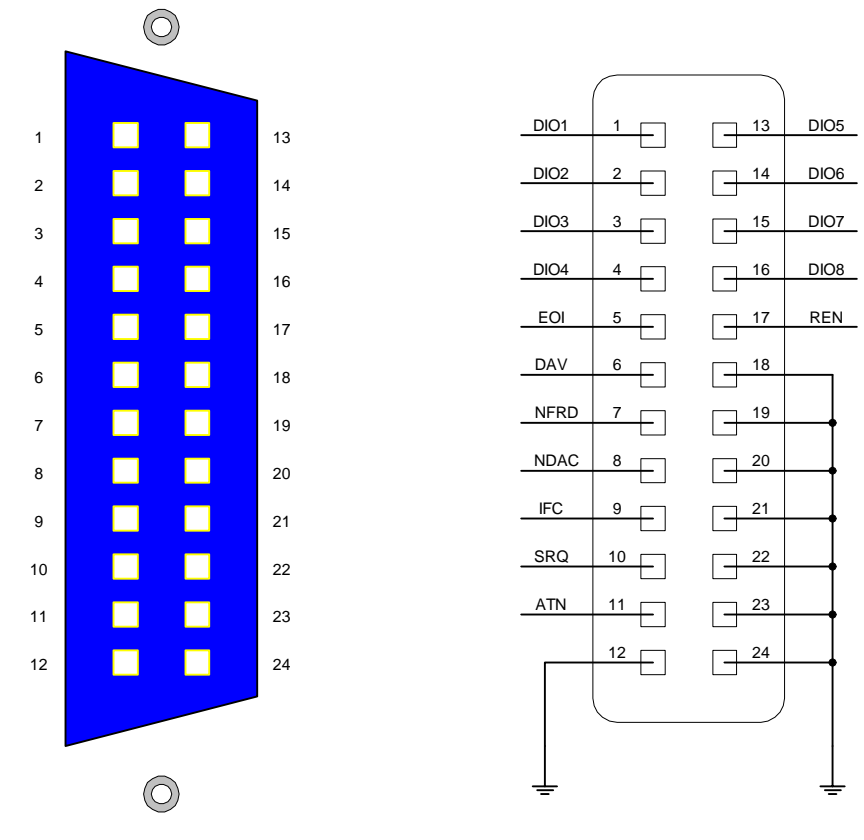

Guardian 500VA, 10kVAC, 12kVDC & 20kVDC IEEE-488 Interface: Rear Panel View

Guardian 500VA, 10kVAC, 12kVDC & 20kVDC IEEE-488 Interface: PIN Configuration

**Figure 3-6: PIN Configuration IEEE-488 Interface** 

# **3.3.2 IEEE-488 Interface Codes and Messages**

The IEEE-488 (GPIB) address is defined in the Initial Parameter Setting mode by selecting [Remote Setting] and [GPIB address]. Refer to paragraph 2.10.4.

The Guardian unit is in a remote control status when the REMOTE LED is ON.

To switch to Local from Remote press the [PROG] key, disabled by LLO message.

The only controls functional under Remote operation is [PROG], which switches to Local and [STOP] which resets the unit.

Table 3-1 defines the IEEE-488 Interface codes and their function. Table 3-2 defines the IEEE-488 interface messages and their function.

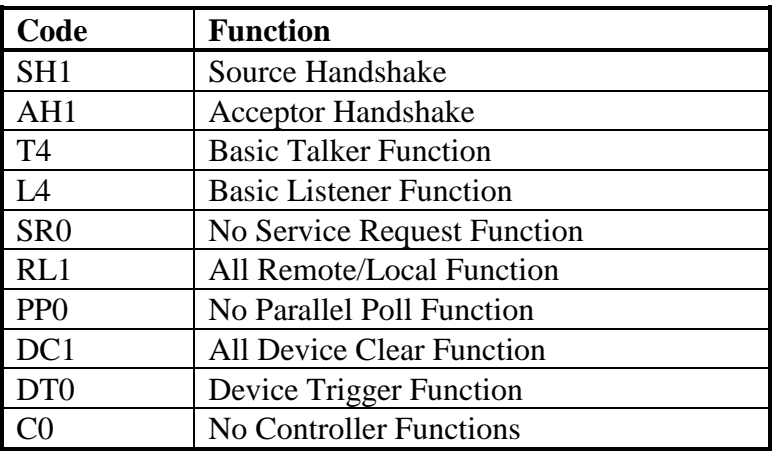

#### **Table 3-1 : IEEE-488 Interface Codes**

#### **Table 3-2 : IEEE-488 Interface Messages**

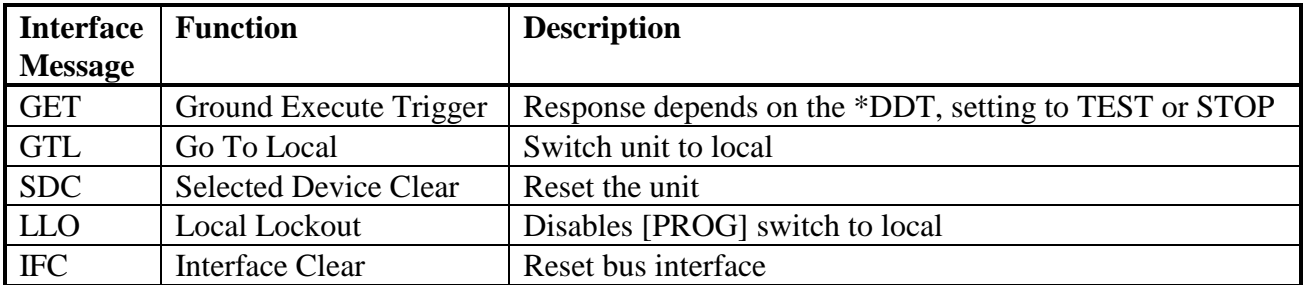

# **3.3.3 IEEE-488 Interface Commands**

The IEEE-488 interface function is controlled by ASCII commands which include:

{[command + parameter] ; [command + parameter] + ending code}

The length of the string is 128 characters. It is not necessary to input any sign or space between the command and parameter. Any two commands can be connected by "," and [Ending Code]. Ending Code can be any type in Table 3-3.

**Table 3-3 : IEEE-488 Interface Ending Codes** 

| <b>Ending Code</b> |
|--------------------|
| LF                 |
| $CR + LF$          |
| EOI                |
| $LF + EOI$         |
| $CR + LF + EOI$    |

#### **NOTE**

The data can be sent out by the IEEE-488 interface to achieve transfer function. The data command is {string message + ending code}. The ending codes are listed in Table 3-3.

NOTE: CR + LF is the ending code for the RS232 Commands.

#### **3.3.4 Error Messages**

Possible error messages for the Guardian 500VA, 10kVAC, 12kVDC & 20kVDC units are divided into two categories. There is a set of error messages that apply to the normal operation of the instrument and a second set of error messages that apply to the operation of the instrument with a GPIB (IEEE-488) Interface installed. Refer to Table 3-4.

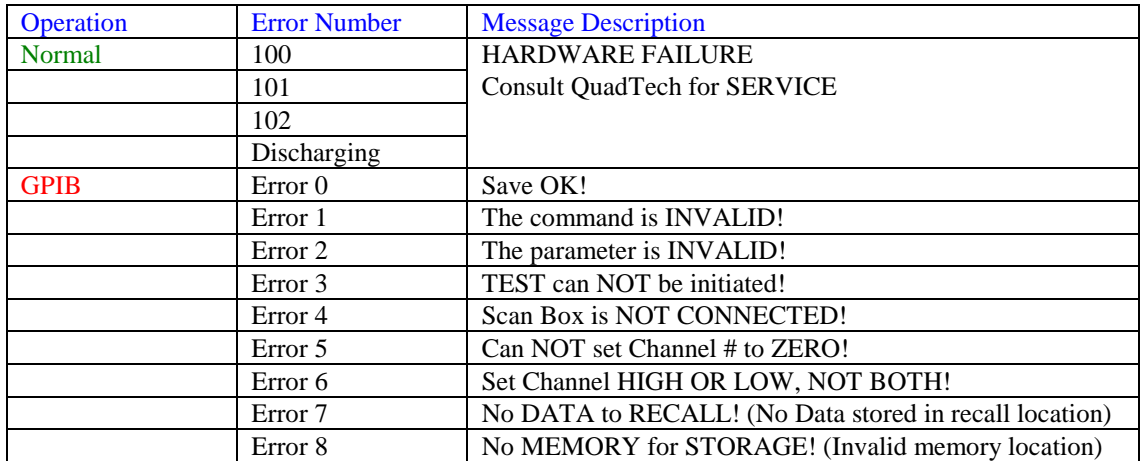

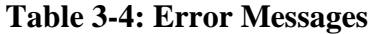

# **3.3.5 Listener Functions**

Table 3-5 contains the IEEE-488/RS232 Interface command list. This commands are described on the following pages in order of item number.

| <b>Item</b>    | <b>Command</b>      | <b>Parameter</b> | <b>Function</b>               |
|----------------|---------------------|------------------|-------------------------------|
| $\mathbf{1}$   | <b>STOP</b>         | X                | stop test                     |
| $\overline{2}$ | <b>TEST</b>         | $\mathbf X$      | start test                    |
| $\overline{3}$ | SHOW (?)            | ${c}$            | set testing value             |
| $\overline{4}$ | STEP(?)             | $\{n\}$          | set Step                      |
| 5              | MODE(?)             | $\{n \mid c\}$   | set test mode                 |
| 6              | SOUR(?)             | ${f}$            | set output voltage or current |
| $\overline{7}$ | VOLT $(?)$          | $\{f\}$          | set output voltage            |
| 8              | CURR(?)             | $\{f\}$          | set output current            |
| $\overline{9}$ | HILI(?)             | ${f   * }$       | set High Limit                |
| 10             | LOLI(?)             | $\{f   * \}$     | set Low Limit                 |
| 11             | SARC(?)             | $\{f\}$<br>$*$   | set ARC                       |
| 12             | $\text{BOXN}$ $(?)$ | $\{n\}$          | Set Box number                |
| 13             | HICH(?)             | $\{n \mid * \}$  | set High Channel              |
| 14             | LOCH(?)             | $\{n \mid * \}$  | set Low Channel               |
| 15             | TIME $(?)$          | $\{f   * \}$     | set the test time             |
| 16             | RAMP(?)             | $\{f   * \}$     | set the voltage rise time     |
| $17\,$         | OFST <sub>(?)</sub> | ${c}$            | set offset                    |
| 18             | *SAV                | $\{n\}$          | save the setting value        |
| 19             | $*RCL$              | $\{n\}$          | read the setting value        |
| 20             | <b>CLER</b>         | X                | clear the memory              |
| 21             | $*IDN(?)$           | X                | check the unit number         |
| 22             | $*$ DDT $(?)$       | $\{n \mid c\}$   | set the response to Trigger   |
| 23             | $*TRG$              | $\mathbf X$      | execute Trigger command       |
| 24             | *RST                | $\mathbf X$      | reset the unit                |
| 25             | DEV(?)              | $\{n\}$          | selects LC Device             |
| 26             | LINE(?)             | $\{n\}$          | selects LC Line Input         |
| 27             | POWER(?)            | $\{n\}$          | selects LC Power              |
| 28             | PWHI(?)             | ${f   * }$       | set Power High Limit          |
| 29             | PWLO(?)             | $\{f   * \}$     | set Power Low Limit           |

**Table 3-5 : Command List** 

# **Where** x: no parameter required

- n: indicates integer
- f: indicates floating
- c: indicates memory mark
- \*: indicates the "\*" character of ASCII

# **1. STOP**

Stop testing, same as STOP on front panel.

#### **2. TEST**

Start testing, same as START on front panel.

# **3. SHOW (?) {c}**

Set and check the testing value, [STATUS] [STEP] [MODE] [SOURCE] [MEASURE] [TIMER] [CHAN] [SAVE]

 The command can connect each parameter with "|". Each parameter can be abbreviated. Ex: STA=STATUS, STE=STEP, SO=SOURCE, SA=SAVE

A delay  $\geq 150$  msec should be used between commands during measurements.

# **4. STEP (?) {n}**

 Set step number (1 - 99). Set step number first before setting test conditions for that step.

# **5. MODE (?) {n | c}**

Set test mode by number or memory sign.

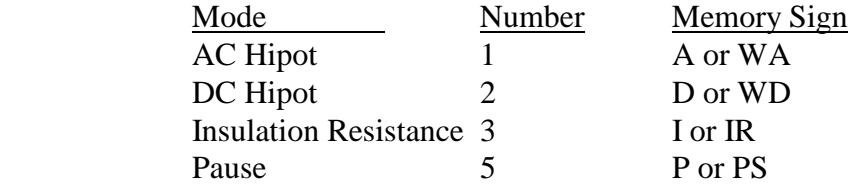

If testing mode is changed the test conditions will be cleared to the initial value.

Pause Mode:  $PSTR(?)$  {string} {string} maximum of 20 characters and <spaces> are not valid. Under Test Signal: PUTS  $(?) < 0$  or  $1>$ " and "PUTS?"  $0 = \text{Off}, 1 = \text{On}$ 

# **6. SOUR (?) {f}**

Set the output voltage of current according to mode selected.

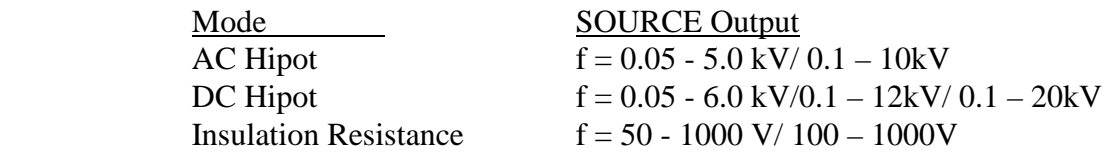

 The output voltage for current can be set by SOUR or VOLT or CURR directly. **VOLT or CURR is the recommended method to avoid improper setting** (5 Amp could be interchanged for 5 KV, depending on the MODE selected).

#### **7. VOLT (?) {f}**

Set the output voltage (similar to SOUR).

#### **8. HILI (?) {f | \*}**

Set the high limit value according to mode selected. \* disables the high limit.

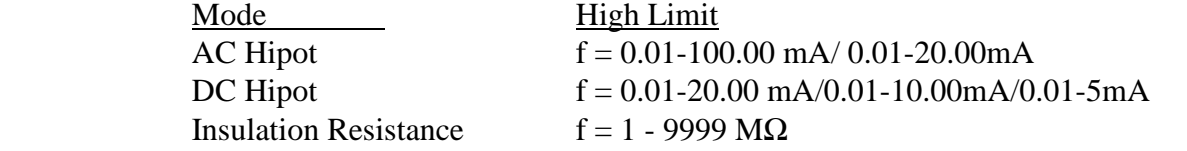

 In Hipot mode if the High Limit is smaller than the Low Limit, the low limit is disabled. In IR mode the value can not be smaller than the Low Limit, otherwise error 2 is indicated.

#### **9. LOLI (?) {f | \*}**

Set the low limit value according to mode selected. \* disables the low limit.

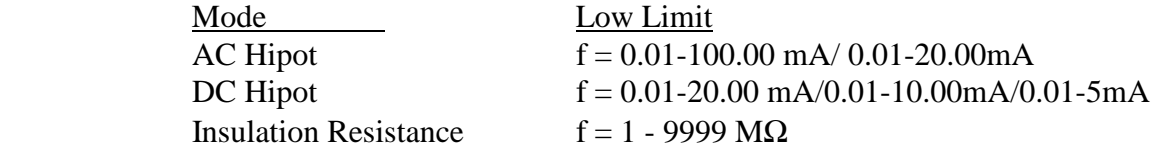

 In Hipot mode the low limit is disabled if greater than High Limit. In IR mode the low limit is disabled if greater than the High Limit.

# **10. SARC (?) {f | \*}**

Set the arc limit value.  $*$  disables the limit.

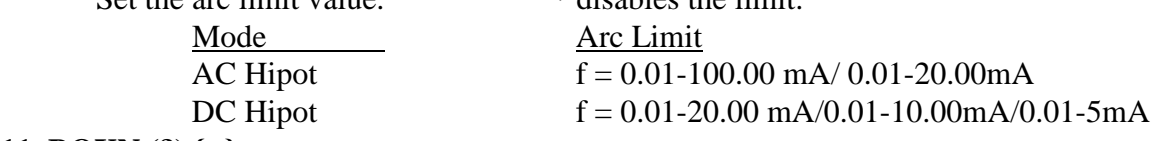

#### **11. BOXN (?) {n}**

Select scan box.

 $n: 1-x$ , x is determined by number preset in intial parameter setting ( $\llbracket 2.11 \rrbracket$ ). If more than one scan box is being used, use this command to select the scan box before the high and low channels are set.

# **12. HICH (?) {n | \*}**

Set the High Channel,  $n : 1 - 8$ . \* disables the limit. More than one channel is possible (Ex: HICH 1**|** 3**|** 5).

# **13. LOCH (?) {n | \*}**

Set the Low Channel,  $n : 1 - 8$ . \* disables the limit. More than one channel is possible (Ex: LOCH 1**|** 3**|** 5).

#### **14. TIME (?) {f | \*}**

Set the Test Time,  $f : 0.1 - 999$  sec.  $*$  disables the timer.

If the disable timer is set to TEST ON, the unit will remain in TEST ON status.

#### **15. RAMP (?) {f | \*}**

Set the voltage rise time, f : 0 - 99.9 sec. \* disables the timer.

# **16. OFST (?) {c}**

Set or examine the offset value.

C : is a word character or abbreviation

"GET" : set a scratch status. "OFF" : close the offset function

"STOP" command makes "OFST GET" = "OFST OFF".

# **17. \*SAV {n}**

 Save the test conditions for later recall (up to 99 steps each) in memory location n : 1 - 99.

#### **18. \*RCL (?) {n}**

 Recall the test conditions that have been saved (up to 99 steps each) in memory location, n : 1 - 99.

# **19. CLER**

Resets the instrument from interface control.

All data is erased except the GPIB address and the RS232 Baud Rate.

#### **20. \*IDN ?**

Checks the instrument for identification (unit number).

The unit number is displayed after entering the command "QuadTech Guardian 500" (or Guardian 100, Guardian 120 or Guardian 200 depending on instrument).

#### **21. \*DDT (?) {n | c}**

 Determines the response from the interface when the instrument receives TRG or GET command.

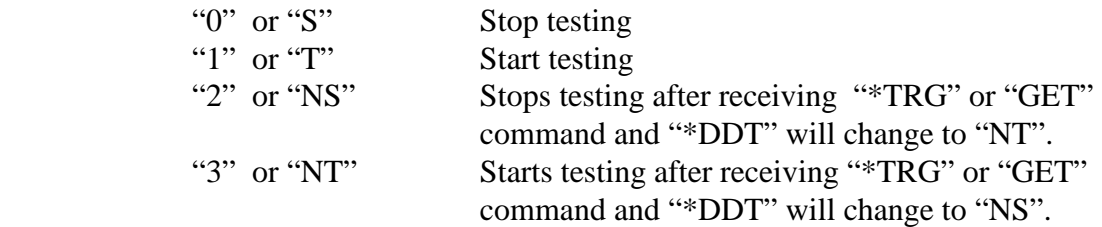

# **22. \*TRG**

 Triggers the instrument and functions the same as interface message GET. This is dependent on the setting of DDT, see 21 above.

# **23. \*RST**

Resets the instrument and functions the same as interface message SDC.

# **3.3.6 Talker Functions**

The message of {string + ending code} will be sent when the instrument is assigned as TALKER. The ending code consists of CR+LF+EOI. The string is dependent on the present status. There are several commands with the "?". These commands send the testing value by ASCII string.

EXAMPLE : 1. Command : mode WD: mode? : MODE 2 : With Standing DC voltage test mode. 2. Command : high  $1|3|5$ ; high? :HICH 1|3|5 : High Channel 1,3,5 is ON

All commands will feed back an error message except \*RST, \*TRG, show and "?". If the error code is not 0 the result will be displayed. Error messages are shown in Table 3- 6.

**Table 3-6 : IEEE-488 Interface Error Messages** 

| <b>Error Messages</b> |                                       |  |  |  |
|-----------------------|---------------------------------------|--|--|--|
|                       | Error 0: Save OK!                     |  |  |  |
|                       | Error 1: The command is not valid     |  |  |  |
|                       | Error 2: The parameters are not valid |  |  |  |
|                       | Error 3: Can not start test           |  |  |  |
|                       | Error 4: Scanner is not connected     |  |  |  |
|                       | Error 5: Channel can not set 0        |  |  |  |
|                       | Error 6: Channel invalid              |  |  |  |

The TALKER function is completed by SHOW(?) command. The instrument will send back the testing value for the parameter selected. It may check more than one test value by connecting the parameters with "|". Status messages are shown in Table 3-7.

# **Table 3-7 : IEEE-488 Interface Status Messages**

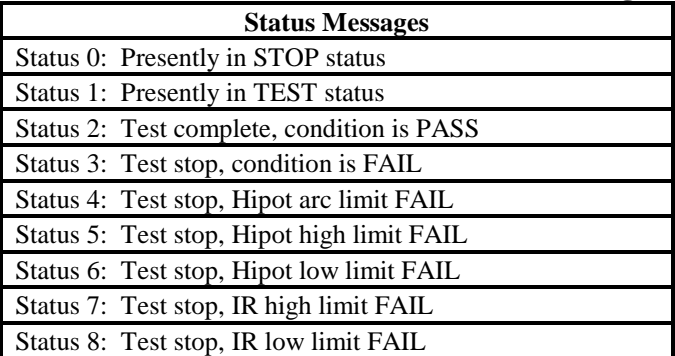
### **1. STATUS**

 To check the present status, with status code. Output form is : STATUS\_X--8 bytes NOTE : "\_" denotes a space

### **2. STEP**

To check the present step.

Output form is : STEP\_XX--7 bytes

### **3. MODEL**

 To check the testing mode. Output form is : MODE\_X--6 bytes

#### **4. SOURCE**

To check the output voltage or current.

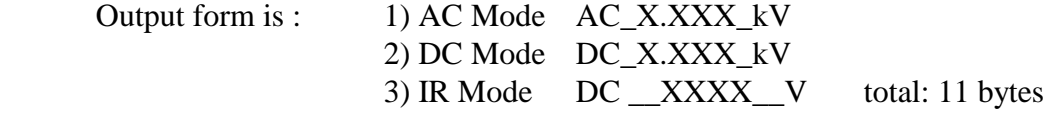

### **5. MEASURE**

To check the tested resistance or current.

Output form is : MEASURE XXXXX UU total: 16 bytes where XXXXX is the measured value and UU the units.

### **6. TIMER**

 To check the test time remaining. Output form is : 1) TIME\_XXX.X 2) RAMP\_XXX.X total: 10 bytes

### **7. CHAN**

 To check the channel status. Output form is :  $HICH_X|X|$  .....,  $X, LOCH_X|X|$ .....,  $X$ 

total: 13 to 41 bytes

### **8. SAVE**

 To save the data of each test. The unit can read the data without the SHOW parameter.

#### **9. MEAS:all?**

 To return source and measure data for all steps at the end of the measurement. Similar to show SOURCE or MEASURE.

NOTE: Not recommended if steps are greater than 10, unit can time out.

#### **10. MEAS:STEP nn?**

 To return a defined step measurement value. **Example: How to Display saved results (#8 SAVE)** 

> Write : "SHOW Step|save" Read : STEP 1 Read : STEP 1 Write : "SHOW mode" Read : MODE 1 Read : STEP 1 shows step by pressing "SHOW step|save" "SAVE" parameter can not be used alone

SHOW SAVE will display Error 2

 If the instrument is required to display saved item, just use "SHOW?" command If the instrument is required to display more than one testing value, no matter

what

the order of parameters, the output will display the following.

 [STATUS], [STEP],[MODE],[SOURCE],[MESSAGE],[TIMER],[CHAN] Any two parameters are separated by a ","

 Example: Write: "SHOW STEP|STATUS|MODE" Read: STATUS 2, STEP 1, MODE 1

 The string length sent by SHOW may not be more than 107 bytes (including ending code)

### **3.3.7 Sample QuickBASIC Program**

```
REM $INCLUDE: 'qbdecl.bas' 
'declarations 
ADAP$ = "GPIB0": G500$ = "DEV3": V% = 1
W\% = 0: CS = SPACES(50): d\$ = SPACES(50): C1\$ = SPACES(50): D1\$ =SPACE$(50) 
STAT$ = SPACES(50)
```

```
'find IEEE card and G500 
CALL IBFIND(ADAP$, GPIB0%) 
CALL IBFIND(G500$, G500%)
```
CLS 'clear screen

'read identification from g500 CALL IBWRT(G500%, "\*IDN") CALL IBRD(G500%, D1\$) PRINT D1\$

```
'open a file to store data and status to 
20 
PRINT "FILE NAME TO STORE RESULT (less than 8 characters)" 
INPUT NAME$ 
IF LEN(NAME$) = 0 THEN NAME$ = "DATA" 
IF LEN(NAME$) > 8 THEN GOTO 20 
NAMES = NAMES + ". TXT"OPEN NAME$ FOR APPEND AS #1 
'ask user for mode, voltage, current, ramp and test time 
50 
PRINT "MODE 1 = AC, 2 = DC"
INPUT MODE$ 
IF MODE\$ = "" OR MODE\$ > "2" OR MODE\$ < "1" THEN GOTO 50 'check mode is
AC/DC hipot 
100 
PRINT "INPUT VOLTAGE IN kV" 
INPUT VOLT$ 
IF VOLT\$ = "" OR VOLT\$ > "5" THEN GOTO 100 'check voltage is in range
200 
PRINT "HIGH CURRENT LIMIT IN mA" 
INPUT CURR$ 
IF CURR$ = "" OR CURR$ > "40" THEN GOTO 200 'check current is in range
PRINT "RAMP TIME IN seconds" 
INPUT RAMP$
```
300 PRINT "TEST TIME IN seconds" INPUT TIM\$ IF TIM $$ =$  "" OR TIM $$ >$  "999.9" THEN GOTO 300 'check time is in range 'configure g500  $SET$ = "STEP1; MODEL" + MODE$ + ".SOUR " + VOLTS + ".HILI" + CURRS +$ ";RAMP" + RAMP\$ + ";TIME" + TIM\$ CALL IBWRT(G500%, SET\$) Send string to g500 REM CALL IBRD $(G500\%, C\$  'read status of  $g500$ 'perform a measurement CALL IBWRT(G500%, "STOP") 'make sure unit is in stop mode CALL IBRD(G500%, C\$) read status PRINT C\$ CALL IBWRT(G500%, "TEST") 'start measurement FOR  $I = 1$  TO 500 NEXT I CALL IBWRT(G500%, "SHOW STATUS") 'check status of unit CALL IBRD(G500%, STAT\$) WHILE VAL(MID\$(STAT\$,  $(8, 1)$ ) = 1 'loop while status is testing CALL IBWRT(G500%, "SHOW STATUS") CALL IBRD(G500%, STAT\$) PRINT STAT\$ WEND

'get data from G500 CALL IBWRT(G500%, "SHOW SOURCE|MEASURE") 'ask for voltage and current levels CALL IBRD(G500%, d\$) 'read current and voltage levels PRINT "DATA IS:"; d\$ 'output data to the screen PRINT #1,  $d\$  + STAT $\$  + TIME $\$  + " " + DATE $\$  'store data and status to open file CLOSE #1

END

### **3.4 Printer Interface**

An optional Printer Interface is available for the Guardian 500VA, 10kVAC, 12kVDC and 20kVDC instruments. The Printer interface takes the place of the IEEE-488 Interface and is factory installed when the unit is ordered. Connection is through a black 25-PIN connector in the slot labelled 'GPIB' on the rear panel of the Guardian unit. Figure 3-7 illustrates the Printer PIN Configuration.

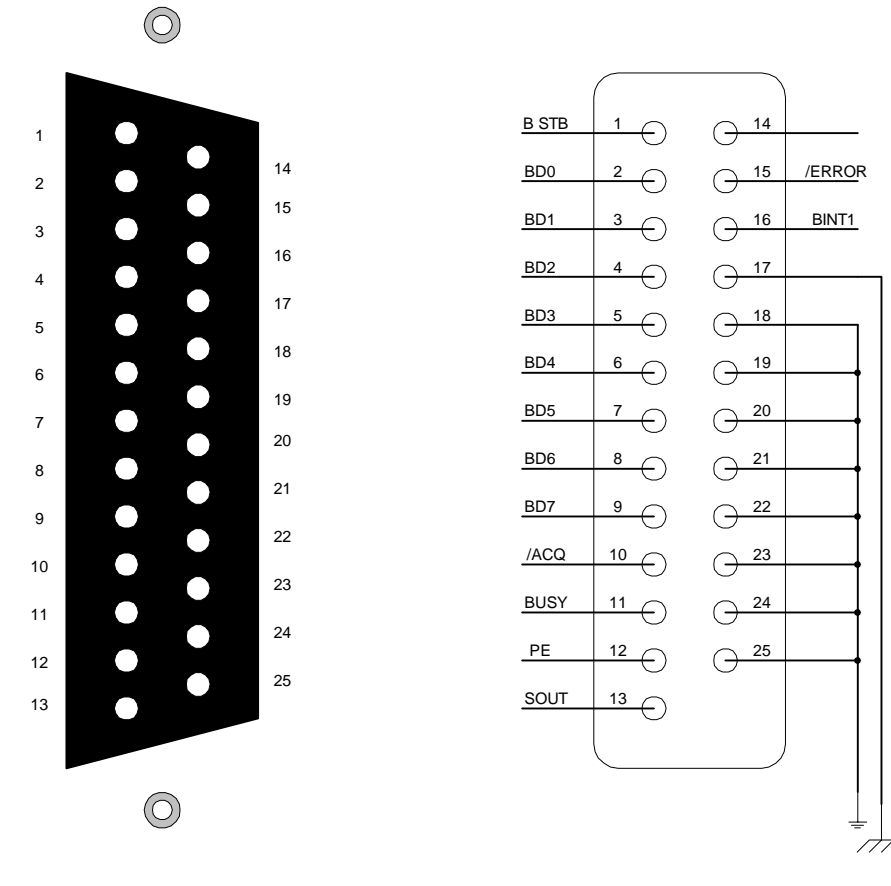

Guardian 500VA, 10kVAC, 12kVDC & 20KVDC PRINTER Interface PIN Configuration: Rear Panel View

Guardian 500VA, 10kVAC, 12kVDC & 20KVDC PRINTER Interface PIN Configuration: Circuit Diagram

**Figure 3-7: Printer PIN Configuration** 

### **3.5 Scanner Interface**

An optional Scanner Interface is available for the Guardian Series instruments. The Scanner interface is factory installed when the unit is ordered. Connection is through the black 25-PIN connector labelled 'SCAN' on the rear panel of the Guardian Series unit.

### **3.5.1 Scanner Accessories**

The Guardian instrument may be used with a 5000-03 scanner for multi-point hipot and insulation resistance tests. Table 3-8 displays the scanner accessories available for the Guardian unit.

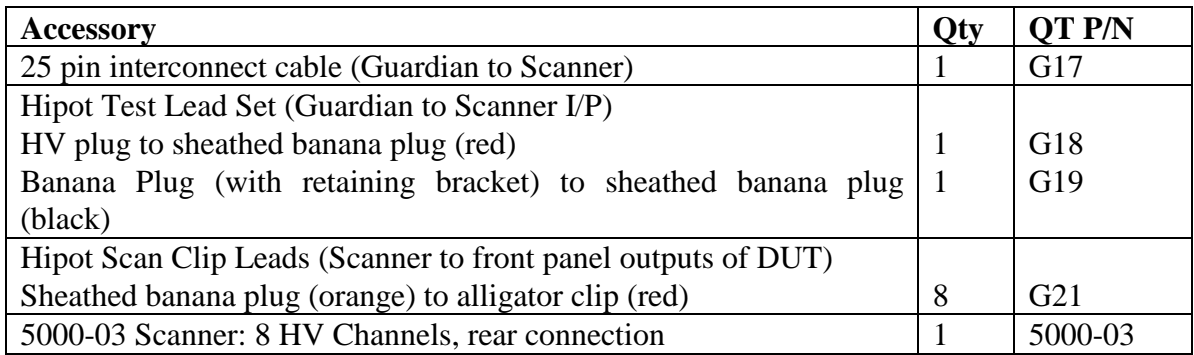

### **Table 3-8: Guardian Series Scanner Accessories**

### **3.5.2 Scanner Card Installation**

The SCAN card comes with the 5000-03 scanner and is factory installed when initially ordered with the Guardian 500VA instrument. If however a scanner is ordered after the purchase of a Guardian unit, install the SCAN card as follows:

- 1. Remove 4 side panel screws and slide off top cover assembly.
- 2. Remove 2 rear panel screws that hold plate over SCAN connector hole.
- 3. Install SCAN card inside rear panel using two screws removed in Step 2.
- 4. Plug the SCAN card ribbon cable into the plug marked " " on the MAIN board (P/N 48-90529-034).
- 5. Replace top cover by sliding it into the front panel groove. Secure with the four (4) screws from Step1.

Note: The Guardian 5000-03 External Scanner is rated for a maximum of 5000V AC & 6000V DC.

#### **3.5.3 Scanner Connections**

Before connecting the scanner to the Guardian instrument or connecting devices for test **Press the [STOP] key** and make sure the red DANGER light is **OFF**. Figure 3-8 illustrates the connection of the G500VA to the 5000-03 Scanner(s) for hipot or insulation resistance (IR) tests.

The G17 25-PIN SCAN control cable is connected from the G500VA rear panel SCAN connector to the 5000-03 rear panel SCAN I/P connector.

The G18 lead set connects the HV terminals. The white 'star' banana plug is connected to the G500VA front panel HV output terminal and the red banana plug is connected to the 5000-03 rear panel HV I/P terminal.

The G19 lead set connects the GND terminals. The black banana plug with retaining bracket is connected to the G500VA front panel GND output terminal and the black banana plug is connected to the 5000-03 rear panel LOW I/P terminal.

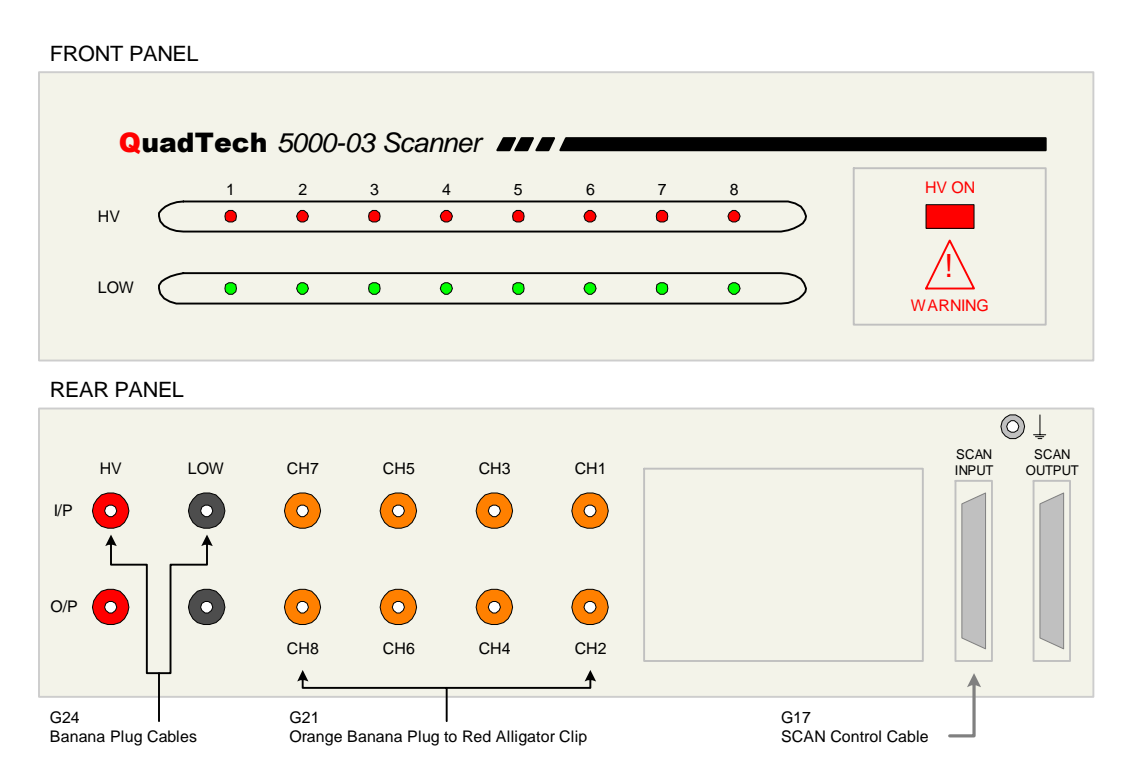

Interconnect the Rear Panel Ground Lugs (Chassis Ground, silver screw/banana plug) using a banana plug to banana plug cable or spade clip to spade clip cable. **This assures that the scanner(s) retains connection to protective earth ground.**

WARNING: THE REAR PANEL GROUND LUGS ON ALL INSTRUMENTS (Guardian and Scanners) MUST BE INTERCONNECTED

### **3.5.4 External Scanner Programming**

There are 16 indicators (8 high, 8 low) on the scanner front panel, during test these indicate which are programmed for the High Voltage or Low connections. Connections for high voltage are indicated in red and low in green. When the scanner and Guardian instrument are connected (25 pin interconnect cable) the instrument will accept entry of scanner connections. A **High** or **Low** entry is made during the programming process preceding the entry of a test voltage. It is possible to have one or multiple entries for scanner connections, i.e. if 1,2 and 3 are entered for the Hi connection all three outputs will be connected to the High Voltage terminal during the test.

#### **Programmed Scanner Connections: One Scanner**

When using one scanner, the **scan box channels 1-8** can be programmed high or low prior to entering the test voltage. Use the numerical keys and enter high scan channels. Press [ENTER]. Use the numerical keys and enter low scan channels. Press [ENTER].

> $High = 1 2 3$ Scan Box-Channel 1

 $Low = 4 5 6 7 8$ Scan Box-Channel 1

#### **Programmed Scanner Connections: Multiple Scanners**

When using more than one scanner, the **initial parameter setting: Scan No** must be setup for the number of scanners connected. Refer to paragraph 2.10. Connection of up to 2 scanners (5000-03) for hipot or IR testing is possible for a total of 16 channels. When programming scanner connections the scanner number (1 through 8) is shown on the display.

Note: When the scanner is programmed for multiple connections in the same test step the devices under test are connected in parallel (as shown in Figure 3.8). To test several devices independent from each other, requires an individual test step for each. Refer to paragraphs  $2.3 - 2.6$ .

Note:

The Guardian 5000-03 External Scanner is rated for a maximum of 5000V AC & 6000 VDC.

### **External Scanner Connection**

The Guardian 500VA Hipot Tester connected to two 5000-03 8-Channel High Voltage scanners.

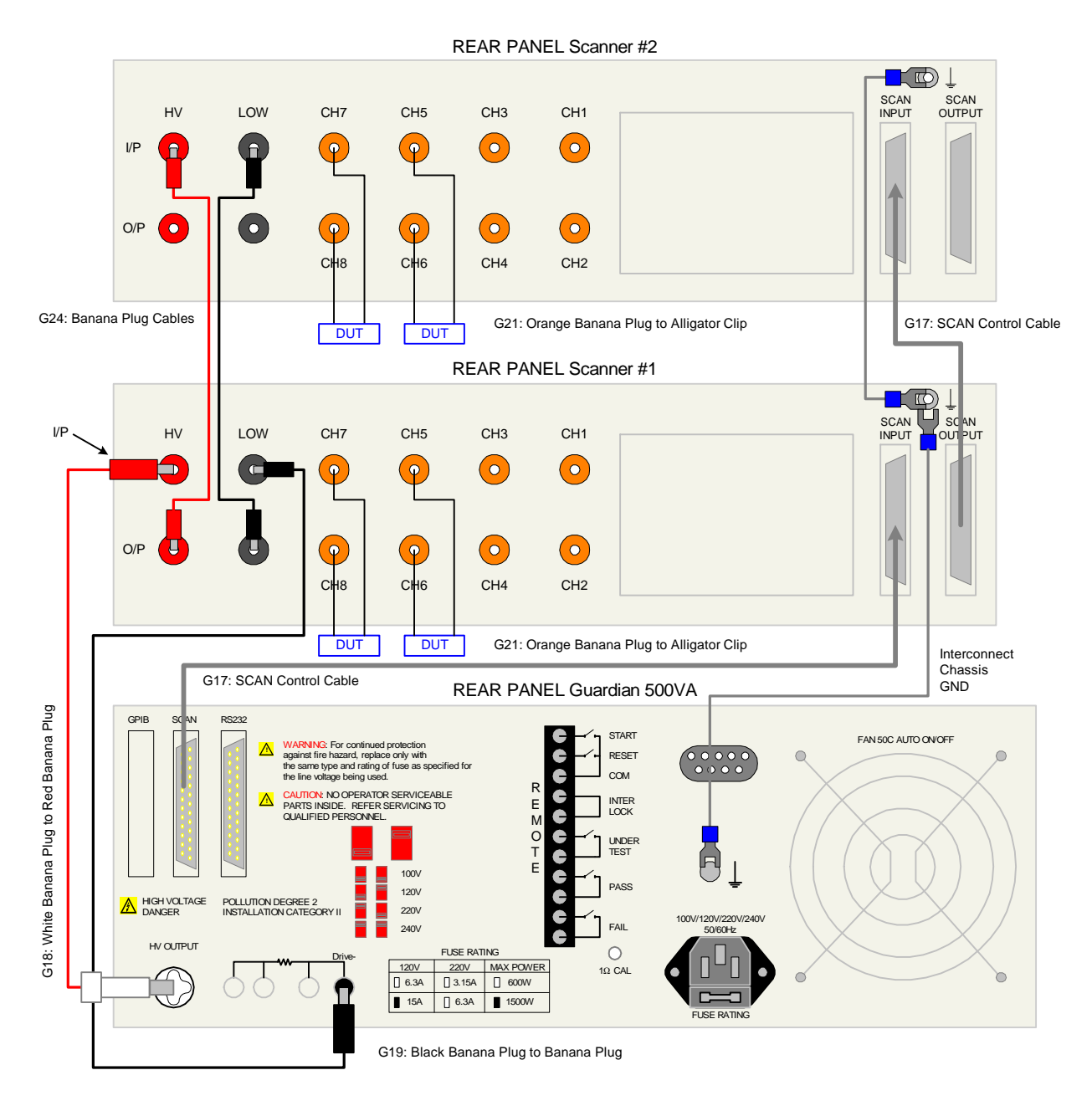

**Figure 3-8: Guardian 500VA Connection to 5000-03 Multiple External Scanners (AC/DC Hipot & Insulation Resistance Tests)** 

### **3.6 G16 International Power Strip**

The G16 International Power Strip allows connection of standard corded products from several different countries. These countries are:

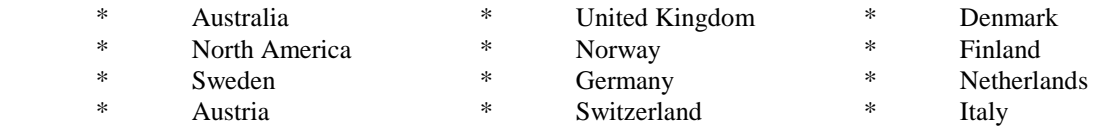

Refer to Figure 3-9 for connection of the G16 International Power Strip to the Guardian 500VA, 10kVAC, 12kVDC or 20kVDC instrument.

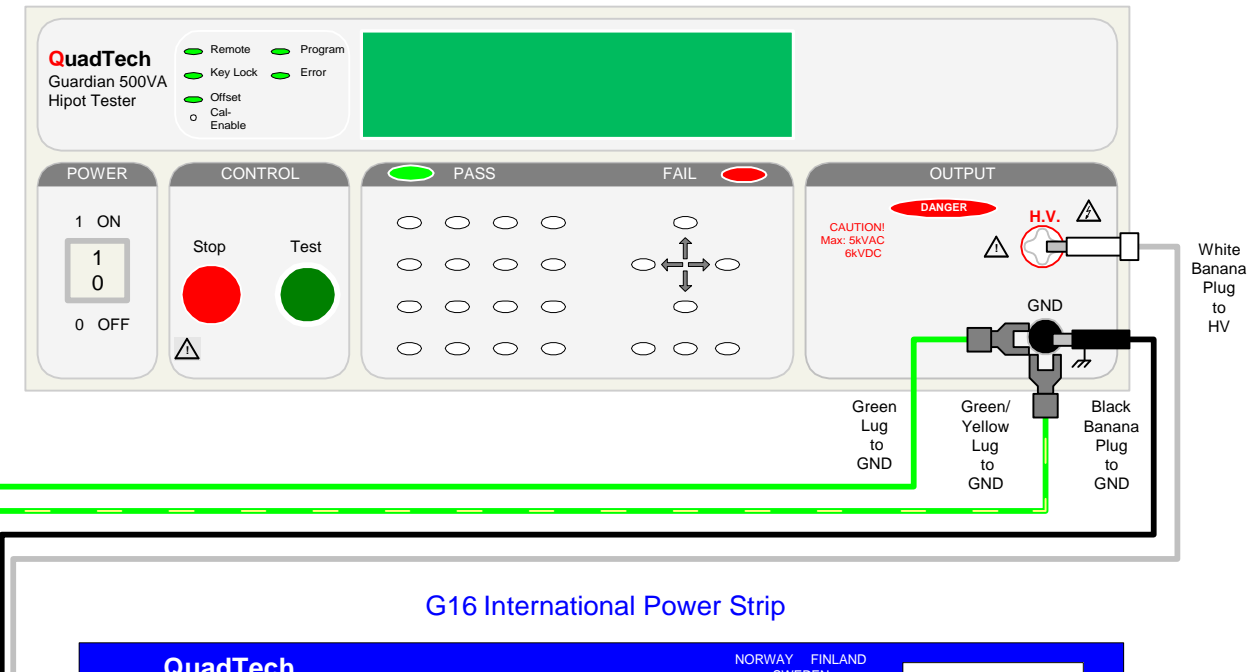

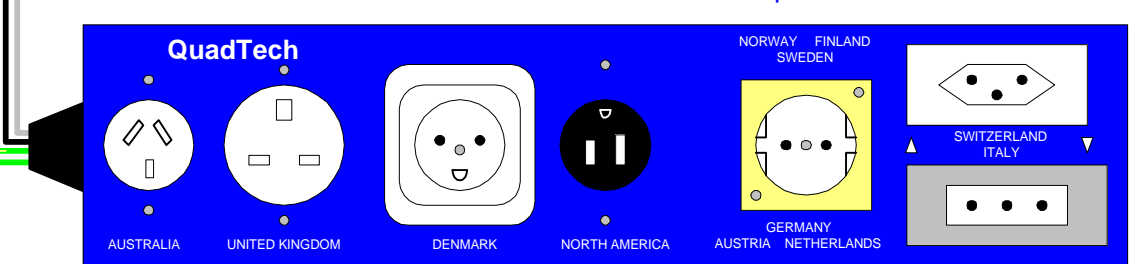

**Figure 3-9: G16 International Power Strip Connection** 

### **3.7 S07 Power Entry Adaptor Cable**

The S07 (or G14) Power Entry Adaptor Cable allows an AC inlet connection of product to the Guardian 500VA, 10kVAC, 12kVDC or 20kVDC unit through a three lead set. The leads consist of a white banana plug for connection to the HV output, a black banana plug with retaining bracket for connection to the GND terminal and a black spade lug also for connection to GND. Figure 3-10 illustrates the connection of the S07 Power Entry Adaptor Cable to the Guardian 500VA, 10kVAC, 12kVDC or 20kVDC unit.

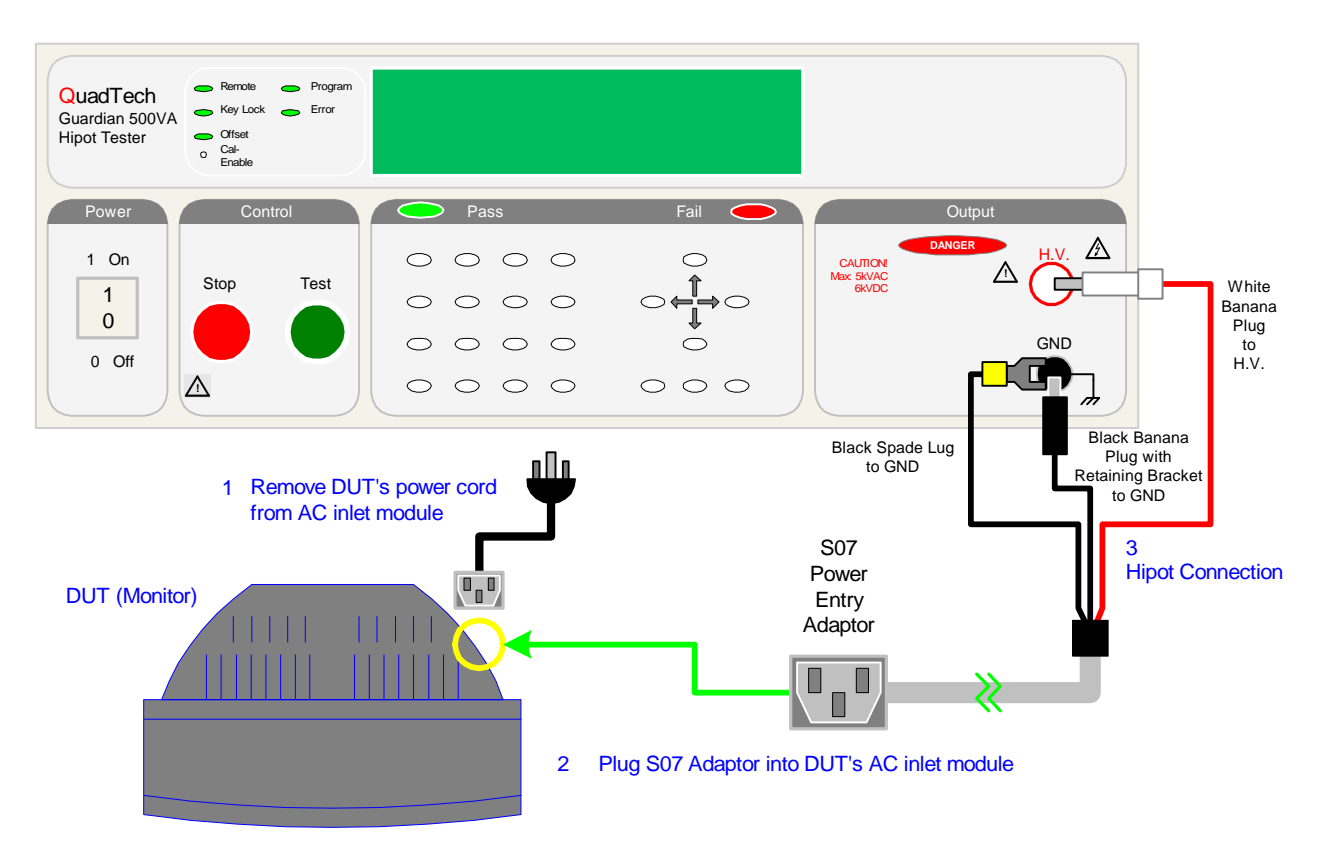

**Figure 3-10: S07 Connection to Guardian 500VA, 10kVAC or 12kVDC** 

### **3.8 S03 Corded Product Adaptor**

The S03 Corded Product Adaptor provides a three-prong receptacle connection for product to the Guardian 500VA, 10kVAC, 12kVDC or 20kVDC instrument through a two lead set. The leads consist of a white banana plug for connection to **HV** OUTPUT terminal and a black banana plug for connection to the **GND** OUTPUT terminal. Figure 3-11 illustrates the connection of the S03 Corded Product Adaptor to the Guardian 500VA, 10kVAC, 12kVDC or 20kVDC unit.

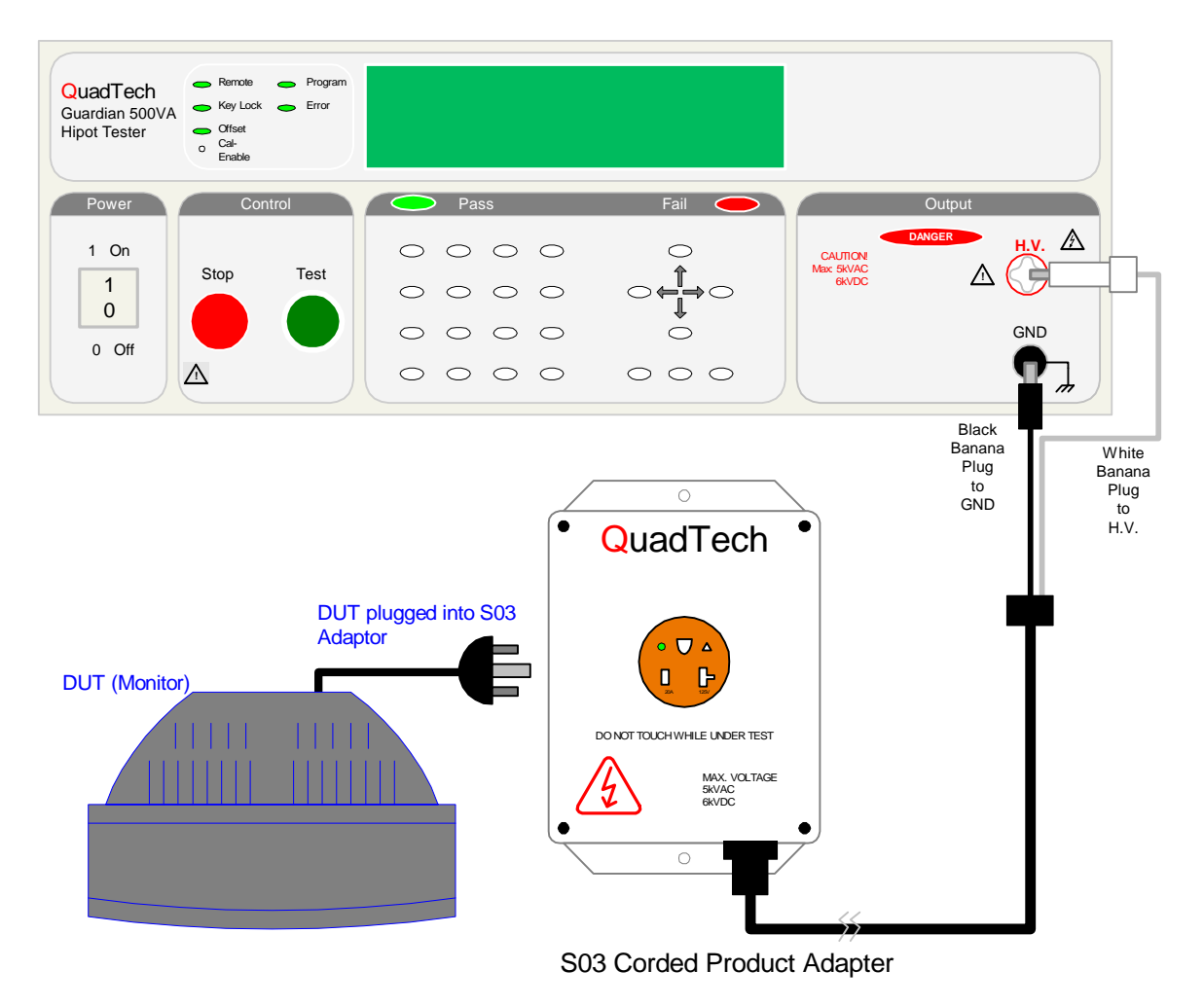

**Figure 3-11: S03 Connection to Guardian 500VA, 10kVAC or 12kVDC** 

# **Section 4 : Service & Calibration**

#### **4.1 General**

Our warranty (at the front of this manual) attests to the quality of materials and workmanship in our products. If malfunction should be suspected or other information be desired, applications engineers are available for technical assistance. Application assistance is available in the U.S. by calling 800-253-1230 and asking for Applications Support. For support outside of the United States, please contact your local QuadTech Distributor.

### **4.2 Instrument Return**

Before returning an instrument to QuadTech for Service please obtain an online Return Materials Authorization Number (RMA#). This number, when placed on the outside of the shipping package, will speed processing at our Service Lab and will serve as a reference number for the time your unit is at QuadTech. Please contact our **Customer Care Center (CCC)** at **800-253-1230** for additional support. The CCC phone line is staffed from 8:00am to 5:00pm (EST).

It will be necessary to include a Purchase Order Number and credit card information to insure expedient processing, although units found to be in warranty will be repaired at nocharge. For any questions on repair costs or shipment instructions please contact our CCC Department at the above number. To safeguard an instrument during storage and shipping please use packaging that is adequate to protect it from damage, i.e., equivalent to the original packaging and mark the box "Delicate Electronic Instrument". Please follow online instructions for shipping materials back to QuadTech.

#### **4.3 Calibration**

Calibration of the Guardian 500VA, 10kVAC, 12kVDC and 20kVDC instruments is recommended on an annual basis. If the unit is returned to QuadTech for factory calibration refer to paragraph 4.2 for instructions. Using the calibration procedure below the instrument can be calibrated by a qualified service person if traceable calibration equipment and standards are available. **The instrument should be powered up for a minimum of 1 hour before calibration to ensure maximum stability.**

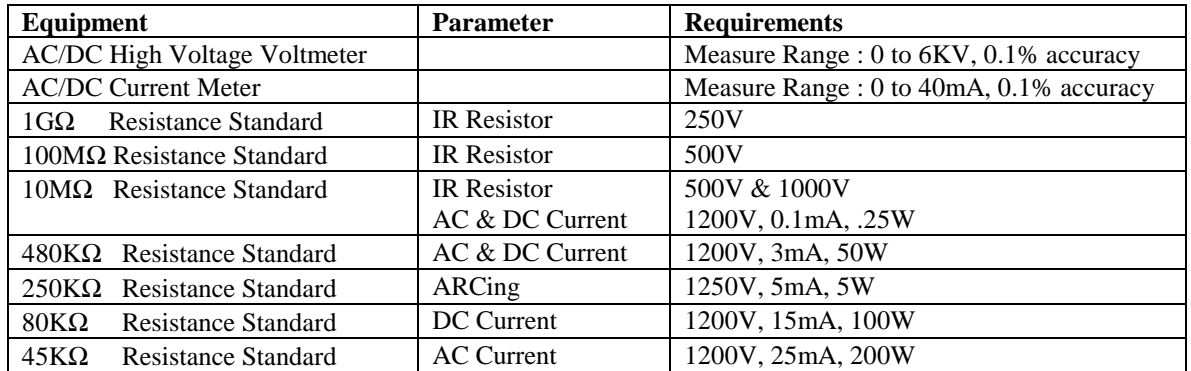

### **Table 4-1 : Calibration Equipment**

### **4.3.1 Calibration Procedure**

To avoid confusion and to fully illustrate the calibration of the four Guardian instruments described in this instruction manual, all three calibration procedures are included in Section 4.0. Refer to paragraph 4.3.2 for Guardian 500VA calibration. Refer to paragraph 4.3.3 for Guardian 10kVAC calibration. Refer to paragraph 4.3.4 for Guardian 12kVDC calibration. Refer to paragraph 4.3.5 for Guardian 20kVDC calibration. Calibration of all instruments is initinated (enabled) by pressing [ENTER] [7] [9] [3] [1] and following the instructions below.

### **To Enable Calibration:**

With the instrument in standby status (Stop button previously pressed and no lights flashing) remove the front panel calibration seal over the hole labeled "Cal Enable".

Using tip of small screw driver or pen point, push the recessed switch to the in position.

Press [ENTER] [7][9][3][1]

Press [Off] until the display reads "Calibrate is Test"

Press [Prog] to enter Calibration

### **4.3.2 Guardian 500VA Calibration**

The procedure to calibrate a Guardian 500VA unit is divided into seven (7) parts: AC Voltage, DC Voltage, IR Voltage, AC Current, DC Current, ARCing and IR Resistor. Table 4-2 contains the calibration parameters for the Guardian 500VA unit tests.

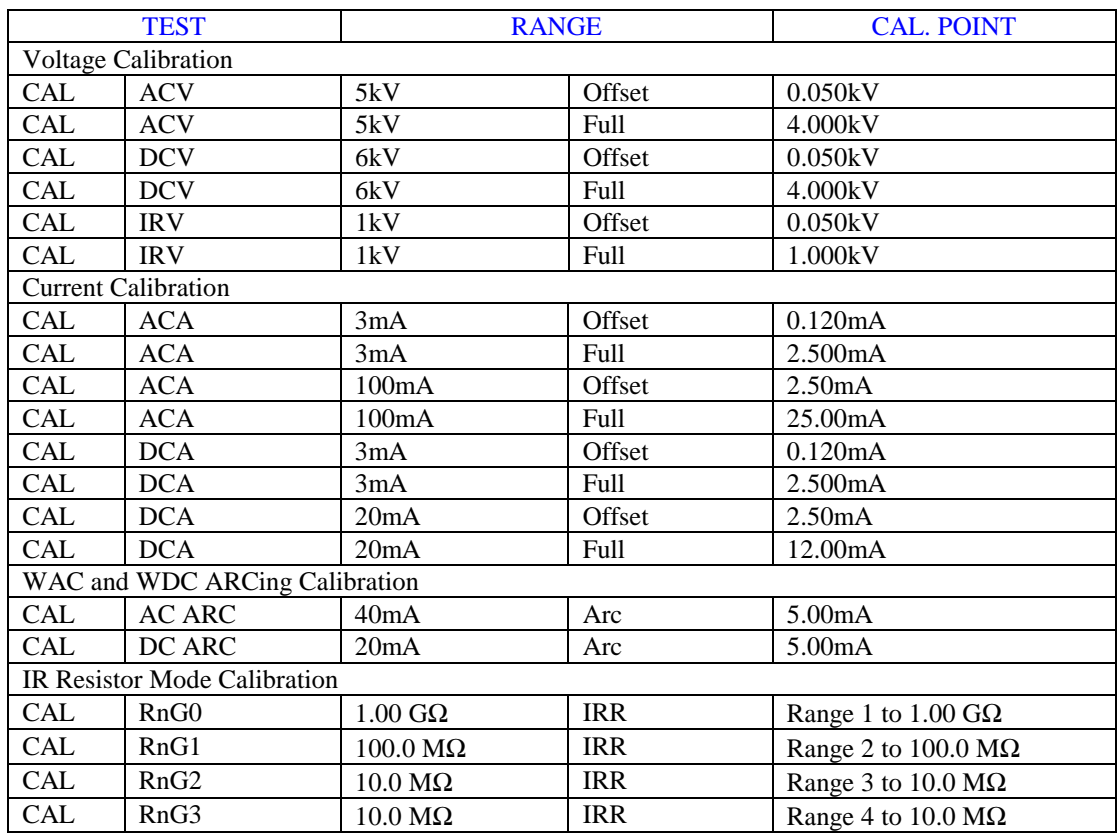

### **Table 4-2: G500VA Calibration Parameters**

#### NOTE

Pressing the [↑] key at any time during calibration lets the operator to scroll through the calibration steps. The [OFF] key enters the operator into that particular calibration step. The [STOP] key accepts the calibration value.

### **4.3.2.1 AC Voltage Calibration**

Connect the AC voltmeter between the HV and GND OUTPUT terminals.

### **ACV 5kV Offset:**

Press [UP] until display reads: "CAL ACV 5kV Offset 0.050kV" Press [Stop] Press [Test] Read voltage from voltmeter (example: 0.062kV) Press [0][.][0][6][2] [Enter] Press [Stop]

# **ACV 5kV Full:**

Press [UP] until display reads: "CAL ACV 5kV Full 4.000kV" Press [Stop] Press [Test] Read voltage from voltmeter (example: 4.052kV) Press [4][.][0][5][2] [Enter] Press [Stop]

# **4.3.2.2 DC Voltage Calibration**

Connect the DC voltmeter between the HV and GND OUTPUT terminals.

### **DCV 6kV Offset:**

Press [UP] until display reads: "CAL DCV 6kV Offset 0.050kV" Press [Stop] Press [Test] Read voltage from voltmeter (example: 0.062kV) Press [0][.][0][6][2] [Enter] Press [Stop]

### **DCV 6kV Full:**

Press [UP] until display reads: "CAL DCV 6kV Full 4.000kV" Press [Stop] Press [Test] Read voltage from voltmeter (example: 4.052kV) Press [4][.][0][5][2] [Enter] Press [Stop]

### **4.3.2.3 IR Voltage Calibration**

Connect the DC voltmeter between the HV and GND OUTPUT terminals.

### **IRV 1kV Offset:**

Press [UP] until display reads: "CAL IRV 1kV Offset 0.050kV" Press [Stop] Press [Test] Read voltage from voltmeter (example: 0.062kV) Press [0][.][0][6][2] [Enter] Press [Stop]

#### **IRV 1kV Full:**

Press [UP] until display reads: "CAL IRV 6kV Offset 1.000kV" Press [Stop] Press [Test] Read voltage from voltmeter (example: 1.052kV) Press [1][.][0][5][2] [Enter] Press [Stop]

### **4.3.2.4 AC Current Calibration**

Connect a load resistor (10 M $\Omega$ ) between the HV OUTPUT terminal of the Guardian 500VA and the High terminal of the AC ammeter. Connect the Low terminal of the AC ammeter to the GND terminal (black) of the Guardian 500VA.

#### **ACA 3mA Offset:**

Press [UP] until display reads: "CAL ACA 3mA Offset 0.120mA" Press [Stop] Press [Test] Read current from ammeter (example: 0.124mA) Press [0][.][1][2][4] [Enter] Press [Stop]

Change Load Resistor to  $480k\Omega$ , >50W

#### **ACA 3mA Full:**

Press [UP] until display reads: "CAL ACA 3mA Full 2.500mA" Press [Stop] Press [Test] Read current from ammeter (example: 2.903mA) Press [2][.][9][0][3] [Enter] Press [Stop]

# **ACA 100mA Offset:**

Press [UP] until display reads: "CAL ACA 100mA Offset 2.50mA" Press [Stop] Press [Test] Read current from ammeter. (example: 2.413mA) Press [2][.][4][1][3] [Enter] Press [Stop]

Change Load Resistor to  $45k\Omega$ ,  $>200W$ 

### **ACA 100mA Full:**

Press [UP] until display reads: "CAL ACA 100mA Full 25.00mA" Press [Stop] Press [Test] Read current from ammeter. (example: 24.50mA) Press [2][4][.][5][0] [Enter] Press [Stop]

### **4.3.2.5 DC Current Calibration**

Connect a load resistor (10 M $\Omega$ ) between the HV OUTPUT terminal of the Guardian 500VA and the High terminal of the DC ammeter. Connect the Low terminal of the DC ammeter to the GND terminal (black) of the Guardian 500VA.

### **DCA 3mA Offset:**

Press [UP] until display reads: "CAL DCA 3mA Offset 0.120mA" Press [Stop] Press [Test] Read current from ammeter (example: 0.124mA) Press [0][.][1][2][4] [Enter] Press [Stop]

Change Load Resistor to  $480k\Omega$ , >50W

### **DCA 3mA Full:**

Press [UP] until display reads: "CAL DCA 3mA Full 2.500mA" Press [Stop] Press [Test] Read current from ammeter (example: 2.413mA) Press [2][.][4][1][3] [Enter] Press [Stop]

### **DCA 20mA Offset:**

Press [UP] until display reads: "CAL DCA 20mA Offset 2.500mA" Press [Stop] Press [Test] Read current from ammeter. (example: 2.413mA) Press [2][.][4][1][3] [Enter] Press [Stop]

Change Load Resistor to 80kΩ, >100W

### **DCA 20mA Full:**

Press [UP] until display reads: "CAL DCA 20mA Full 12.00mA" Press [Stop] Press [Test] Read current from ammeter. (example: 11.72mA) Press [1][1][.][7][2] [Enter] Press [Stop]

### **4.3.2.6 WAC and WDC ARCing Calibration**

Connect a load resistor of  $250k\Omega$  (5 watt). Connect an AC current meter.

NOTE: Arcing calibration range value is 0.1 – 9.9mA. During calibration the arcing value is changed to ARCing NG.

#### **AC ARC 40mA:**

Press [UP] until display reads: "CAL AC ARC 40mA 5.00mA" Press [Stop] Press [Test] Read current from ammeter. (example: 5.049mA) Press [5][.][0][4][9] [Enter] Press [Stop]

#### **DC ARC 20mA:**

Press [UP] until display reads: "CAL DC ARC 20mA 5.00mA" Press [Stop] Press [Test] Read current from ammeter. (example: 5.051mA) Press [5][.][0][5][1] [Enter] Press [Stop]

### **4.3.2.7 IR Resistor Calibration**

Connect a  $1G\Omega$  load resistor between the HV and GND OUTPUT terminals.

**NOTE** Upon entering the calibrated value of the resistance standard, the G500VA unit may respond with a low limit failure. (FAIL LED lights, Display indicates "low limit failure"). This is normal. Proceed with remaining calibration steps.

#### **IRR Range 0:**

Press [UP] until display reads: "CAL IRR Range0 1.00GΩ" Press [Stop] Press [Test] Enter calibrated value of resistance standard. (example: 1000.01MΩ) Press [1][0][0][0][.][0][1] [Enter] Press [Stop]

#### Change Load Resistor to 100MΩ

#### **IRR Range 1:**

Press [UP] until display reads: "CAL IRR Range1 100.0MΩ" Press [Stop] Press [Test] Enter calibrated value of resistance standard. (example:  $100.01M\Omega$ ) Press [1][0][0][.][0][1] [Enter] Press [Stop]

Change Load Resistor to 10MΩ

### **IRR Range 2:**

Press [UP] until display reads: "CAL IRR Range2 10.0MΩ" Press [Stop] Press [Test] Enter calibrated value of resistance standard. (example: 10.01MΩ) Press [1][0][.][0][1] [Enter] Press [Stop]

#### **IRR Range 3:** (Using the same 10MΩ Load Resistor)

Press [UP] until display reads: "CAL IRR Range3 10.0MΩ" Press [Stop] Press [Test] Enter calibrated value of resistance standard. (example: 10.01MΩ) Press [1][0][.][0][1] [Enter] Press [Stop]

### **4.3.2.8 Finalize Calibration**

When finished with G500VA calibration:

Press [ENTER] [7][9][3][1] Press [Off] until the display reads "Calibrate is ON" Press [Prog] to exit Calibration

#### **Press the lock switch labeled Cal-Enable (to the OUT position) and cover with a calibration label.**

#### **4.3.3 Guardian 10kVAC Calibration**

The procedure to calibrate a Guardian 10kVAC instrument is divided into three (3) parts: AC Voltage, AC Current and ARCing. Table 4-3 contains the calibration parameters for the Guardian 10kVAC instrument tests.

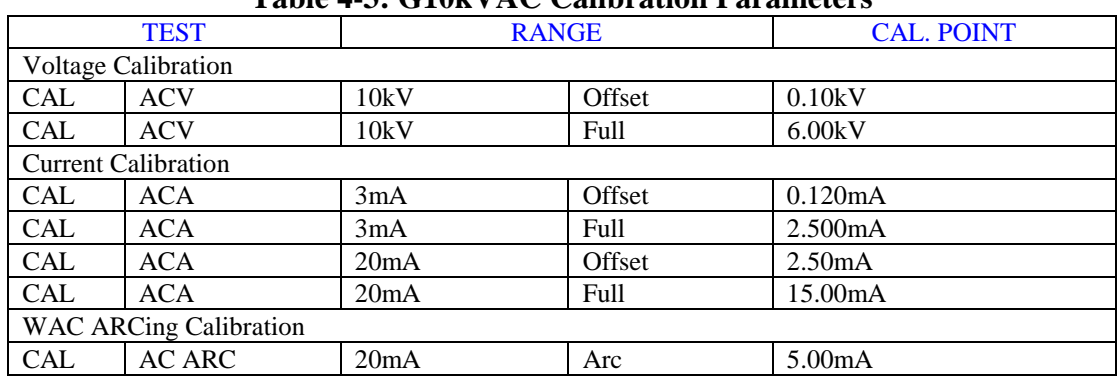

#### **Table 4-3: G10kVAC Calibration Parameters**

#### **NOTE**

Pressing the [↑] key at any time during calibration letts the operator to scroll through the calibration steps. The [OFF] key enters the operator into that particular calibration step. The [STOP] key accepts the calibration value.

#### **4.3.3.1 AC Voltage Calibration**

Connect the AC voltmeter between the HV and GND OUTPUT terminals.

#### **ACV 10kV Offset:**

Press [UP] until display reads: "CAL ACV 10kV Offset 0.10kV" Press [Stop] Press [Test] Read voltage from voltmeter (example: 0.987kV) Press [0][.][9][8][7] [Enter] Press [Stop]

# **ACV 10kV Full:**

Press [UP] until display reads: "CAL ACV 10kV Full 6.000kV" Press [Stop] Press [Test] Read voltage from voltmeter (example: 6.052kV) Press [6][.][0][5][2] [Enter] Press [Stop]

## **4.3.3.2 AC Current Calibration**

Connect a load resistor (10 M $\Omega$ ) between the HV OUTPUT terminal of the Guardian 10kVAC and the High terminal of the AC ammeter. Connect the Low terminal of the AC ammeter to the GND terminal (black) of the Guardian 10kVAC.

### **ACA 3mA Offset:**

Press [UP] until display reads: "CAL ACA 3mA Offset 0.120mA" Press [Stop] Press [Test] Read current from ammeter (example: 0.124mA) Press [0][.][1][2][4] [Enter] Press [Stop]

Change Load Resistor to  $480k\Omega$ , >50W

### **ACA 3mA Full:**

Press [UP] until display reads: "CAL ACA 3mA Full 2.500mA" Press [Stop] Press [Test] Read current from ammeter (example: 2.903mA) Press [2][.][9][0][3] [Enter] Press [Stop]

### **ACA 20mA Offset:**

Press [UP] until display reads: "CAL ACA 20mA Offset 2.50mA" Press [Stop] Press [Test] Read current from ammeter. (example: 2.413mA) Press [2][.][4][1][3] [Enter] Press [Stop]

Change Load Resistor to 80kΩ, >200W

### **ACA 20mA Full:**

Press [UP] until display reads: "CAL ACA 20mA Full 15.00mA" Press [Stop] Press [Test] Read current from ammeter. (example: 14.50mA) Press [1][4][.][5][0] [Enter] Press [Stop]

### **4.3.3.3 WAC ARCing Calibration**

Connect a load resistor of  $250k\Omega$  (5 watt). Connect an AC current meter.

NOTE: Arcing calibration range value is 0.1 – 9.9mA. During calibration the arcing value is changed to ARCing NG.

#### **AC ARC 20mA:**

Press [UP] until display reads: "CAL AC ARC 20mA 5.00mA" Press [Stop] Press [Test] Read current from ammeter. (example: 5.049mA) Press [5][.][0][4][9] [Enter] Press [Stop]

#### **4.3.3.4 Finalize Calibration**

When finished with Guardian 10kVAC calibration:

Press [ENTER] [7][9][3][1] Press [Off] until the display reads "Calibrate is ON" Press [Prog] to exit Calibration

#### **Press the lock switch labeled Cal-Enable (to the OUT position) and cover with a calibration label.**

### **4.3.4 Guardian 12kVDC Calibration**

The procedure to calibrate a Guardian 12kVDC unit is divided into five (5) parts: DC Voltage, IR Voltage, DC Current, ARCing and IR Resistor. Table 4-4 contains the calibration parameters for the Guardian 12kVDC unit tests.

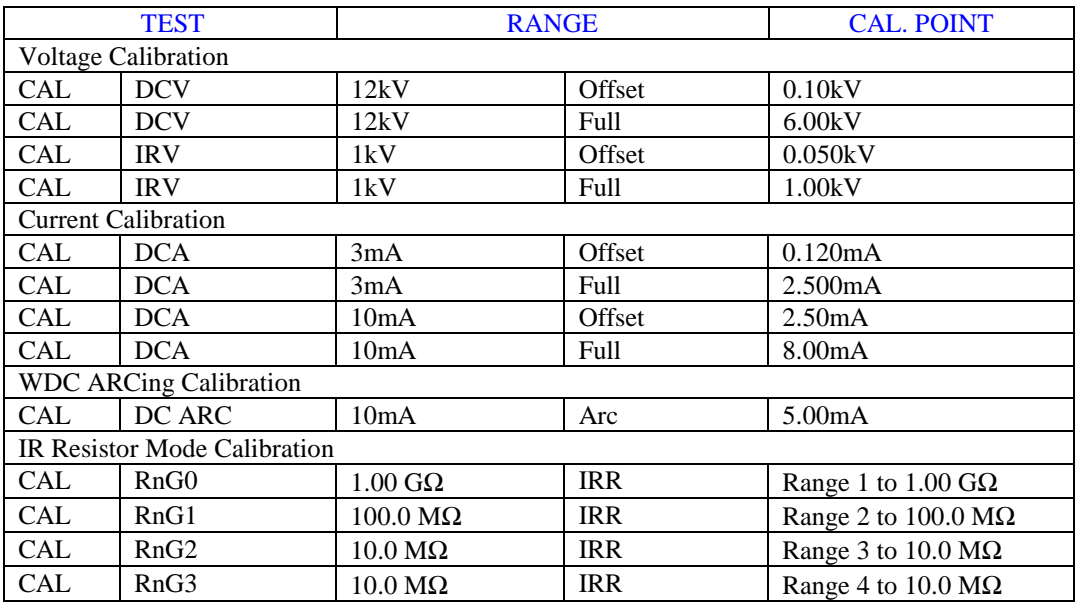

#### **Table 4-4: G12kVDC Calibration Parameters**

#### **NOTE**

Pressing the [↑] key at any time during calibration lets the operator to scroll through the calibration steps. The [OFF] key enters the operator into that particular calibration step. The [STOP] key accepts the calibration value.

### **4.3.4.1 DC Voltage Calibration**

Connect the DC voltmeter between the HV and GND OUTPUT terminals.

#### **DCV 12kV Offset:**

Press [UP] until display reads: "CAL DCV 12kV Offset 0.10kV" Press [Stop] Press [Test] Read voltage from voltmeter (example: 0.987kV) Press [0][.][9][8][7] [Enter] Press [Stop]

#### **DCV 12kV Full:**

Press [UP] until display reads: "CAL DCV 12kV Full 6.000kV" Press [Stop] Press [Test] Read voltage from voltmeter (example: 6.052kV) Press [6][.][0][5][2] [Enter] Press [Stop]

### **4.3.4.2 IR Voltage Calibration**

Connect the DC voltmeter between the HV and GND OUTPUT terminals.

### **IRV 1kV Offset:**

Press [UP] until display reads: "CAL IRV 1kV Offset 0.050kV" Press [Stop] Press [Test] Read voltage from voltmeter (example: 0.062kV) Press [0][.][0][6][2] [Enter] Press [Stop]

### **IRV 1kV Full:**

Press [UP] until display reads: "CAL IRV 6kV Offset 1.000kV" Press [Stop] Press [Test] Read voltage from voltmeter (example: 1.052kV) Press [1][.][0][5][2] [Enter] Press [Stop]

### **4.3.4.3 DC Current Calibration**

Connect a load resistor (10 M $\Omega$ ) between the HV OUTPUT terminal of the Guardian 12kVDC and the High terminal of the DC ammeter. Connect the Low terminal of the DC ammeter to the GND terminal (black) of the Guardian 12kVDC.

#### **DCA 3mA Offset:**

Press [UP] until display reads: "CAL DCA 3mA Offset 0.120mA" Press [Stop] Press [Test] Read current from ammeter (example: 0.124mA) Press [0][.][1][2][4] [Enter] Press [Stop]

Change Load Resistor to  $480k\Omega$ , >50W

### **DCA 3mA Full:**

Press [UP] until display reads: "CAL DCA 3mA Full 2.500mA" Press [Stop] Press [Test] Read current from ammeter (example: 2.413mA) Press [2][.][4][1][3] [Enter] Press [Stop]

### **DCA 10mA Offset:**

Press [UP] until display reads: "CAL DCA 10mA Offset 2.50mA" Press [Stop] Press [Test] Read current from ammeter (example: 2.502mA) Press [2][.][5][0][2] [Enter] Press [Stop]

Change Load Resistor to 80kΩ, >100W

### **DCA 10mA Full:**

Press [UP] until display reads: "CAL DCA 10mA Full 8.00mA" Press [Stop] Press [Test] Read current from ammeter (example: 7.92mA) Press [7][.][9][2] [Enter] Press [Stop]

### **4.3.4.4 WDC ARCing Calibration**

Connect a load resistor of  $250k\Omega$  (5 watt). Connect an AC current meter.

NOTE: Arcing calibration range value is 0.1 – 9.9mA. During calibration the arcing value is changed to ARCing NG.

#### **DC ARC 10mA:**

Press [UP] until display reads: "CAL DC ARC 10mA 5.00mA" Press [Stop] Press [Test] Read current from ammeter. (example: 5.051mA) Press [5][.][0][5][1] [Enter] Press [Stop]

#### **4.3.4.5 IR Resistor Calibration**

Connect a  $1G\Omega$  load resistor between the HV and GND OUTPUT terminals.

**NOTE** Upon entering the calibrated value of the resistance standard, the G12kVDC unit may respond with a low limit failure. (FAIL LED lights, Display indicates "low limit failure"). This is normal. Proceed with remaining calibration steps.

#### **IRR Range 0:**

Press [UP] until display reads: "CAL IRR Range0 1.00GΩ" Press [Stop] Press [Test] Enter calibrated value of resistance standard. (example:  $1000.01\text{M}\Omega$ ) Press [1][0][0][0][.][0][1] [Enter] Press [Stop]

#### Change Load Resistor to 100MΩ

### **IRR Range 1:**

Press [UP] until display reads: "CAL IRR Range1 100.0MΩ" Press [Stop] Press [Test] Enter calibrated value of resistance standard. (example: 100.01MΩ) Press [1][0][0][.][0][1] [Enter] Press [Stop] Change Load Resistor to 10MΩ

#### **IRR Range 2:**

Press [UP] until display reads: "CAL IRR Range2 10.0MΩ" Press [Stop] Press [Test] Enter calibrated value of resistance standard. (example: 10.01MΩ) Press [1][0][.][0][1] [Enter] Press [Stop]

#### **IRR Range 3:** (Using the same 10MΩ Load Resistor)

Press [UP] until display reads: "CAL IRR Range3 10.0MΩ" Press [Stop] Press [Test] Enter calibrated value of resistance standard. (example: 10.01MΩ) Press [1][0][.][0][1] [Enter] Press [Stop]

### **4.3.4.6 Finalize Calibration**

When finished with Guardian 12kVDC calibration:

Press [ENTER] [7][9][3][1] Press [Off] until the display reads "Calibrate is ON" Press [Prog] to exit Calibration

### **Press the lock switch labeled Cal-Enable (to the OUT position) and cover with a calibration label.**

#### **4.3.5 Guardian 20kVDC Calibration**

The procedure to calibrate a Guardian 20kVDC unit is divided into five (5) parts: DC Voltage, IR Voltage, DC Current, ARCing and IR Resistor. Table 4-5 contains the calibration parameters for the Guardian 20kVDC unit tests.

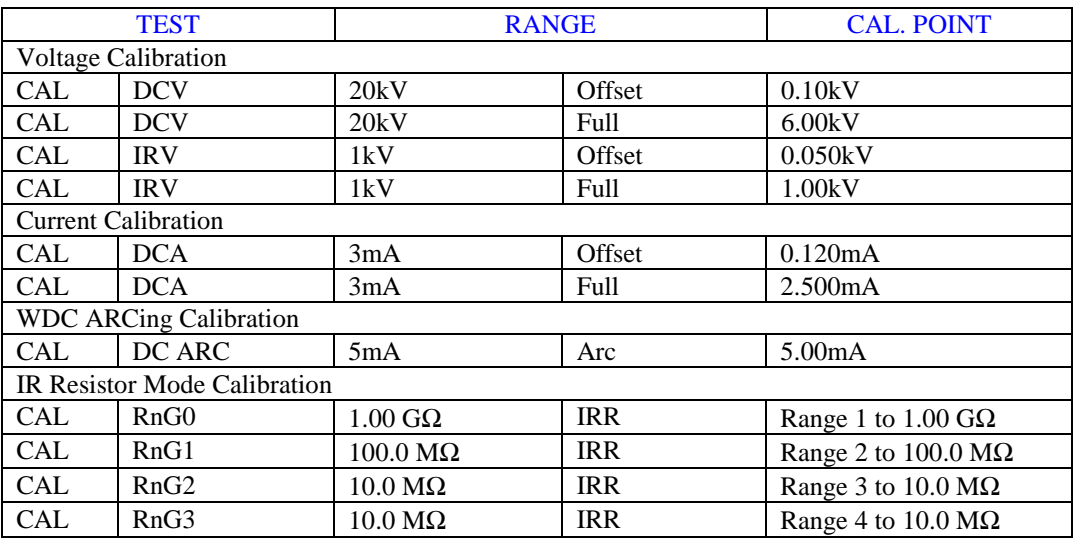

#### **Table 4-5: G20kVDC Calibration Parameters**

#### **NOTE**

Pressing the  $[\uparrow]$  key at any time during calibration lets the operator to scroll through the calibration steps. The [OFF] key enters the operator into that particular calibration step. The [STOP] key accepts the calibration value.

### **4.3.5.1 DC Voltage Calibration**

Connect the DC voltmeter between the HV and GND OUTPUT terminals.

### **DCV 20kV Offset:**

Press [UP] until display reads: "CAL DCV 20kV Offset 0.10kV" Press [Stop] Press [Test] Read voltage from voltmeter (example: 0.987kV) Press [0][.][9][8][7] [Enter] Press [Stop]

### **DCV 20kV Full:**

Press [UP] until display reads: "CAL DCV 20kV Full 6.000kV" Press [Stop] Press [Test] Read voltage from voltmeter (example: 6.052kV) Press [6][.][0][5][2] [Enter] Press [Stop]

### **4.3.5.2 IR Voltage Calibration**

Connect the DC voltmeter between the HV and GND OUTPUT terminals.

### **IRV 1kV Offset:**

Press [UP] until display reads: "CAL IRV 1kV Offset 0.050kV" Press [Stop] Press [Test] Read voltage from voltmeter (example: 0.062kV) Press [0][.][0][6][2] [Enter] Press [Stop]

#### **IRV 1kV Full:**

Press [UP] until display reads: "CAL IRV 6kV Offset 1.000kV" Press [Stop] Press [Test] Read voltage from voltmeter (example: 1.052kV) Press [1][.][0][5][2] [Enter] Press [Stop]

### **4.3.5.3 DC Current Calibration**

Connect a load resistor (10 M $\Omega$ ) between the HV OUTPUT terminal of the Guardian 20kVDC and the High terminal of the DC ammeter. Connect the Low terminal of the DC ammeter to the GND terminal (black) of the Guardian 20kVDC.

### **DCA 3mA Offset:**

Press [UP] until display reads: "CAL DCA 3mA Offset 0.120mA" Press [Stop] Press [Test] Read current from ammeter (example: 0.124mA) Press [0][.][1][2][4] [Enter] Press [Stop]

Change Load Resistor to 480kΩ, >50W

### **DCA 3mA Full:**

Press [UP] until display reads: "CAL DCA 3mA Full 2.500mA" Press [Stop] Press [Test] Read current from ammeter (example: 2.413mA) Press [2][.][4][1][3] [Enter] Press [Stop]

### **4.3.5.4 WDC ARCing Calibration**

Connect a load resistor of  $250k\Omega$  (5 watt). Connect an AC current meter.

NOTE: Arcing calibration range value is 0.1 – 9.9mA. During calibration the arcing value is changed to ARCing NG.

#### **DC ARC 5mA:**

Press [UP] until display reads: "CAL DC ARC 5mA 5.00mA" Press [Stop] Press [Test] Read current from ammeter. (example: 5.051mA) Press [5][.][0][5][1] [Enter] Press [Stop]

### **4.3.5.5 IR Resistor Calibration**

Connect a  $1G\Omega$  load resistor between the HV and GND OUTPUT terminals.

**NOTE** Upon entering the calibrated value of the resistance standard, the G20kVDC unit may respond with a low limit failure. (FAIL LED lights, Display indicates "low limit failure"). This is normal. Proceed with remaining calibration steps.

#### **IRR Range 0:**

Press [UP] until display reads: "CAL IRR Range0 1.00GΩ" Press [Stop] Press [Test] Enter calibrated value of resistance standard. (example: 1000.01MΩ) Press [1][0][0][0][.][0][1] [Enter] Press [Stop]

#### Change Load Resistor to 100MΩ

#### **IRR Range 1:**

Press [UP] until display reads: "CAL IRR Range1 100.0MΩ" Press [Stop] Press [Test] Enter calibrated value of resistance standard. (example:  $100.01M\Omega$ ) Press [1][0][0][.][0][1] [Enter] Press [Stop] Change Load Resistor to 10MΩ **IRR Range 2:** 

Press [UP] until display reads: "CAL IRR Range2 10.0MΩ" Press [Stop] Press [Test] Enter calibrated value of resistance standard. (example:  $10.01M\Omega$ ) Press [1][0][.][0][1] [Enter] Press [Stop]

#### **IRR Range 3:** (Using the same 10MΩ Load Resistor)

Press [UP] until display reads: "CAL IRR Range3 10.0MΩ" Press [Stop] Press [Test] Enter calibrated value of resistance standard. (example: 10.01MΩ) Press [1][0][.][0][1] [Enter] Press [Stop]

### **4.3.5.6 Finalize Calibration**

When finished with Guardian 20kVDC calibration:

Press [ENTER] [7][9][3][1] Press [Off] until the display reads "Calibrate is ON" Press [Prog] to exit Calibration

**Press the lock switch labeled Cal-Enable (to the OUT position) and cover with a calibration label.**